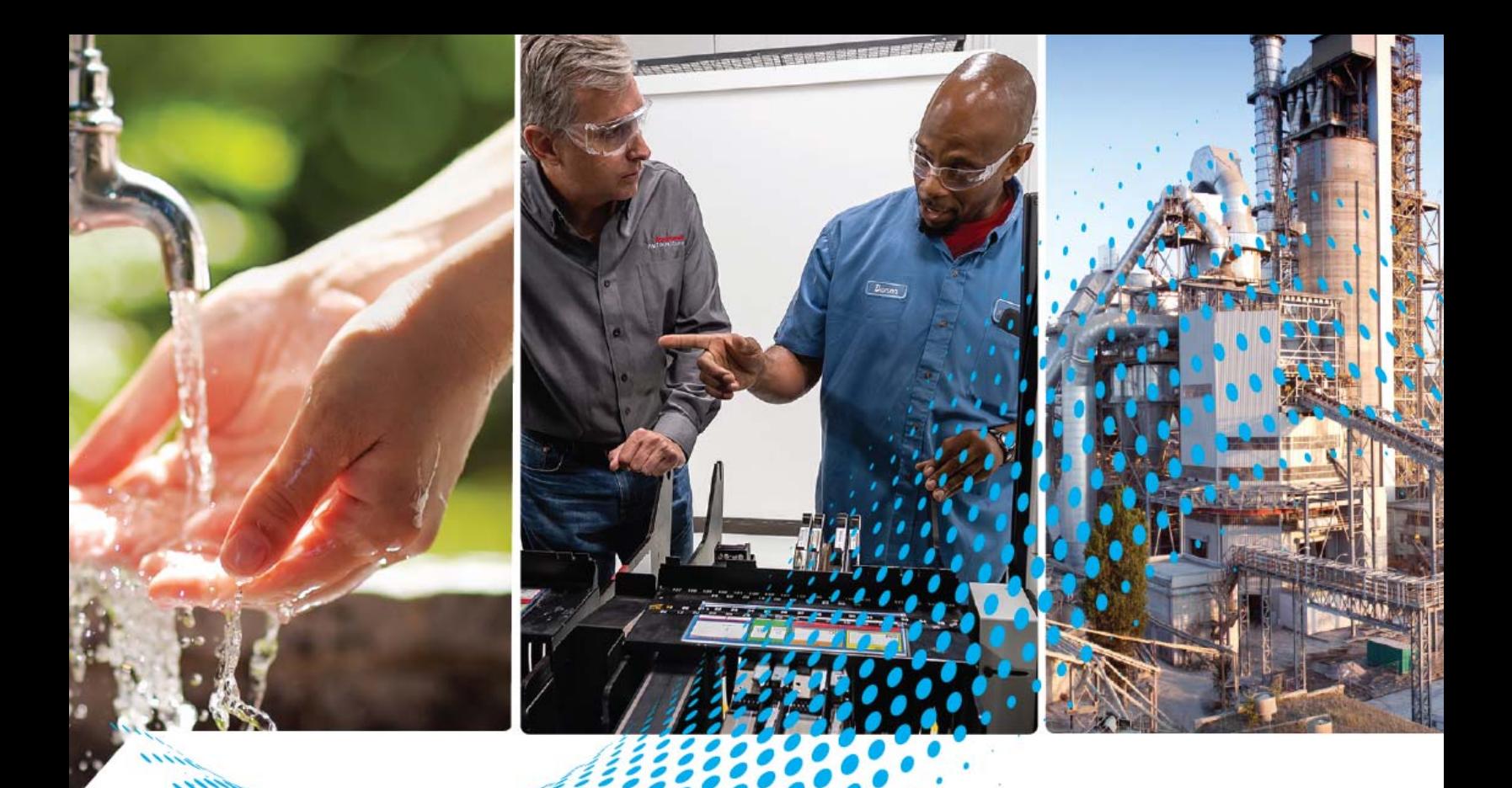

# **FLEX 5000 EtherNet/IP Adapter**

Catalog Numbers 5094-AENTR, 5094-AENTRXT, 5094- AENSFPRXT, 5094-AEN2SFPR, 5094-AEN2SFPRXT AENSFPRXT, 5094-AEN2SFPR' 5094-AEN2SFPRXT

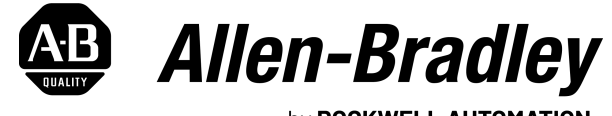

by ROCKWELL AUTOMATION

**User Manual Contract Contract Contract Contract Contract Contract Contract Contract Contract Contract Contract Contract Contract Contract Contract Contract Contract Contract Contract Contract Contract Contract Contract** 

# **Important User Information**

Read this document and the documents listed in the additional resources section about installation, configuration, and operation of this equipment before you install, configure, operate, or maintain this product. Users are required to familiarize themselves with installation and wiring instructions in addition to requirements of all applicable codes, laws, and standards.

Activities including installation, adjustments, putting into service, use, assembly, disassembly, and maintenance are required to be carried out by suitably trained personnel in accordance with applicable code of practice.

If this equipment is used in a manner not specified by the manufacturer, the protection provided by the equipment may be impaired.

In no event will Rockwell Automation, Inc. be responsible or liable for indirect or consequential damages resulting from the use or application of this equipment.

The examples and diagrams in this manual are included solely for illustrative purposes. Because of the many variables and requirements associated with any particular installation, Rockwell Automation, Inc. cannot assume responsibility or liability for actual use based on the examples and diagrams.

No patent liability is assumed by Rockwell Automation, Inc. with respect to use of information, circuits, equipment, or software described in this manual.

Reproduction of the contents of this manual, in whole or in part, without written permission of Rockwell Automation, Inc., is prohibited.

Throughout this manual, when necessary, we use notes to make you aware of safety considerations.

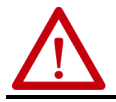

**WARNING:** Identifies information about practices or circumstances that can cause an explosion in a hazardous environment, which may lead to personal injury or death, property damage, or economic loss.

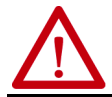

**ATTENTION:** Identifies information about practices or circumstances that can lead to personal injury or death, property damage, or economic loss. Attentions help you identify a hazard, avoid a hazard, and recognize the consequence.

**IMPORTANT** Identifies information that is critical for successful application and understanding of the product.

Labels may also be on or inside the equipment to provide specific precautions.

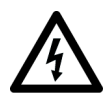

**SHOCK HAZARD:** Labels may be on or inside the equipment, for example, a drive or motor, to alert people that dangerous voltage may be present.

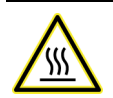

**BURN HAZARD:** Labels may be on or inside the equipment, for example, a drive or motor, to alert people that surfaces may reach dangerous temperatures.

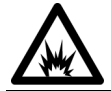

**ARC FLASH HAZARD:** Labels may be on or inside the equipment, for example, a motor control center, to alert people to potential Arc Flash. Arc Flash will cause severe injury or death. Wear proper Personal Protective Equipment (PPE). Follow ALL Regulatory<br>requirements for safe work practices and for Personal Protective Equipment (PPE).

### **[Preface](#page-4-0)**

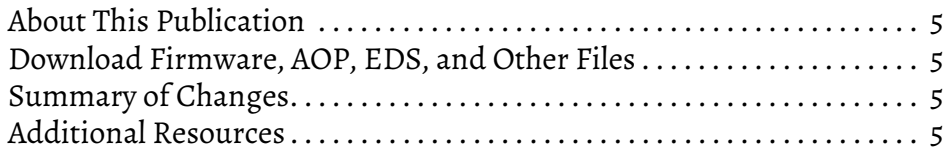

#### **[Chapter 1](#page-6-0)**

**FLEX 5000 Module Operation Logix 5000 Control System**

**[FLEX 5000 Adapter Power](#page-12-1)** 

**[FLEX 5000 Adapters with SFP](#page-14-1)** 

**[Connect to the EtherNet/IP](#page-16-1)** 

**[Configure the Adapter](#page-20-1)** 

**Requirements**

**Support**

**Network**

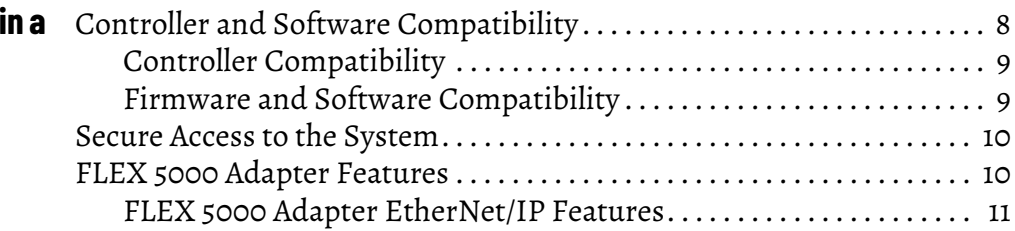

#### **[Chapter 2](#page-12-0)**

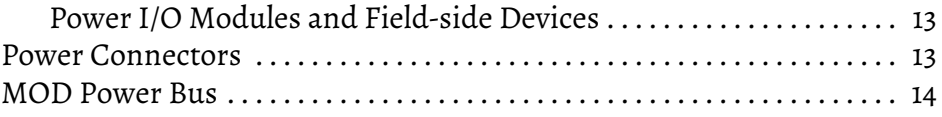

#### **[Chapter 3](#page-14-0)**

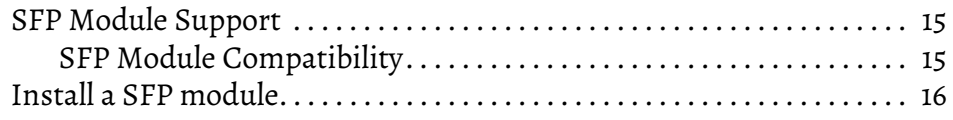

#### **[Chapter 4](#page-16-0)**

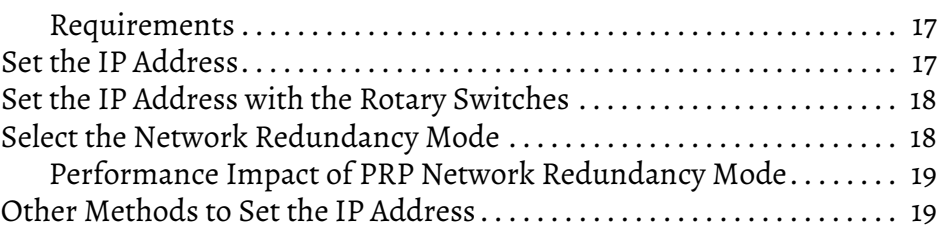

## **[Chapter 5](#page-20-0)**

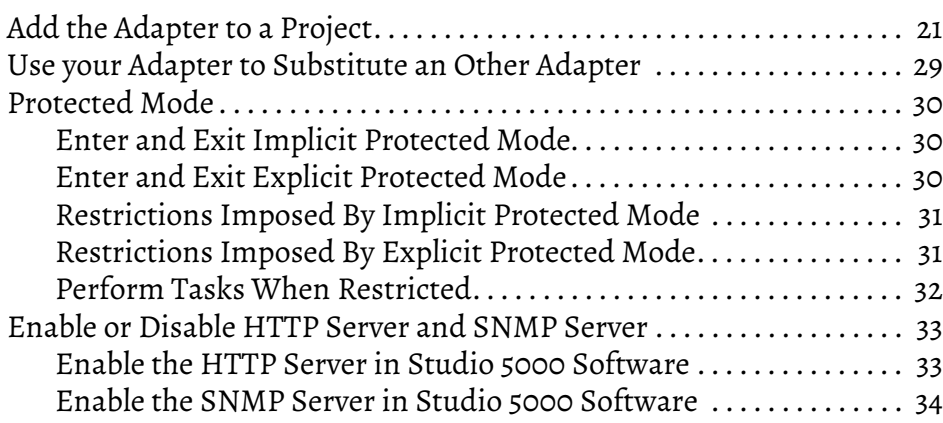

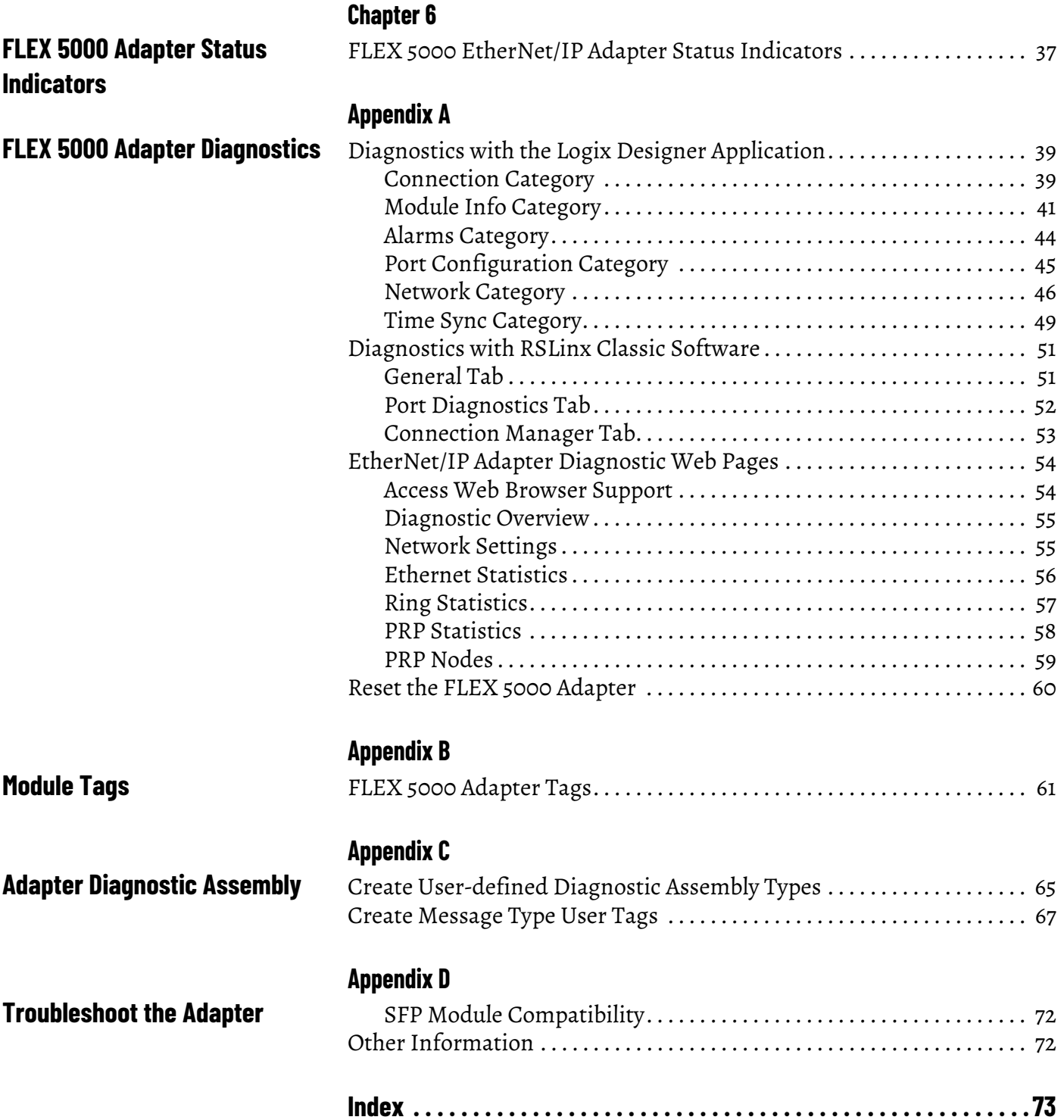

<span id="page-4-3"></span><span id="page-4-2"></span><span id="page-4-1"></span><span id="page-4-0"></span>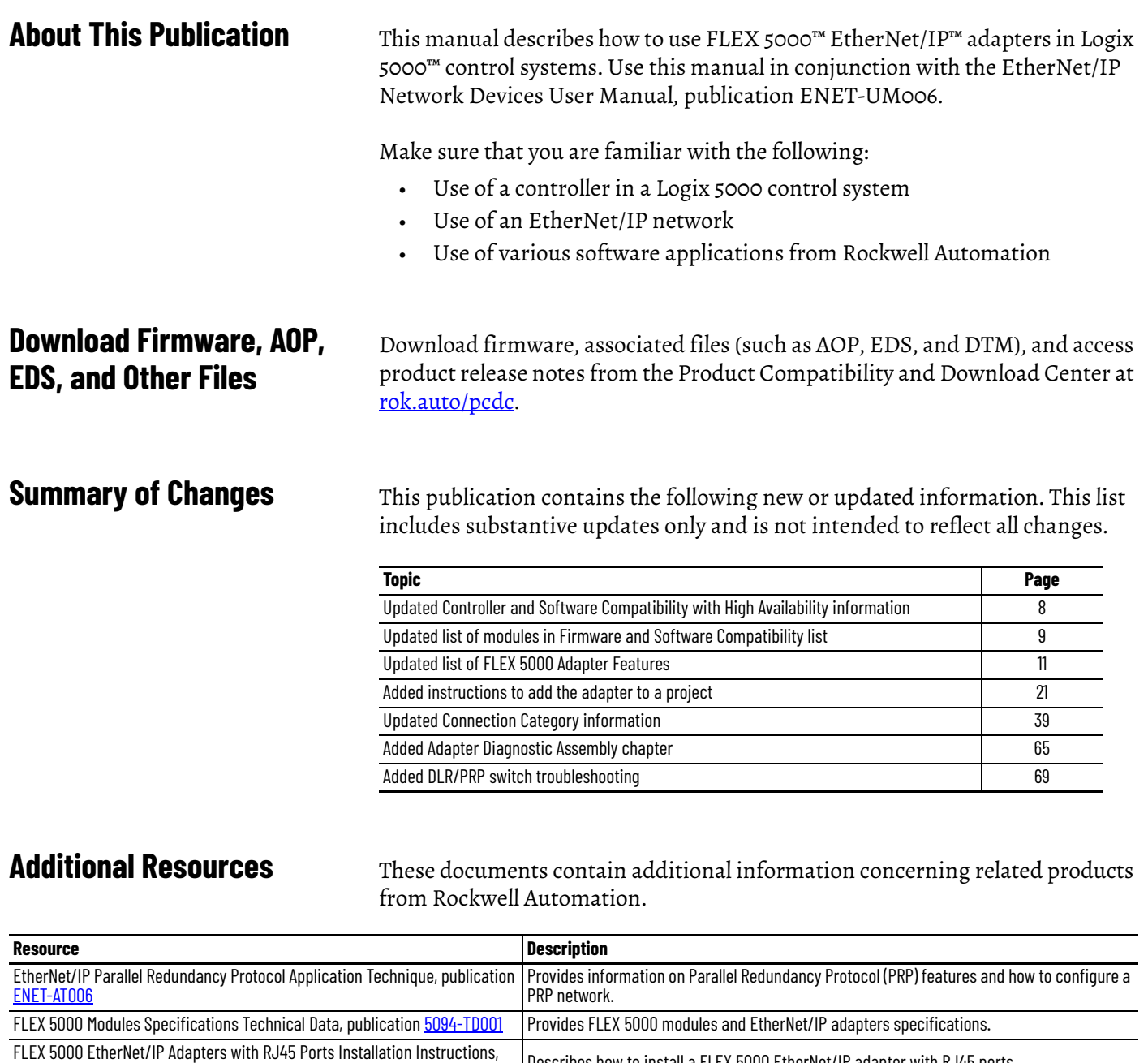

<span id="page-4-4"></span>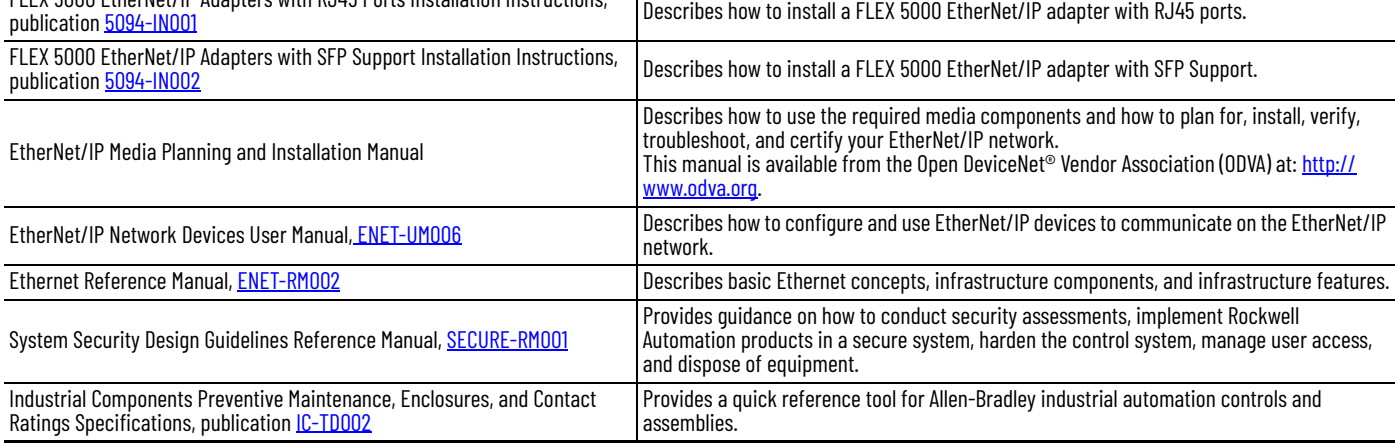

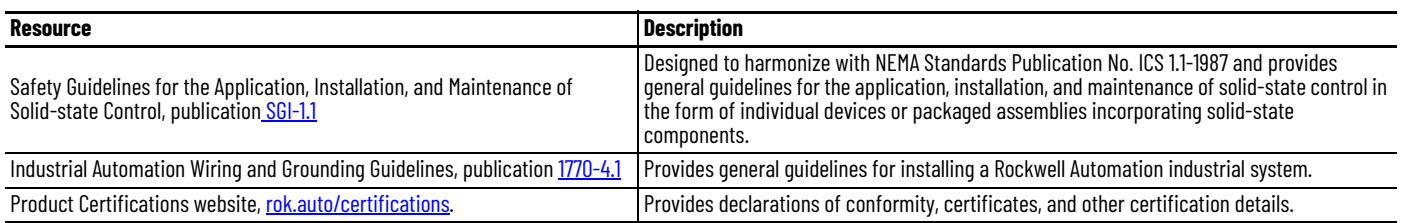

You can view or download publications at [rok.auto/literature.](https://rok.auto/literature)

# <span id="page-6-1"></span><span id="page-6-0"></span>**FLEX 5000 Module Operation in a Logix 5000 Control System**

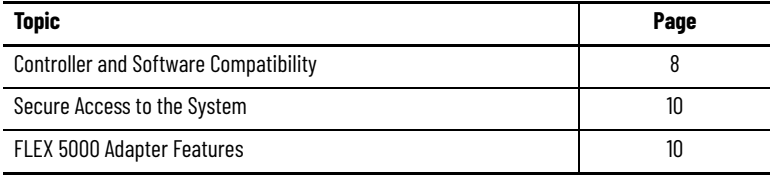

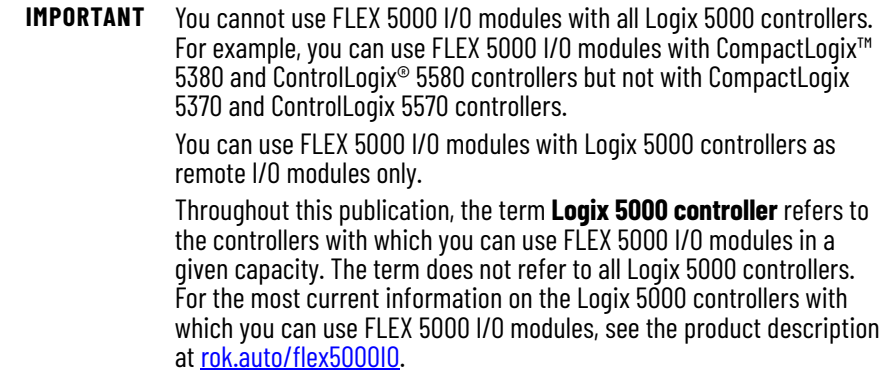

Logix 5000 controllers use FLEX 5000 standard and safety I/O modules to control devices in a control system. The controllers access the modules over an EtherNet/IP™ network. FLEX 5000 I/O modules use terminal base (TB) assemblies to connect field-side wiring.

FLEX 5000 I/O modules use the Producer/Consumer network communication model. This communication is an intelligent data exchange between modules and other system devices in which each module produces data without first being polled.

You use FLEX 5000 I/O modules as remote I/O modules that are accessible via an EtherNet/IP network. The modules are installed to the right of a FLEX 5000 EtherNet/IP adapter.

Logix 5000 controllers can exchange data with the modules over the network. [Figure 1](#page-7-2) shows a standard controller with a FLEX 5000 adapter and standard I/ O modules. Standard controllers do not support safety I/O modules.

<span id="page-7-2"></span>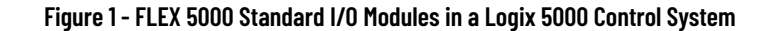

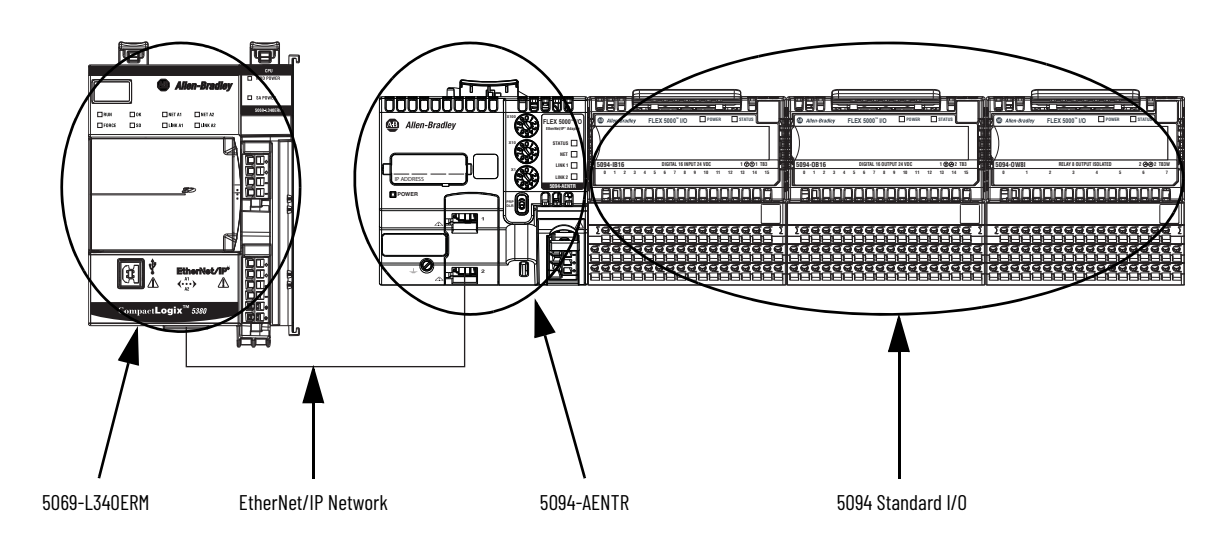

[Figure 2](#page-7-3) shows a safety controller with a FLEX 5000 adapter, and both standard and safety I/O modules. Safety controllers support both standard and safety I/O modules.

<span id="page-7-3"></span>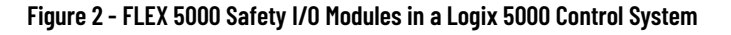

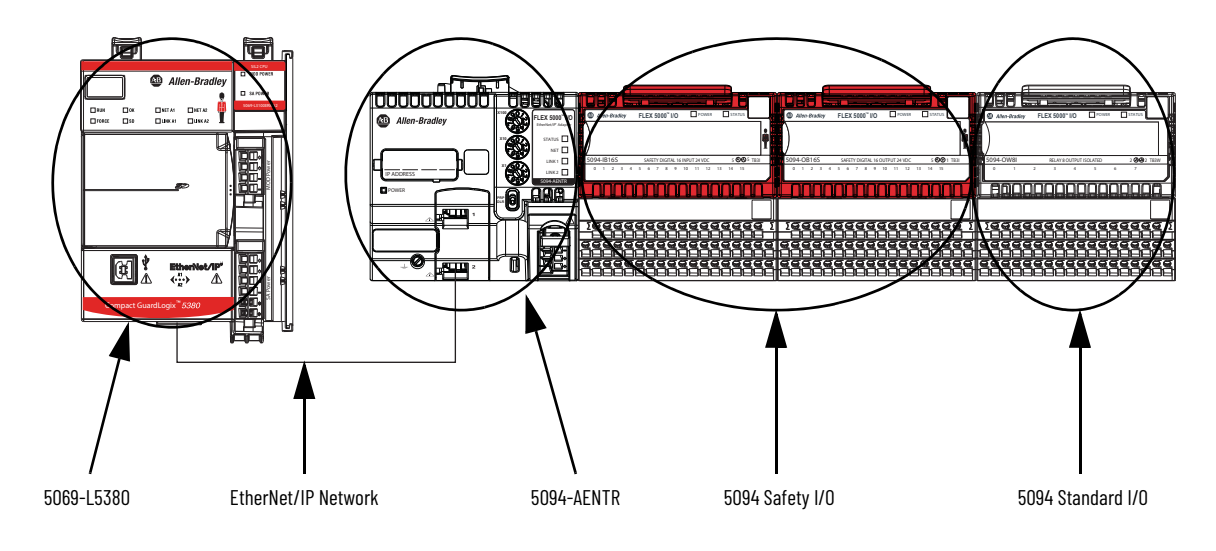

### <span id="page-7-1"></span><span id="page-7-0"></span>**Controller and Software Compatibility**

Controller and programming software compatibility requirements apply when you use FLEX 5000 standard and safety I/O modules. A module type and how it is used affect which requirements apply.

You must also consider Logix Designer application version requirements when you design your system. For example, you can use FLEX 5000 safety I/O modules with only version 32 or greater of the Logix Designer application. Similarly, you can use a PlantPAx® system or High Availability with only version 33 or greater of the Logix Designer application.

#### <span id="page-8-0"></span>**Controller Compatibility**

Compatibility between Logix 5000 controllers and FLEX 5000 I/O modules varies based on module type, that is, whether the module is standard or safety.

While you must pair safety I/O with a safety controller, you can also pair standard I/O with a safety controller. For example, ControlLogix 5580 controllers are compatible with FLEX 5000 standard I/O modules. GuardLogix® 5580 controllers are compatible with FLEX 5000 standard and safety I/O modules.

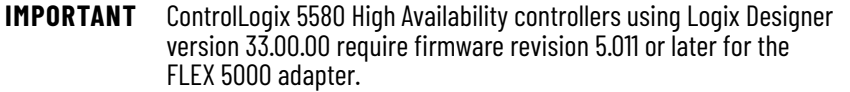

#### <span id="page-8-2"></span><span id="page-8-1"></span>**Firmware and Software Compatibility**

[Table 1](#page-8-3) describes the module compatibility requirements when you use FLEX 5000 I/O standard and safety modules with Logix 5000 controllers.

**IMPORTANT** You must use adapter firmware revision 3.011 or later with safety I/O modules and firmware revision 2.011 or later of standard I/O modules.

#### <span id="page-8-3"></span>**Table 1 - Module Compatibility**

П

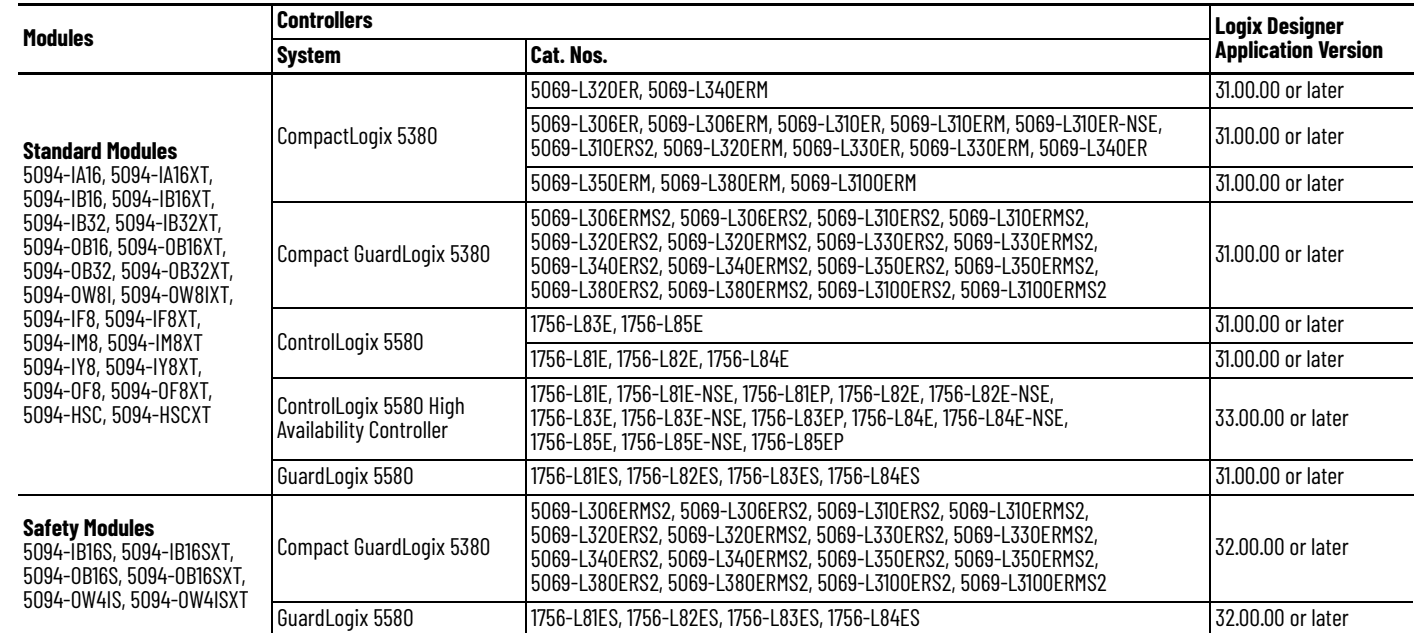

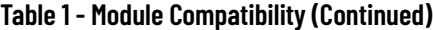

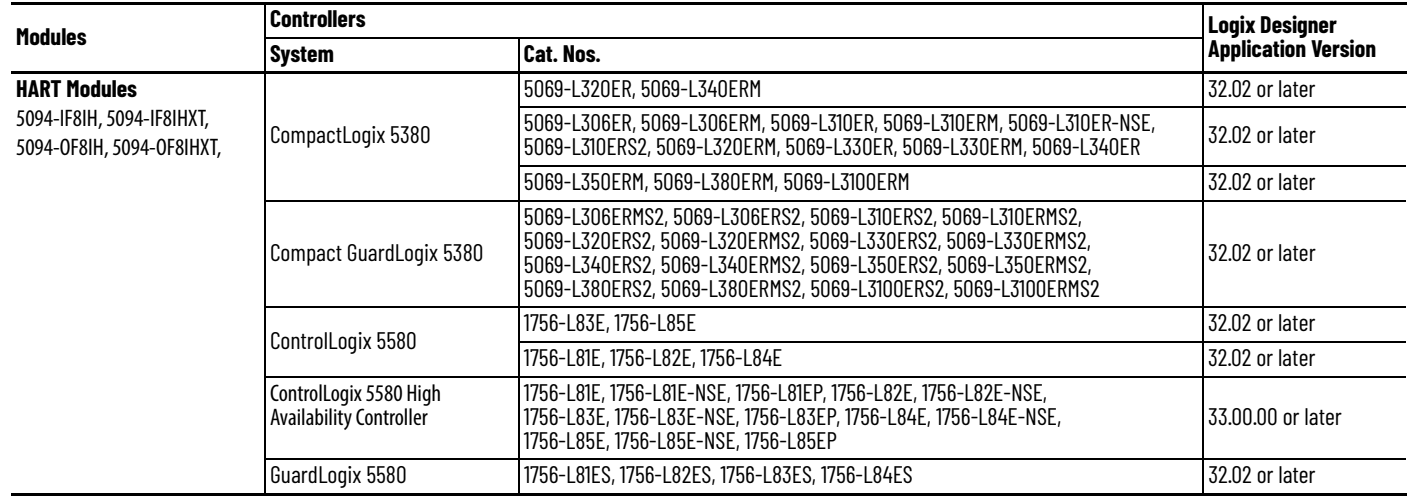

<span id="page-9-1"></span><span id="page-9-0"></span>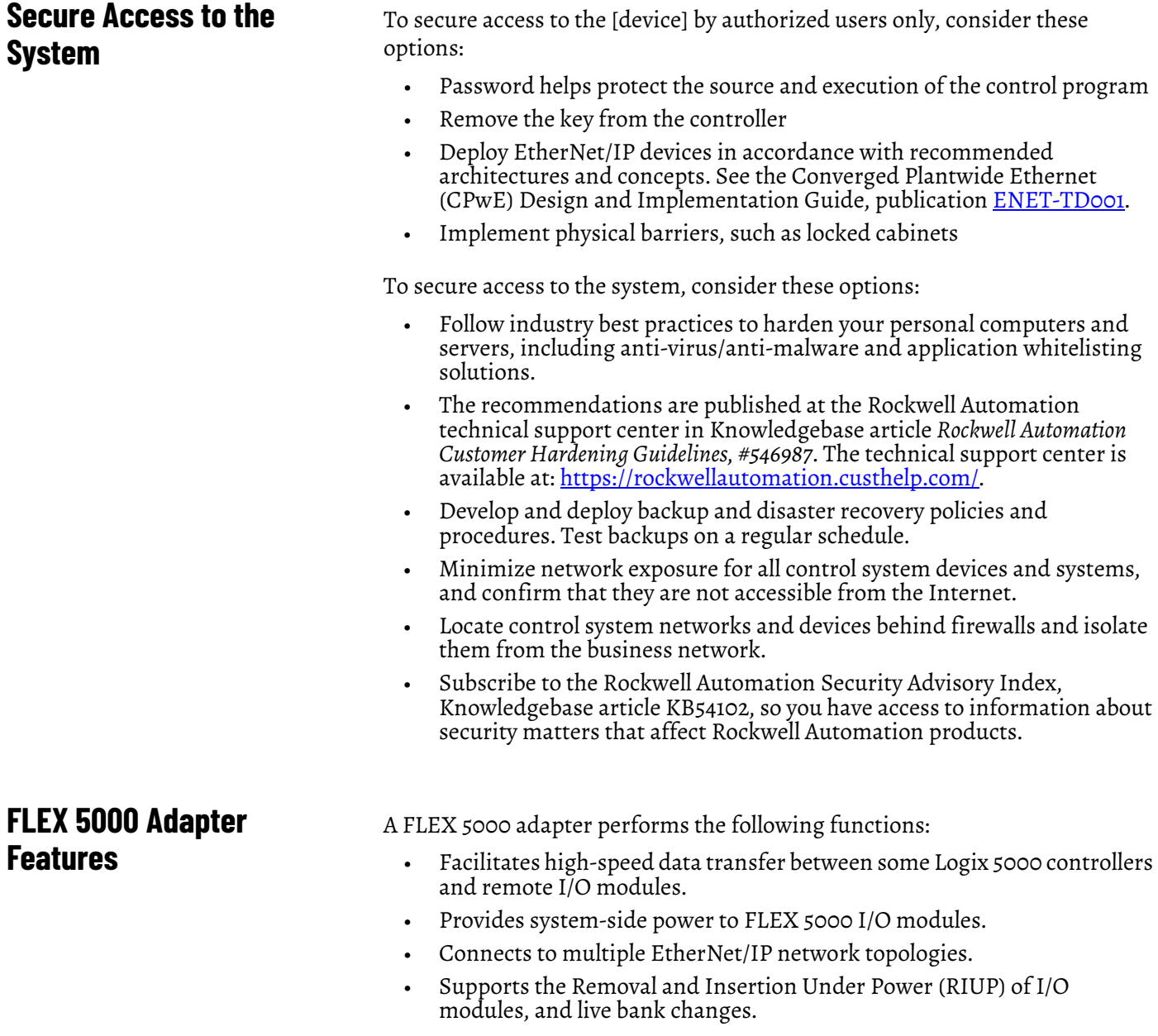

- Supports High Availability controllers<sup>(1)</sup>
- Supports I/O modules, as follows:
	- 5094-AENTR, 5094-AENTRXT, 5094-AENSFPR, and 5094-AENSFPRXT adapters support as many as 8 FLEX 5000 I/O modules.
	- 5094-AEN2TR, 5094-AEN2TRXT, 5094-AEN2SFPR, and 5094-AEN2SFPRXT adapters support as many as 16 FLEX 5000 I/O modules.
	- Also supports FLEX 5000 Safety I/O modules from firmware revision 3.011 or later.
- 5094-AENSFPR, 5094-AENSFPRXT, 5094-AEN2SFPR, and 5094-AEN2SFPRXT adapters support fiber or copper small form-factor pluggable (SFP) modules via two SFP slots.

#### <span id="page-10-1"></span><span id="page-10-0"></span>**FLEX 5000 Adapter EtherNet/IP Features**

The adapters support these EtherNet/IP features.

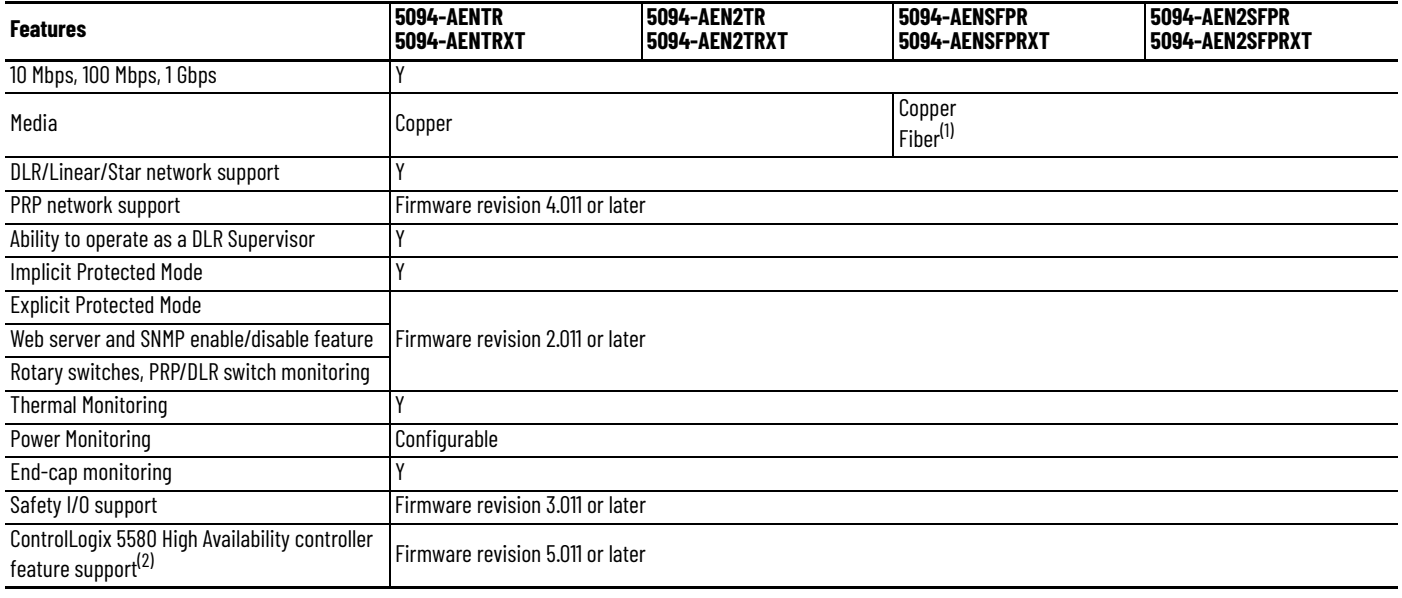

(1) For media support, see **Supported SFP modules**.

(2) Listen only connection not supported for FLEX 5000 modules in a high availability system.

<sup>(1)</sup> The High Availability controller feature requires firmware revision 5.011 for the FLEX 5000 adapter.

### **Notes:**

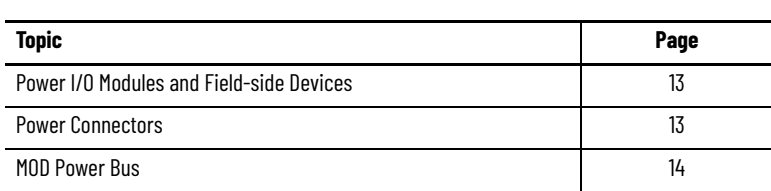

# <span id="page-12-1"></span><span id="page-12-0"></span>**FLEX 5000 Adapter Power Requirements**

#### <span id="page-12-2"></span>**Power I/O Modules and Field-side Devices**

The adapters provide system-side power that powers the I/O modules and lets them transfer data and execute logic.

- System-side power is provided through the Module (MOD) Power connector and is passed to each module as it is added to the system.
- System-side power is also known as MOD power.
- Field-side power is provided through the Sensor/Actuator (SA) Power connectors on each module's terminal base and is added to the system.
- Field-side power is also known as SA power.

System power begins at the EtherNet/IP adapter and passes across the I/O module internal circuitry via power buses. The MOD power bus and SA power bus are isolated from each other.

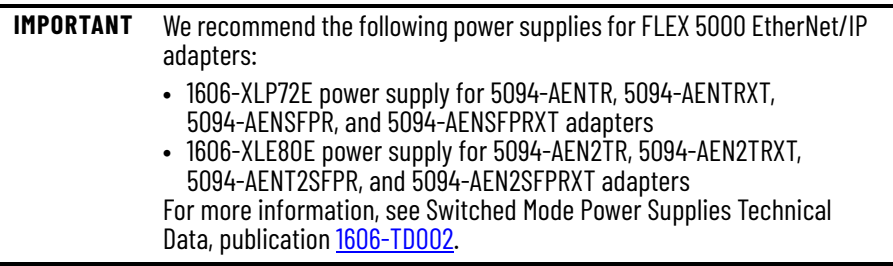

<span id="page-12-3"></span>**Power Connectors** You connect external power supplies to removable terminal blocks (RTBs) to provide MOD power and SA power. The adapters use different RTBs to connect power.

FLEX 5000 EtherNet/IP adapters use one 4-terminal Power RTB.

**Figure 3 - FLEX 5000 EtherNet/IP Adapter Power Connection**

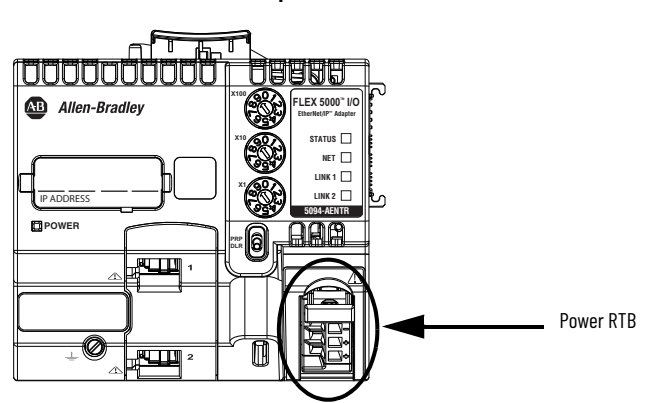

For more information on how to connect MOD power, see the FLEX 5000 EtherNet/IP Adapters with RJ45 Ports Installation Instructions, publication [5094-IN001](https://literature.rockwellautomation.com/idc/groups/literature/documents/in/5094-in001_-en-p.pdf) or FLEX 5000 EtherNet/IP Adapters with SFP Support, publication [5094-IN002.](https://literature.rockwellautomation.com/idc/groups/literature/documents/in/5094-in002_-en-p.pdf)

<span id="page-13-0"></span>**MOD Power Bus** MOD power is a DC power source that is required to operate the adapter and the I/O modules installed with it. Remember the following:

- The adapter and the I/O modules that are installed with it use only one MOD power bus.
- Every module draws current from the MOD power bus and passes the remaining current to the next module.
- You must limit the MOD power source to 10 A, max, at 18...32V DC.
- We recommend that you use an external power supply that is adequately sized for the total MOD power bus current drawn by the adapter and I/O modules.

For example, if the total MOD power current draw is 5 A, you can use a MOD power supply that is limited to 5 A.

You must consider **current inrush requirements** when you calculate the total MOD power bus current draw in the system.

When the MOD power source is turned on, that is, I/O modules receive system-side power, the following occurs.

- 1. The adapter draws current from the MOD power bus current and passes the remaining current through to the next module.
- 2. The next module draws MOD power bus current and passes the remaining current through to the next module.
- 3. The process continues until MOD power bus current needs are met for all modules.

For more information on the current that the modules draw from the MOD power bus, see the FLEX 5000 I/O Modules Specifications Technical Data, publication [5094-TD001.](https://literature.rockwellautomation.com/idc/groups/literature/documents/td/5094-td001_-en-p.pdf)

# <span id="page-14-1"></span><span id="page-14-0"></span>**FLEX 5000 Adapters with SFP Support**

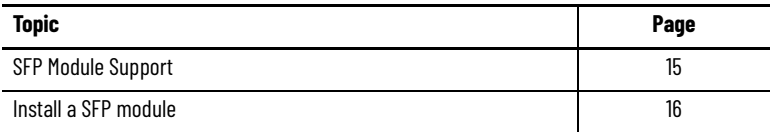

<span id="page-14-2"></span>**SFP Module Support** The 5094-AENSFPR, 5094-AENSFPRXT, 5094-AEN2SFPR, and 5094-AEN2SFPRXT adapters support Ethernet network transceiver modules in Small Form-factor Pluggable (SFP) format.

#### <span id="page-14-4"></span>**Table 2 - Supported SFP modules**

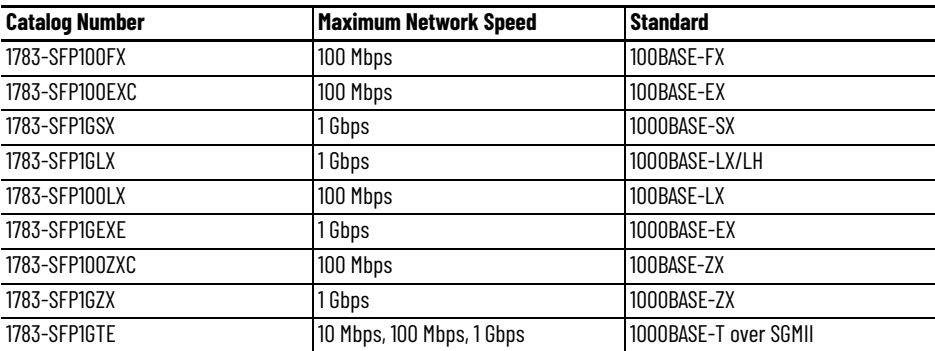

You must purchase SFP modules separately. For SFP module specifications, see Stratix® Ethernet Device Specifications Technical Data, publication [1783-](https://literature.rockwellautomation.com/idc/groups/literature/documents/td/1783-td001_-en-p.pdf) [TD001](https://literature.rockwellautomation.com/idc/groups/literature/documents/td/1783-td001_-en-p.pdf).

#### <span id="page-14-3"></span>**SFP Module Compatibility**

SFP module media and standard must be compatible in order to maintain transceiver module functionality. Use official Allen-Bradley® modules that can be correctly detected and initialized by the firmware.

For more information on identifying correctly initialized modules, see **SFP** [module status on page 16](#page-15-1).

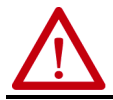

**WARNING:** Using a transceiver module that is not recommended may cause data loss, hardware damage, or may interfere with control process.

<span id="page-15-0"></span>**Install a SFP module** You can insert or remove SFP modules during run time.

To confirm that your SFP module is properly inserted, the corresponding LINK status indicator is ON if the network cable is connected between transceiver module and an operating network device.

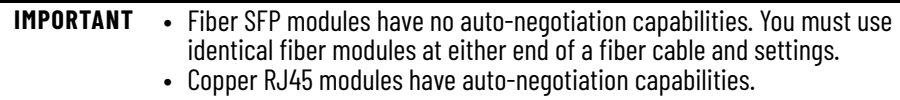

<span id="page-15-1"></span>*SFP module status*

To check status of an inserted SFP module, do the following:

- 1. On the Adapter web page go to Diagnostic ? Network Settings
- 2. Locate the SPF module type under the Ethernet port information.

If the module is successfully detected and initialized, the catalog number or type of standard displays.

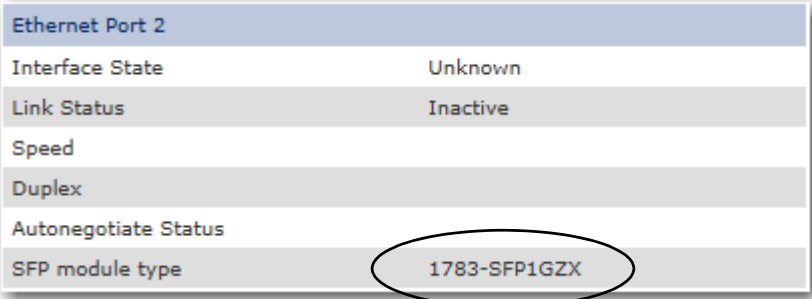

If the module is not recognized and not initialized the SFP module type displays as Unknown.

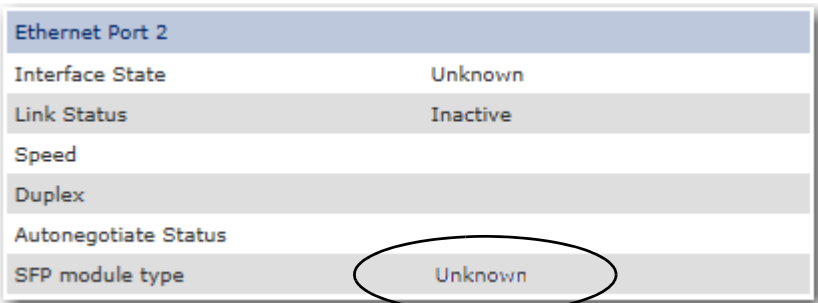

See [SFP Module Compatibility on page 72](#page-71-2) for more information on selecting SFP modules to use with your FLEX 5000 adapters.

# <span id="page-16-1"></span><span id="page-16-0"></span>**Connect to the EtherNet/IP Network**

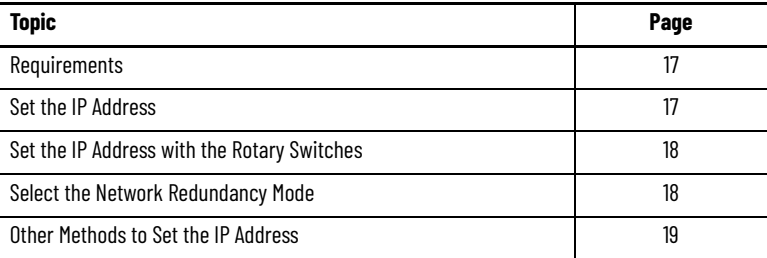

You must set the IP address on the adapter for the adapter to operate on an EtherNet/IP network.

The following are adapter conditions in which you set the IP address:

• Set the IP address for the **first time** after it powers up in the out-of-box state.

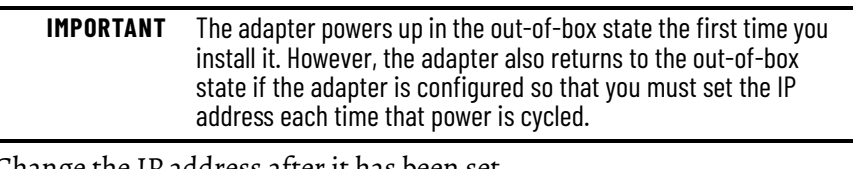

• Change the IP address after it has been set.

**IMPORTANT** Verify that the IP address for the adapter is not a duplicate of any existing devices on the network.

#### <span id="page-16-2"></span>**Requirements**

To set the IP address, have the following:

- EtherNet/IP drivers installed on the programming workstation
- MAC ID from the device QR code, which is on the label on the side if the device
- Recommended IP address for the device

<span id="page-16-3"></span>**Set the IP Address** When the adapter is in the out-of-the-box state, the following apply regarding IP addresses:

- The adapters ship without an IP address.
- The rotary switches on the FLEX 5000 adapter are set to 999

The adapter is DHCP-enabled. That is, the adapter is configured to obtain an IP address via a DHCP server.

If there is no DHCP server or the DHCP server is not configured to set the IP address, you must set the IP Address manually.

- The adapter issues requests for an IP address via DHCP until an IP address is set by using one of the tools that are described in this section.
- The adapter is configured so that it must obtain the IP address over DHCP each time that power is cycled.

You can change the adapter configuration so that it is not required to obtain the IP address over DHCP each time that power is cycled.

If the network uses 192.168.1.x, use the rotary switches on the adapter to set the last octet of network IP address. Valid numbers range from 001…254.

**IMPORTANT** The rotary switches only set the IP address when power is cycled.

**WARNING:** When you change switch settings on the adapter while power is on, an electric arc can occur. This could cause an explosion in hazardous location installations. Be sure that power is removed or the area is nonhazardous before proceeding. From firmware revision 2.011 onwards, if you change the rotary switches when the device is powered up, a Minor Recoverable Fault occurs on the device in order to alert you of an unexpected configuration change. **IMPORTANT:** FLEX 5000 EtherNet/IP adapters do not have a reset button.

FLEX 5000 EtherNet/IP adapters – The bottom switch represents the first digit in the octet, the middle switch represents the second digit, and the top switch represents the third digit.

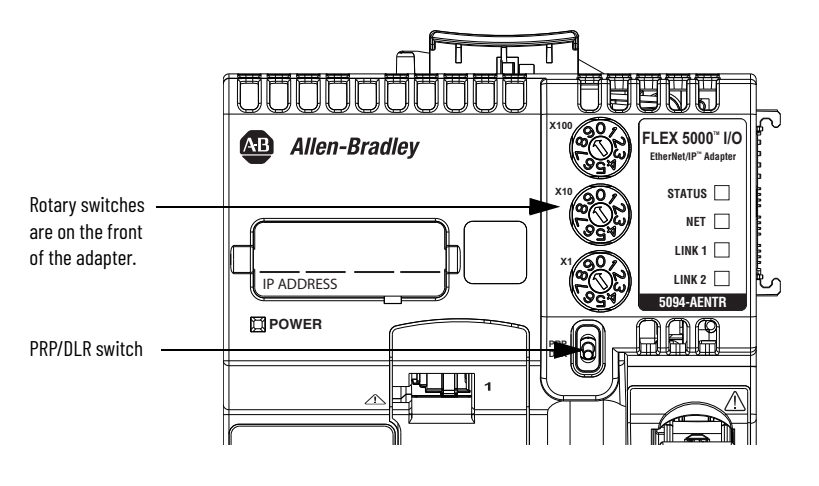

**IMPORTANT** The PRP feature is available from firmware revision 4.011 onwards. If you are using an earlier firmware revision, the adapter cannot establish connection with I/O modules when the PRP/DLR switch is in the PRP position.

The FLEX 5000 EtherNet/IP Adapter supports two types of network redundancy:

### <span id="page-17-0"></span>**Set the IP Address with the Rotary Switches**

**18** Rockwell Automation Publication 5094-UM005C-EN-P - October 2020

<span id="page-17-1"></span>**Select the Network Redundancy Mode**

- DLR (Device Level Ring)
- PRP (Parallel Redundancy Protocol)

In these modes, all Ethernet ports of the adapter are used to provide redundant network paths.

**IMPORTANT** Make sure that both Ethernet ports are enabled and configured correctly (recommended setting: auto-negotiation is ON).

To select one of the network redundancy modes, do the following:

- 1. Power down the adapter.
- 2. Use the PRP/DLR switch to select the redundancy mode.
- 3. Power up the adapter.

Before you select one of the redundancy modes, verify your network settings to determine the redundancy mode used by your network.

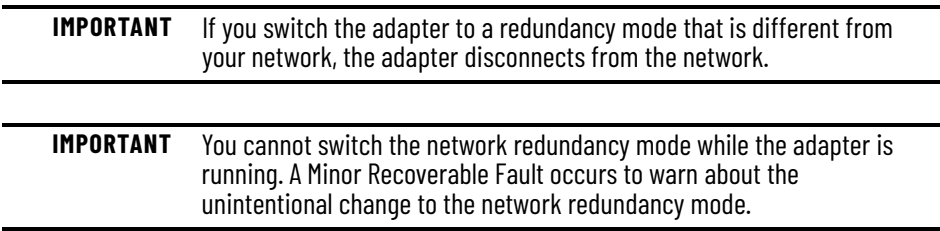

#### <span id="page-18-0"></span>**Performance Impact of PRP Network Redundancy Mode**

When you enable the PRP network redundancy mode, there is an impact on the maximum possible performance of the adapter for I/O connections.

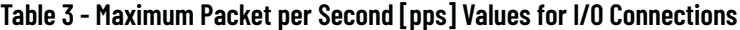

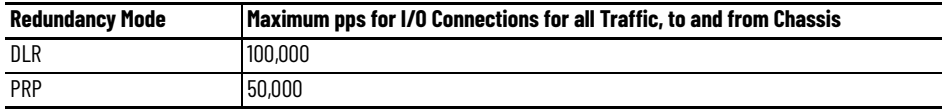

To achieve the best possible performance when using the PRP network, make sure that LAN A and LAN B are symmetric. Both networks should have the same topology and utilize the same type of devices. PRP networks work best when the path for redundant network packets is the same or very similar in both networks.

For more information about PRP and how to configure a PRP network, see the EtherNet/IP Parallel Redundancy Protocol Application Technique, publication [ENET-AT006.](https://literature.rockwellautomation.com/idc/groups/literature/documents/at/enet-at006_-en-p.pdf)

#### <span id="page-18-1"></span>**Other Methods to Set the IP Address**

The FLEX 5000 adapters support the following additional methods to change the IP address:

- BOOTP/DHCP utility
- RSLinx® Classic software
- For more information on how to use these methods, see EtherNet/IP Network Device User Manual, publication [ENET-UM006.](https://literature.rockwellautomation.com/idc/groups/literature/documents/um/enet-um006_-en-p.pdf)

#### **Notes:**

# <span id="page-20-1"></span>**Configure the Adapter**

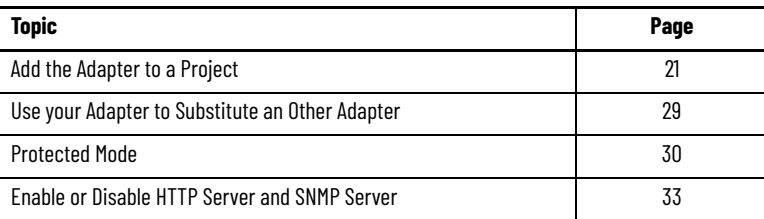

After you install the communication module and set the IP address, you must add the module to a controller project. The project must be online to set the Speed and Duplex configurable parameters on the module.

**IMPORTANT** You must use the Logix Designer application Version 28 or later.

#### <span id="page-20-3"></span><span id="page-20-2"></span>Add the Adapter to a Project 1. Verify that your project is offline.

<span id="page-20-0"></span> $\blacksquare$ 

- 
- 2. Right-click your network port, and choose New Module.

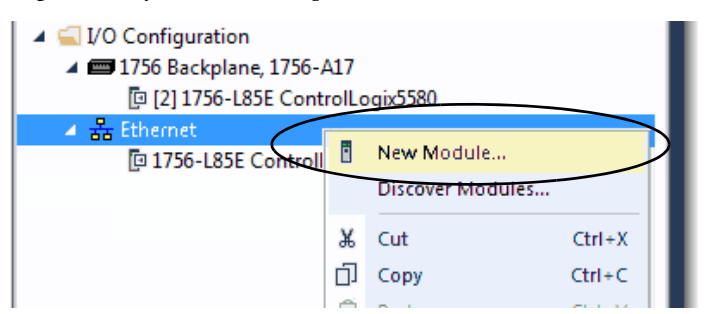

3. On the Select Module Type dialog box, complete the following tasks: a. In the search field, type the catalog number for your adapter.

This example uses the 5094-AENTR adapter.

b. In the Catalog Number field, select the adapter.

For some modules, the Select Major Revision dialog box can appear. If the dialog box appears, choose the major revision of the module and click OK.

c. Click Create.

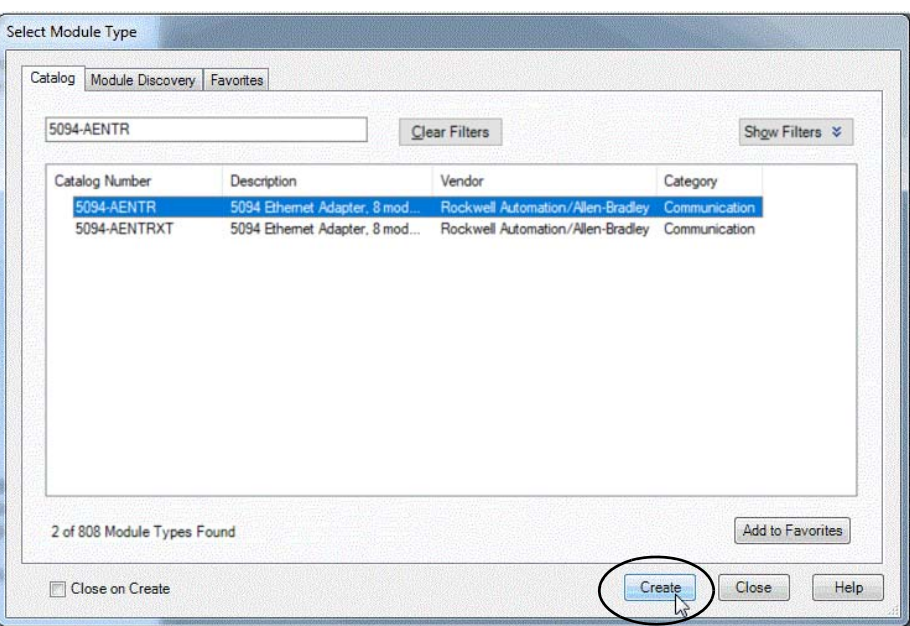

- 4. On the New Module dialog box, complete the following tasks on the General category page:
	- a. Type a name.
	- b. Enter the IP address.
	- c. In the Module Definition area, click Change.

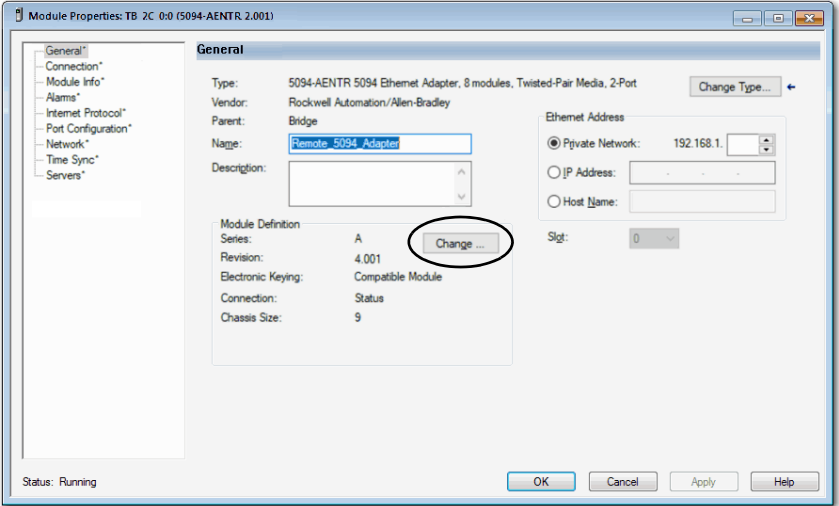

The Module Definition dialog box appears.

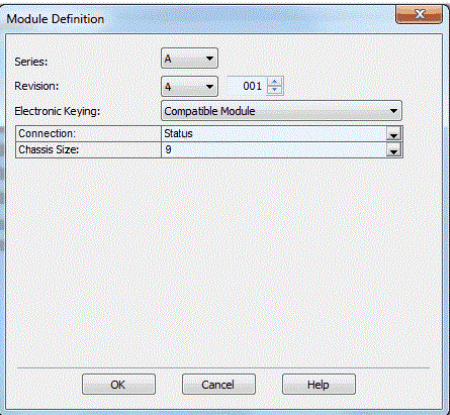

5.Complete the following tasks.

a. Set the appropriate Revision of the firmware that is on your adapter.

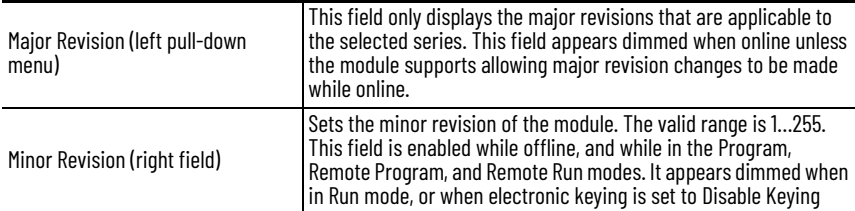

b. Select the appropriate the Electronic Keying setting.

Electronic Keying is enabled while offline, and while in Program, Remote Program, and Remote Run modes. It appears dimmed when in Run mode.

Electronic Keying reduces the possibility that you use the wrong device in a control system. It compares the device that is defined in your project to the installed device. If keying fails, a fault occurs. These attributes are compared.

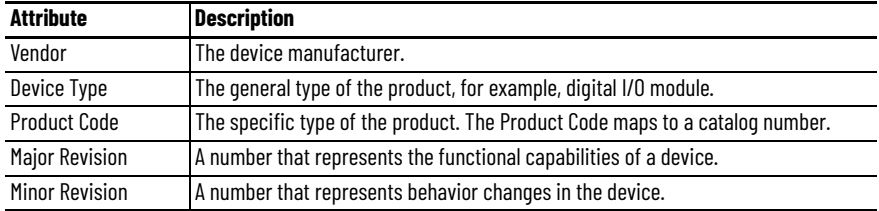

[Table 4](#page-22-0) shows the available Electronic Keying options.

<span id="page-22-0"></span>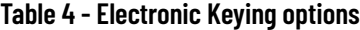

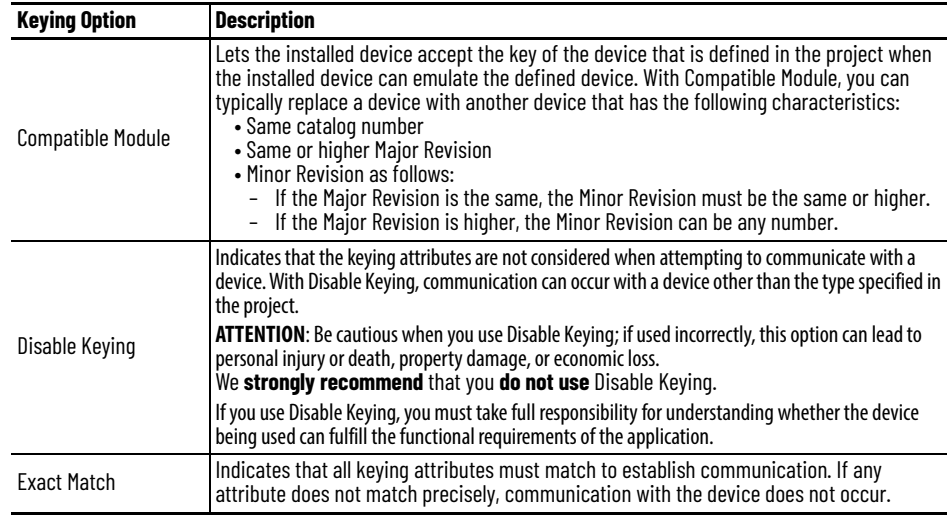

#### Carefully consider the implications of each keying option when selecting one.

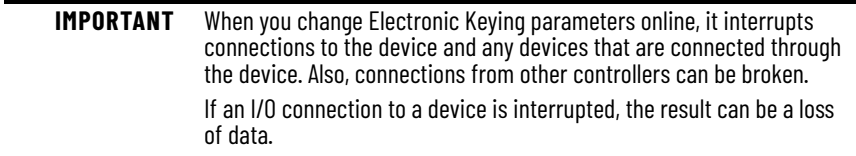

For more detailed information, see Electronic Keying in Logix 5000 Control Systems Application Technique, publication [LOGIX-AT001](https://literature.rockwellautomation.com/idc/groups/literature/documents/at/logix-at001_-en-p.pdf).

c. Select the Connection.

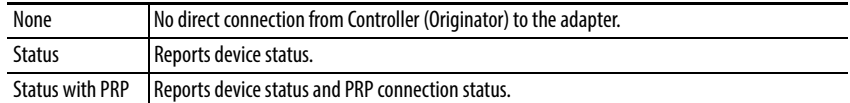

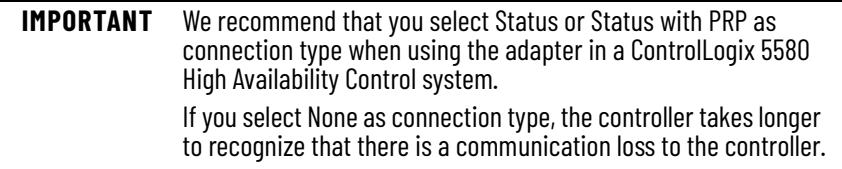

d. Set the Chassis Size to the number of modules including the adapter.

For example, one adapter with eight I/O modules equals a chassis size of nine.

e. Click OK.

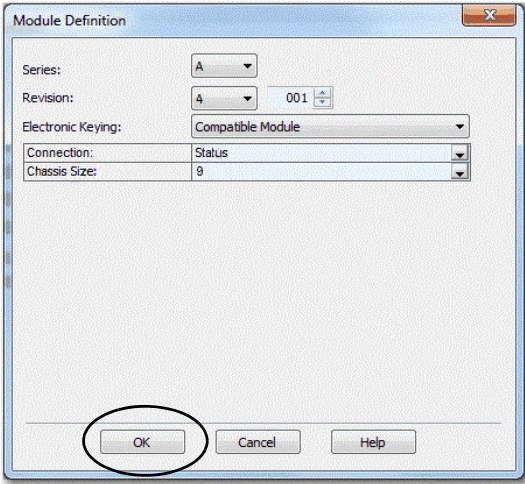

If you set the Connection to Status, click Yes on the Logix 5000 dialog box.

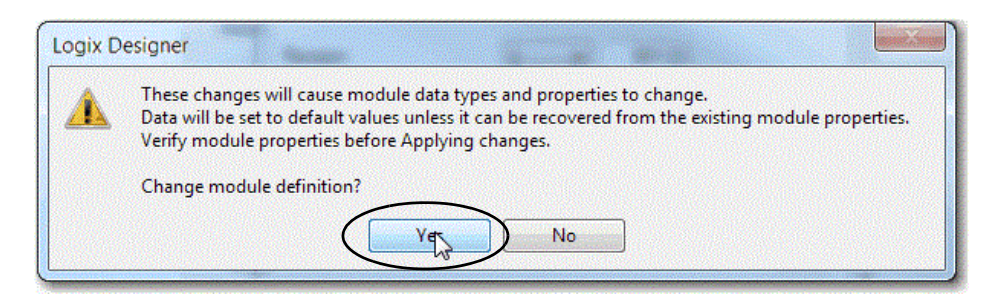

- 6. On the New Module dialog box, click the Connection category and complete the tasks:
	- a. Set the Requested Packet Interval (RPI). The range is 25…750 ms, with 200 ms as the default. This connection is for status data only, with no I/O.
	- b. Select the Connection over EtherNet/IP, Unicast, or Multicast.

For non-redundant controllers, the default value is Unicast when the target device supports unicast; otherwise, the default value is

Multicast. For redundant controllers, the default value is Multicast when the target device supports multicast; otherwise, the default value is Unicast.

c. Click OK.

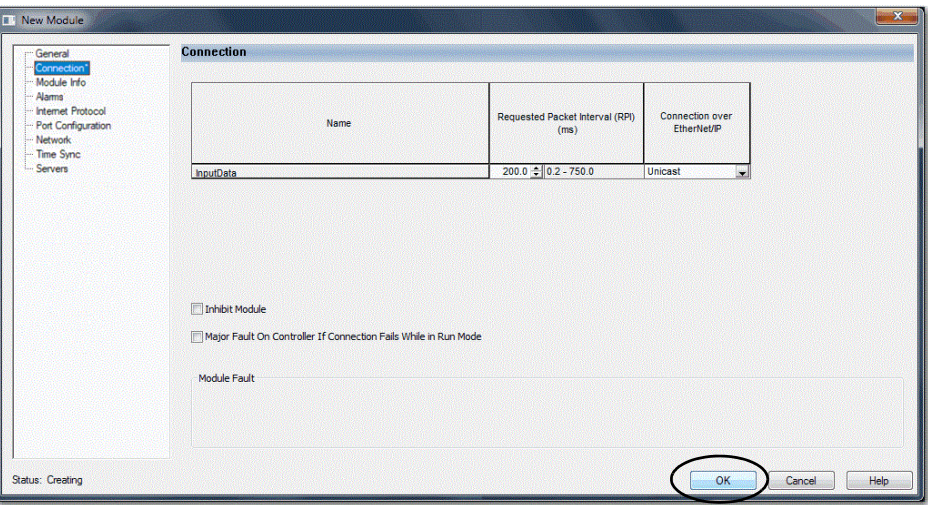

7.Save the project.

8. If the project does not have a communication path to the controller, click Browse to create a path.

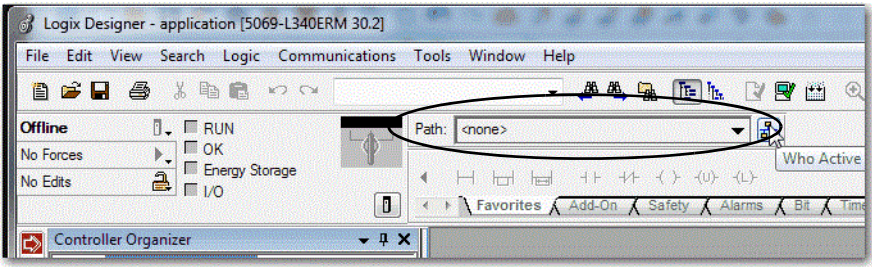

9.On the Who Active dialog box, choose the desired path and click Set Project Path and close the dialog box.

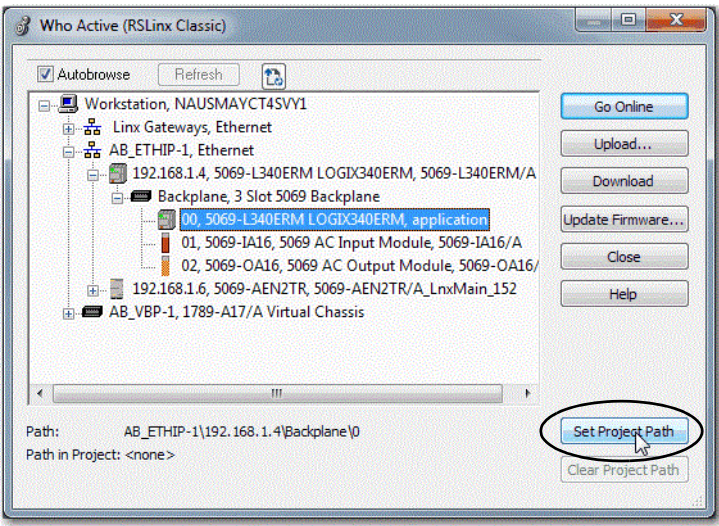

10. Verify that the controller mode switch is in the PROG mode position

11.Click the Controller Status icon, and choose Go Online.

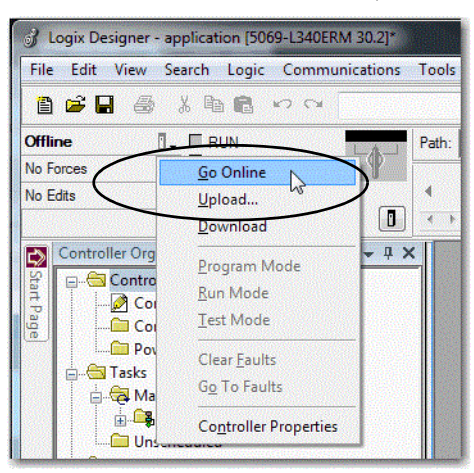

12.On the Connected To Go Online dialog box, click Download.

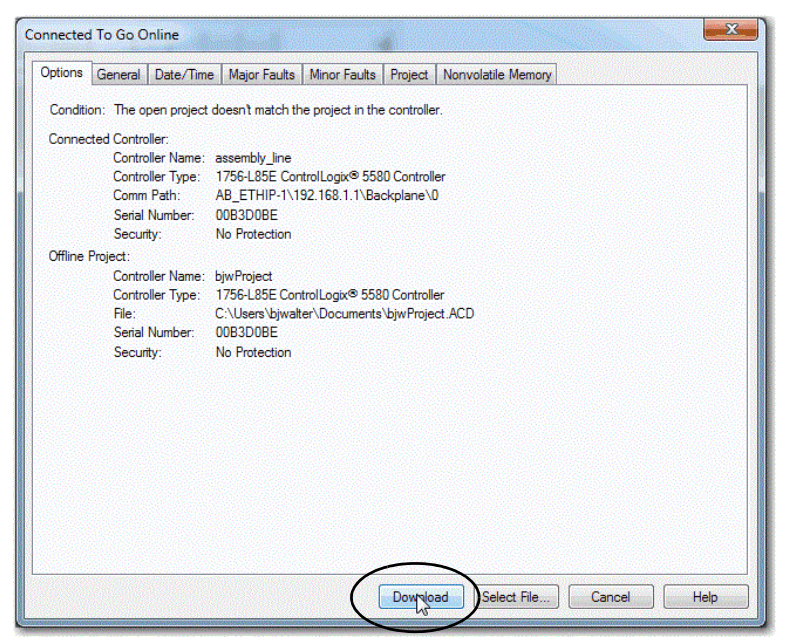

13. Confirm that you want to download the project.

The project downloads to the controller. The dialog box closes when the download is complete.

If you did not already configure the Ethernet port speed and duplex settings with RSLinx Classic software, complete these tasks:

- 1. Put the controller mode switch in the REM position.
- 2. Change the Logix Designer application project to Run mode.

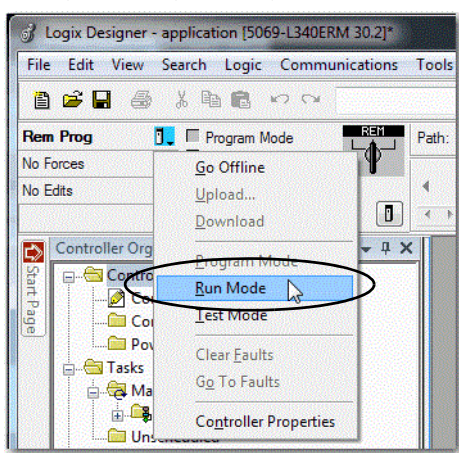

When prompted to Change controller mode to Remote Run, click Yes.

3. Right-click the adapter, and choose Properties.

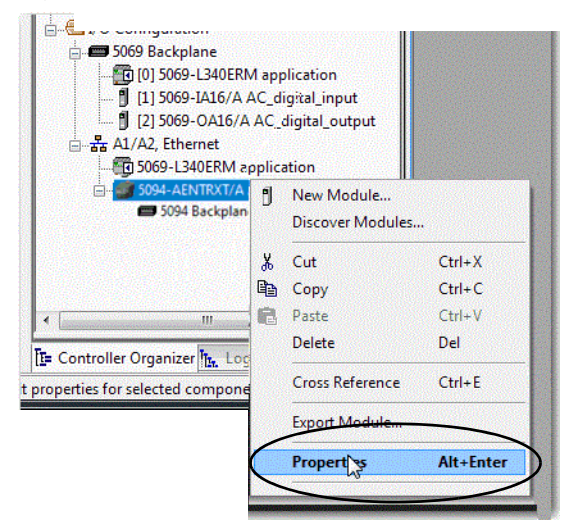

4. On the Module Properties dialog box, click the Port Configuration category.

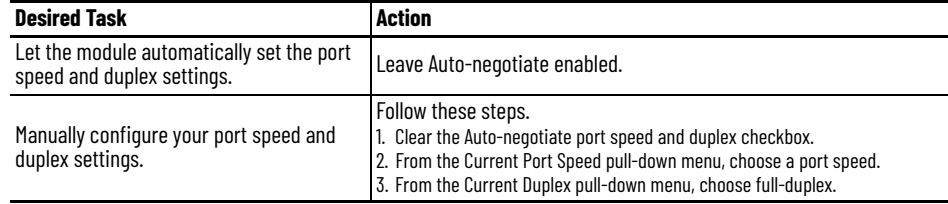

**IMPORTANT** Consider the following when you configure the port settings:

- The Compact 5000™ I/O EtherNet/IP adapters only support full-duplex mode.
- The speed and duplex settings for the devices on the same Ethernet network must be the same to avoid transmission errors.
- Fixed speed and full-duplex settings offer better reliability than autonegotiate settings and are recommended for some applications.
- If the module is connected to an unmanaged switch, leave Auto-negotiate checked or the module fails.
- If you force the port speed and duplex with a managed switch, the corresponding port of the managed switch must be forced to the same settings or the module fails.
- If you connect a manually configured device to an autonegotiate device (duplex mismatch), a high rate of transmission errors can occur.
- Speed and duplex settings for the devices on the fiber SFP must be the same on both ends or the module fails.

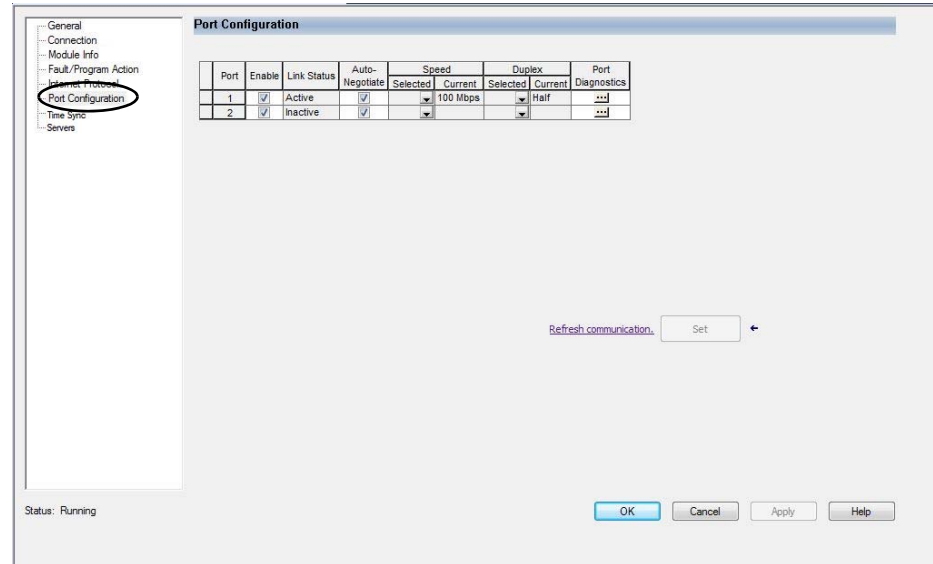

5. Click the Internet Protocol category.

If needed, you can set Internet Protocol properties such as:

- Domain Name
- Host Name
- Gateway Address
- Primary and secondary DNS Server Addresses.

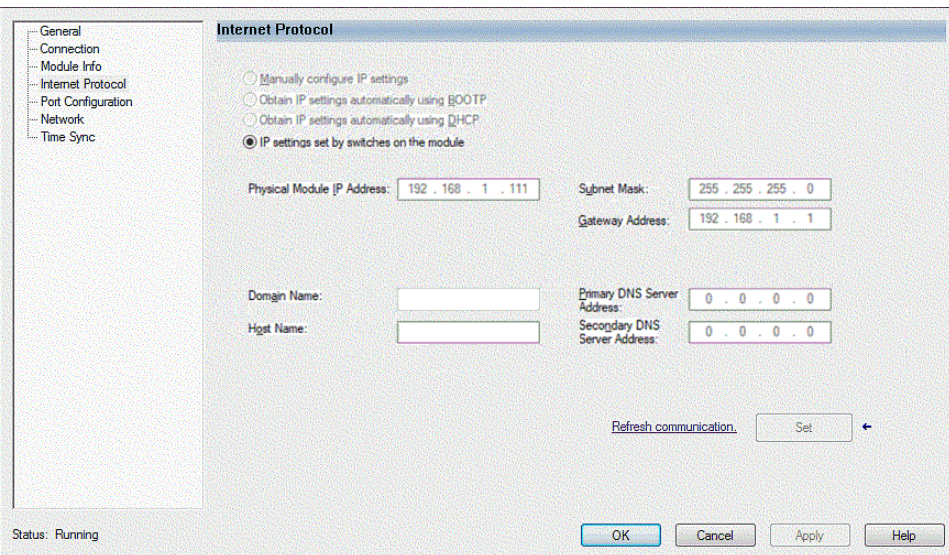

6. On the Module Properties dialog box, click OK.

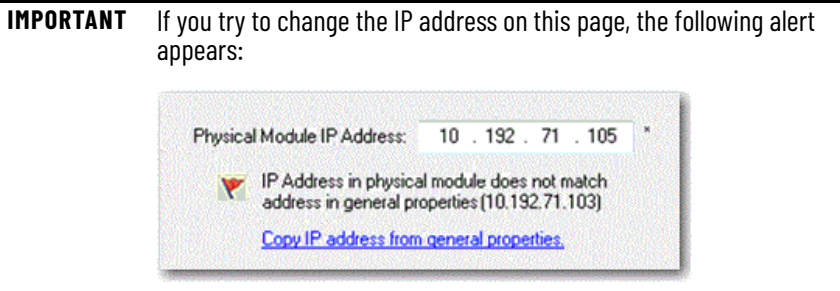

7. Save the project.

#### <span id="page-28-0"></span>**Use your Adapter to Substitute an Other Adapter**

For convenience, FLEX 5000 EtherNet/IP adapters can act as substitutes for other FLEX 5000 EtherNet/IP adapters in Studio 5000®.

For example, if your Studio 5000 project requires a 5094-AENTR adapter; that can support eight I/O modules, but you have a 5094-AEN2TR adapter; that can support 16 I/O modules, you can select the compatible mode in the 5094- AENTR adapter add-on profile. The compatibility mode allows you to use a 5094-AEN2TR adapter instead of a 5094-AENTR adapter, without making any changes to your Studio 5000 project.

See [Table 5 on page 30](#page-29-3) to identify which adapters are compatible as substitutes in your projects.

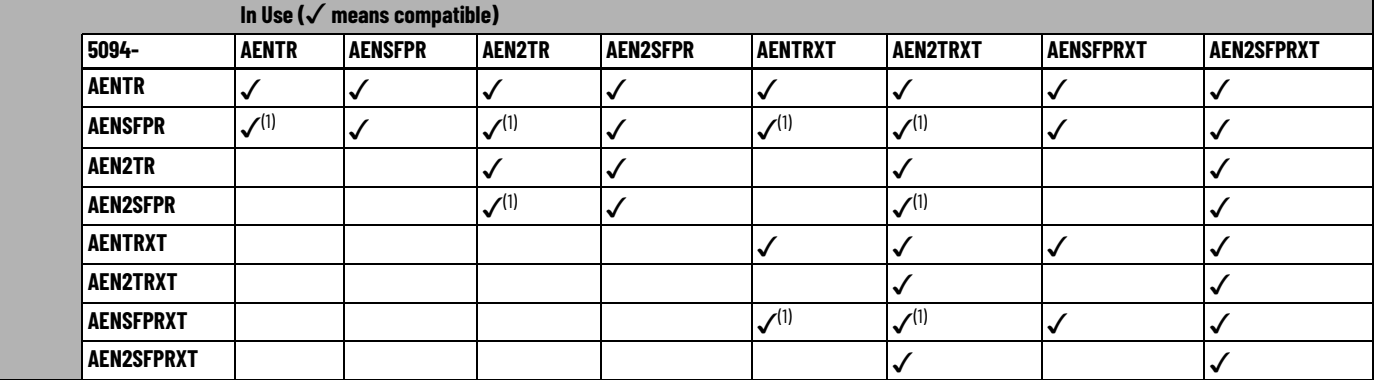

#### <span id="page-29-3"></span>**Table 5 - FLEX 5000 EtherNet/IP Adapter Configuration Compatibility**

(1) Adapter must use cooper RJ45 Ethernet network cables.

<span id="page-29-0"></span>**Protected Mode** Protected Mode is a state where the device is operational, but has implemented defenses against disruptive changes that would take the product out of service for the process. For more complete information on how Protected Mode works, see EtherNet/IP Network Devices User Manual, publication [ENET-](https://literature.rockwellautomation.com/idc/groups/literature/documents/um/enet-um006_-en-p.pdf)[UM006](https://literature.rockwellautomation.com/idc/groups/literature/documents/um/enet-um006_-en-p.pdf).

> There are two types of Protected Mode: Implicit and Explicit. These modes differ in how a device is entered in such state and what type of action is prohibited in each of these modes.

Implicit Protected Mode is a security enhancement that is automatically triggered as soon as one of the following occur:

- The adapter bridges I/O connections.
- The adapter is a target of I/O connections.

Explicit Protected Mode is a security enhancement, supported with firmware revision 2.011 onwards, that is triggered when a certain rotary switches pattern is selected.

This security enhancement occurs on the I/O module level and helps prevent unauthorized configuration changes that can affect system behavior and cause unintended and unforeseen changes.

#### <span id="page-29-1"></span>**Enter and Exit Implicit Protected Mode**

The adapter enters Protected Mode as soon as I/O connections are established through or to the adapter (status connection). The adapter exits Protected Mode as soon as all I/O connections through or to the adapter (status connection) are stopped.

#### <span id="page-29-2"></span>**Enter and Exit Explicit Protected Mode**

The adapter enters Protected Mode when rotary switches are set to value 900 during boot up.

To enter Explicit Protected Mode, do the following:

- 1. Note the current position of the rotary switches.
- 2. Power down the device.
- 3. Set the rotary switches to 900, then power up the device.

The adapter confirms entering into Explicit Protected Mode with the following status indicator flashing sequence:

- OK indicator flashing red
- All other indicators off.
- 4. Power down the device and restore previous values to the rotary switches.
- 5. Power up the device to normal work with Explicit Protected Mode enabled.

To exit Explicit Protected Mode, do the following:

- 1. Note the current position of the rotary switches.
- 2. Power down the device.
- 3. Set the rotary switches to 000, then power up the device.

The adapter confirms exiting Explicit Protected Mode with the following status indicator flashing sequence:

- OK indicator flashing red
- All other indicators off.
- 4. Power down the device and restore previous values to the rotary switches.
- 5. Power up the device to normal work with Explicit Protected Mode disabled.

#### <span id="page-30-0"></span>**Restrictions Imposed By Implicit Protected Mode**

Protected Mode prevents access to services that are not required after the device is configured and in normal operation. Protected Mode disables features that can make the device vulnerable to disruptive actions. By doing so, Protected Mode helps to reduce the attack surface.

When it is in Protected Mode, the adapter prevents execution of the following tasks:

- Changing Ethernet configuration settings, such as port speed.
- Changing IP settings, such as IP address, mask, and DHCP mode.
- Updating the adapter firmware revision.
- Disabling or re-enabling external product ports.
- Performing remote adapter resets.

#### <span id="page-30-1"></span>**Restrictions Imposed By Explicit Protected Mode**

Protected Mode prevents access to services that are not required after the device is configured and in normal operation. Protected Mode disables features that can make the device vulnerable to disruptive actions. By doing so, Protected Mode helps to reduce the attack surface.

When it is in Protected Mode, the adapter prevents execution of the following tasks:

- Changing Ethernet configuration settings, such as port speed.
- Changing IP settings, such as IP address, mask, and DHCP mode.
- Updating the adapter firmware revision.
- Disabling or re-enabling external product ports.
- Performing remote adapter resets.
- Disabling or enabling WWW server.
- Disabling or enabling SNMP server.

#### <span id="page-31-0"></span>**Perform Tasks When Restricted**

If the adapter is in Protected Mode and you attempt to perform any of the restricted tasks, you are alerted that such a task cannot be performed because the adapter is in Protected Mode.

The following are example alerts that result from an attempt to set IP values on the adapter when the adapter is in Protected Mode:

**IMPORTANT** Protected Mode is not configurable.

• Studio 5000 Logix Designer® application

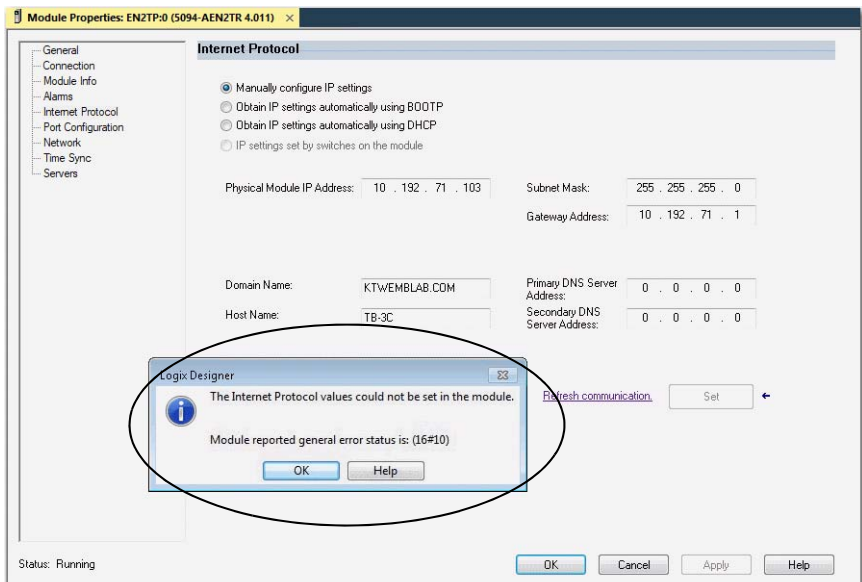

• RSLinx software

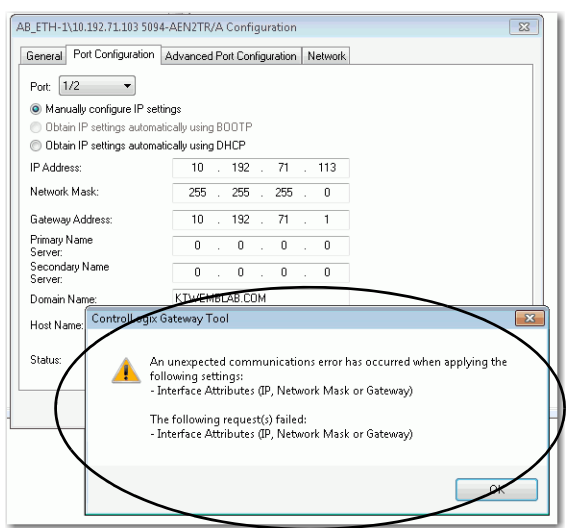

If the adapter is not in Protected Mode, the adapter does not reject attempts to perform the tasks that are described previously.

For example, after the adapter is initially powered up, but no I/O connections are established yet, the adapter is not in Explicit Protected Mode. Additionally, if the adapter is not in Explicit Protected Mode then you can attempt to update the adapter firmware revision and the adapter does not reject the attempt.

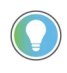

If the adapter enters Protected Mode each time the adapter powers up, check application controllers to determine if there are active I/O connections that are opened via the adapter.

### <span id="page-32-0"></span>**Enable or Disable HTTP Server and SNMP Server**

You can enable or disable the HTTP server and SNMP server as an added security feature from firmware revision 2.011 or later. The HTTP server and SNMP server are disabled by default from firmware revision 3.011 or later. Disabling these servers in conjunction with using the Explicit Protected Mode decreases the possibility of a security breach.

#### <span id="page-32-1"></span>**Enable the HTTP Server in Studio 5000 Software**

To change the settings in the Add-on Profile Server pages, make sure that the adapter is not in Explicit Protected Mode. To exit Explicit Protected Mode, see [Enter and Exit Explicit Protected Mode on page 30.](#page-29-2)

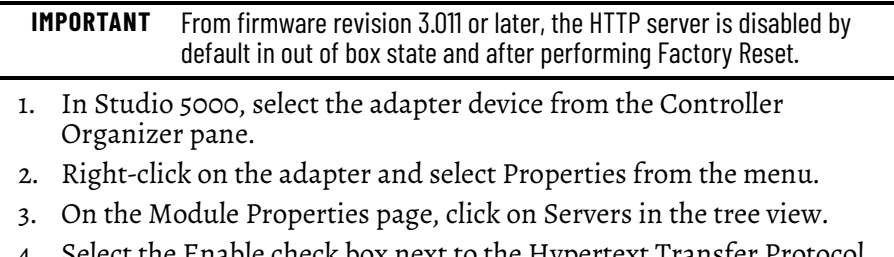

- 4. Select the Enable check box next to the Hypertext Transfer Protocol (HTTP) server.
- 5. Click the Apply button to accept the changes. You do not need to cycle power to the adapter.

6. Enter Explicit Protected Mode.

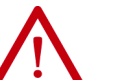

**ATTENTION:** In order to decrease the possibility of a security breach, use Explicit Protected Mode and do not enable the HTTP server.

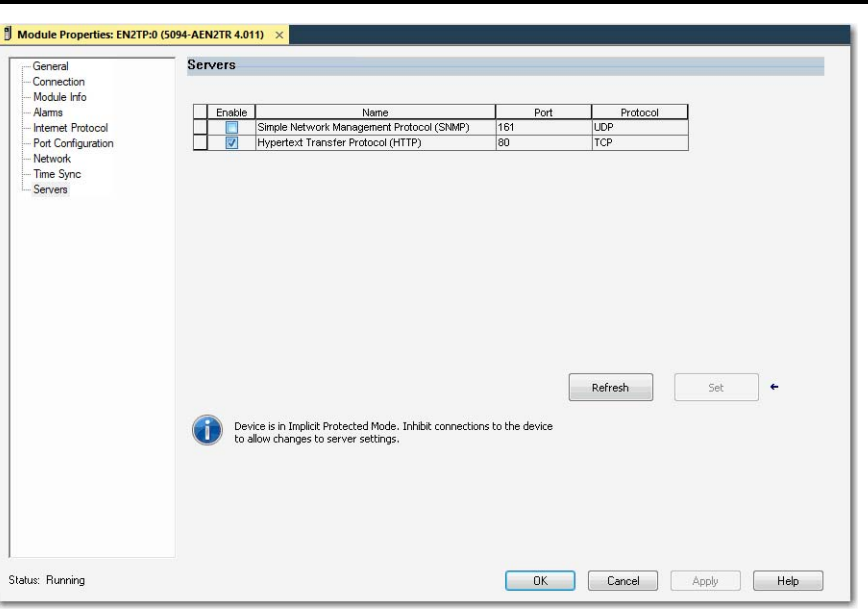

#### <span id="page-33-0"></span>**Enable the SNMP Server in Studio 5000 Software**

To change the settings in the Add-on Profile Server pages, make sure that the adapter is not in Explicit Protected Mode. To exit Explicit Protected Mode, see [Enter and Exit Explicit Protected Mode on page 30.](#page-29-2)

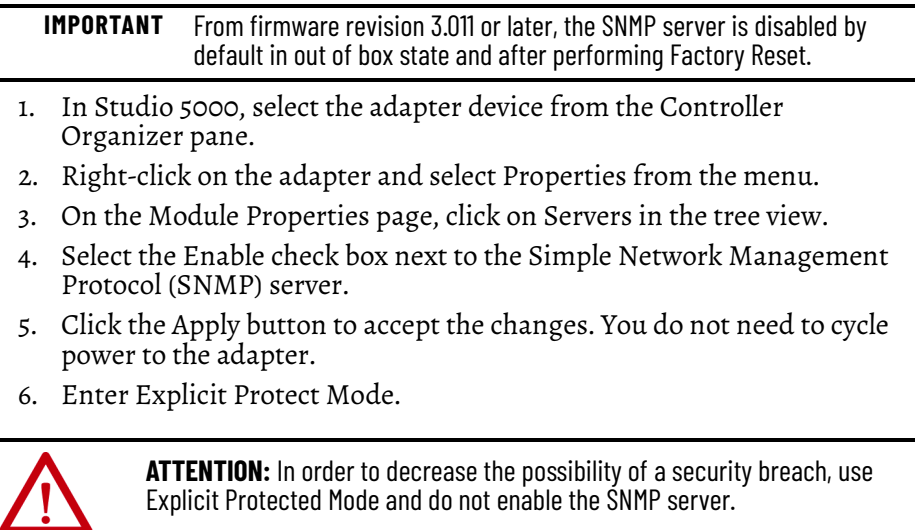

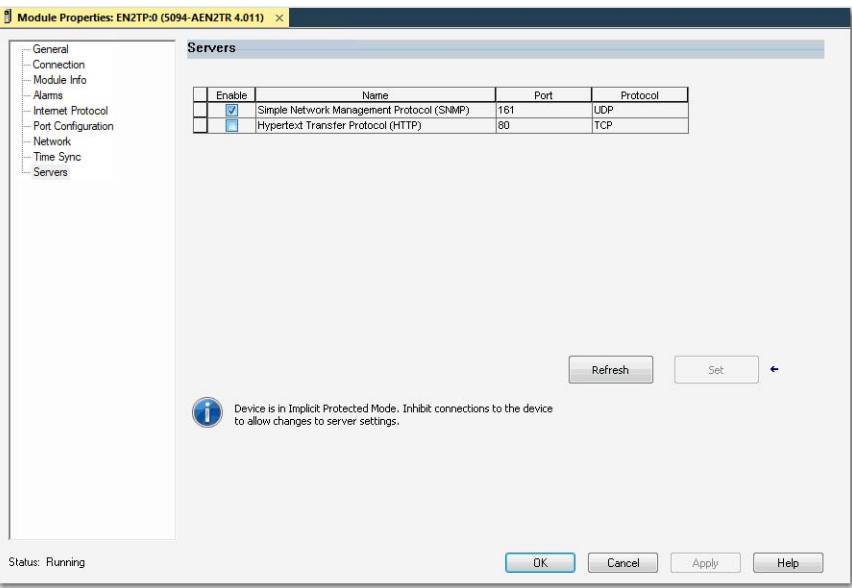

### **Notes:**
# **FLEX 5000 Adapter Status Indicators**

EtherNet/IP communication modules have multi-character displays and status indicators to assist with performance and diagnostics.

# **FLEX 5000 EtherNet/IP Adapter Status Indicators**

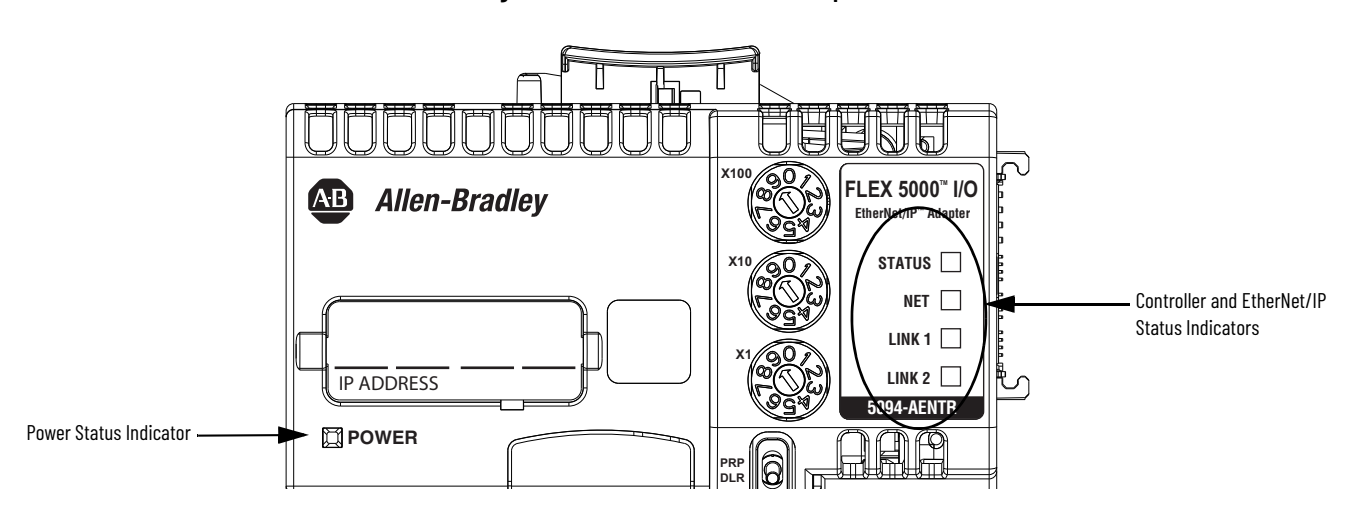

**Figure 4 - FLEX 5000 EtherNet/IP Adapter Status Indicators**

[Table 6](#page-36-0) describes the FLEX 5000 EtherNet/IP adapter status indicators.

<span id="page-36-0"></span>**Table 6 - FLEX 5000 EtherNet/IP Adapter Status Indicators**

| <b>Indicator</b> | <b>State</b>   | <b>Description</b>                                                                                                    | Recommended Action                                                                                                  |
|------------------|----------------|----------------------------------------------------------------------------------------------------|----------------------------------------------------------------------------------------------------|
| STATUS           | .0ff           | There is no power applied to the device.                                                                                                    | Apply power as necessary                                                                                            |
|                  | Flashing green | There is no IP address assigned to or being used by the device.                                                                                                    | Set the IP address on the adapter.                                                                                  |
|                  | Steady green   | The device is operating in a normal condition.                                                                                                    | None                                                                                                    |
|                  | Flashing red   | One of the following:<br>The device has a recoverable fault. The fault can be read from<br>the diagnostic web pages.<br>• A firmware update is being performed on the device.<br>The adapter has powered up and is in the Factory Default state. | One of the following:<br>• Cycle power.<br>• Wait for the firmware update to finish.<br>• Use adapter as necessary. |
|                  | Steady red     | The device has an unrecoverable fault.                                                                                                    | Cycle power. If the fault persists, replace the device.                                                             |

| <b>Indicator</b>                         | <b>State</b>   | <b>Description</b>                                                                                                    | <b>Recommended Action</b>                                                                                                    |
|------------------------------------------|----------------|----------------------------------------------------------------------------------------------------|----------------------------------------------------------------------------------------------------|
| <b>NET</b>                               | 0ff            | The device is not configured, or does not have an IP address.                                                                                                    | Configure the device or assign an IP address.<br>For more information on how to configure the adapter and assign<br>an IP address.                                                                                                    |
|                                          | Flashing green | The device has an IP address, but no active connections are<br>established.                                                                                                    | Establish connections as required by the project.                                                                                                    |
|                                          | Steady green   | The device has an IP address and at least one established active<br>connection.                                                                                                    | None                                                                                                    |
|                                          | Steady red     | There is a Duplicate IP Address condition or invalid configuration.                                                                                                    | Troubleshoot the issue and remedy the cause.<br>For example, if a Duplicate IP address condition exists, determine<br>which devices on the network use the same IP address and<br>change the IP addresses to unique values.                                                                                                    |
| LINK <sub>1</sub> /<br>LINK <sub>2</sub> | 0ff            | No activity. One of these conditions exists:<br>• The module is not powered.                                                                                                    | One of the following:<br>• If there is no power to the device, complete one of the<br>following:<br>- Turn on power.<br>- Verify that the module RTB is properly seated in the adapter.<br><b>IMPORTANT:</b> Before you touch the module RTB, verify that<br>power is not applied to the adapter. Once the module RTB is<br>properly seated, turn on power. |
|                                          |                | The RJ45 cables are not properly seated in the adapter and<br>connected devices.<br>SFP module is not properly inserted to port slot of adapters with<br>SFP support.                                                                      | • Verify that the cable or SFP modules are properly seated in the<br>adapter and connected devices.                                                                                                    |
|                                          |                | • No link exists on the port.                                                                                                    | • If there is power to the device but no link exists, troubleshoot<br>the issue and remedy the cause.                                                                                                    |
|                                          |                | • The port is administratively disabled.                                                                                                    | • If the port is administratively disabled, confirm that is the<br>desired state. If not, use RSLinx Classic software or the Logix<br>Designer application to enable the port.                                                                                                    |
|                                          |                | • The port is disabled due to rapid ring faults.                                                                                                    | If the port is disabled due to rapid ring faults, troubleshoot the<br>cause of the fault and remedy it.                                                                                                    |
|                                          |                | The port configuration is configured in a manner that can result<br>in issues. For example, the port can be configured to<br>Autonegotiate and the port at the other end of the cable is<br>configured such that Autonegotiate is disable. | Check configuration for the links at both ends of the cable and<br>verify that they are correct to perform normal operation.                                                                                                    |
|                                          | Flashing green | Activity exists on the port.                                                                                                    | None                                                                                                    |
|                                          | Steady green   | Adapter is the supervisor of a Device Level Ring network.                                                                                                    | None                                                                                                    |

**Table 6 - FLEX 5000 EtherNet/IP Adapter Status Indicators (Continued)**

# **FLEX 5000 Adapter Diagnostics**

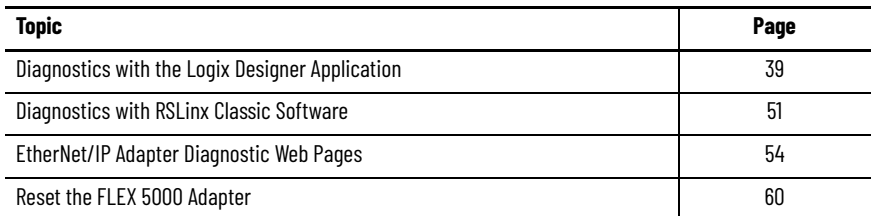

This chapter describes how to diagnose and troubleshoot issues with the FLEX 5000 adapter.

# <span id="page-38-0"></span>**Diagnostics with the Logix Designer Application**

You can use the Module Properties in the Logix Designer application to diagnose issues with the adapter.

When your project is online, these categories display information about the state and status of the adapter:

- [Connection Category](#page-38-1)
- [Module Info Category](#page-40-0)
- [Alarms Category](#page-43-0)
- [Port Configuration Category](#page-44-0)
- [Network Category](#page-45-0)
- [Time Sync Category](#page-48-0)

#### <span id="page-38-1"></span>**Connection Category**

The Connection category displays information about the condition of the connection between the controller and the module. The data on this tab comes directly from the controller.

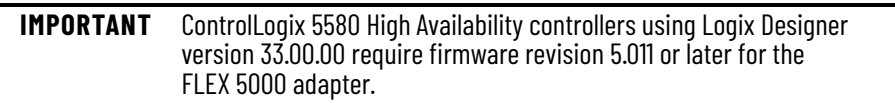

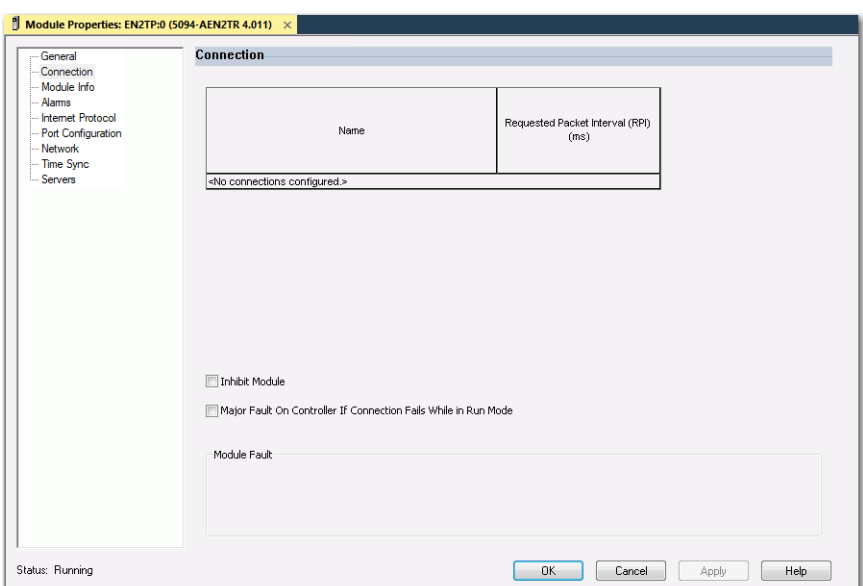

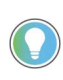

The default connection for High Availability projects is Multicast. If you change the connection to Unicast, a "Controller redundancy enabled, unicast connection not supported" message appears when you try to download the project.

#### *Module Fault*

Module Fault displays the fault code that is returned from the controller, and text on the Module Fault that occurred. In the Logix Designer online help, type the fault code into the Search field to find information on the fault code.

The following are common categories for errors.

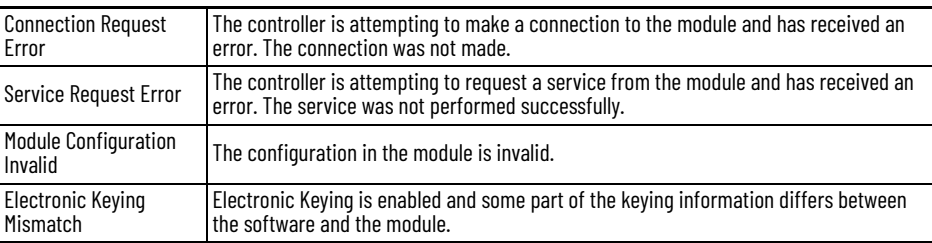

#### *Status*

The Status line at the bottom of the Module Properties dialog box displays the status that the controller has about the module.

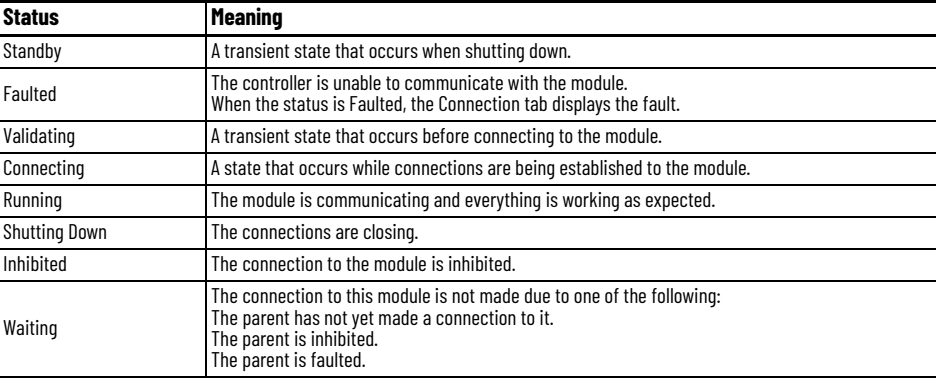

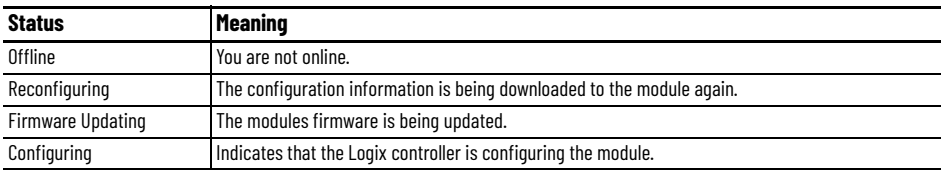

## <span id="page-40-0"></span>**Module Info Category**

Module Info displays the module identity and status information about the module. See [Table 7](#page-40-1) for parameter descriptions.

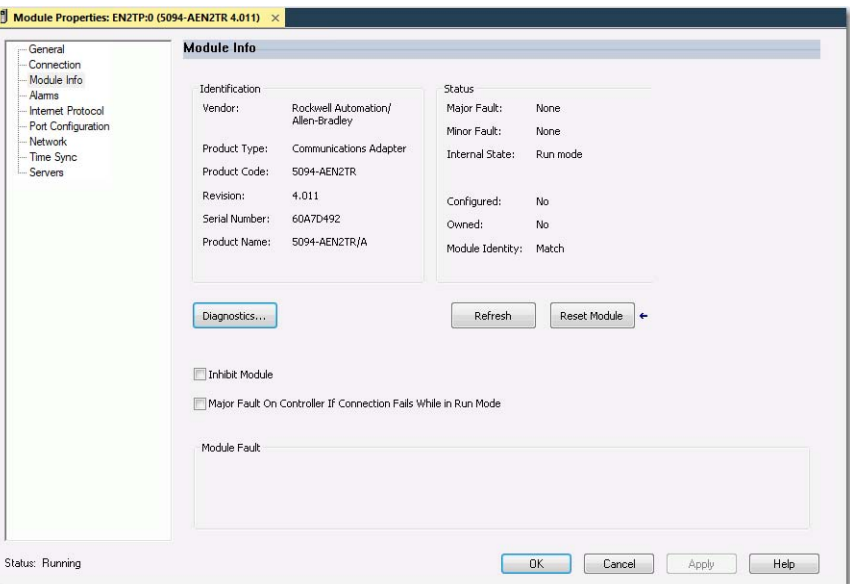

#### <span id="page-40-1"></span>**Table 7 - Module Info Parameters**

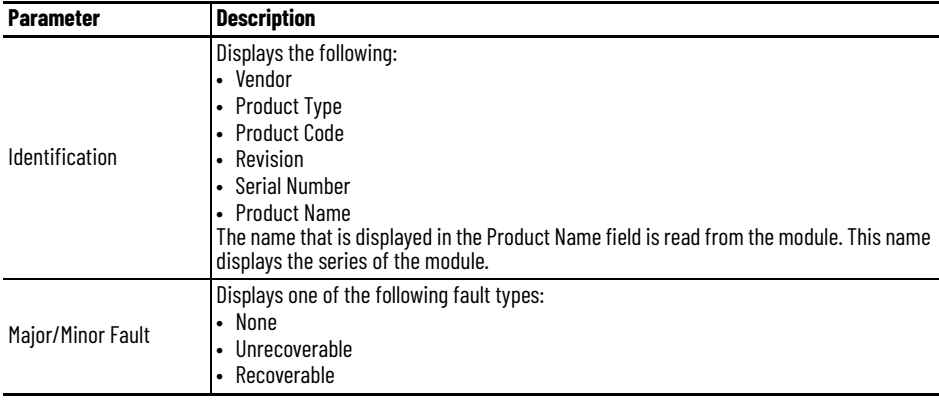

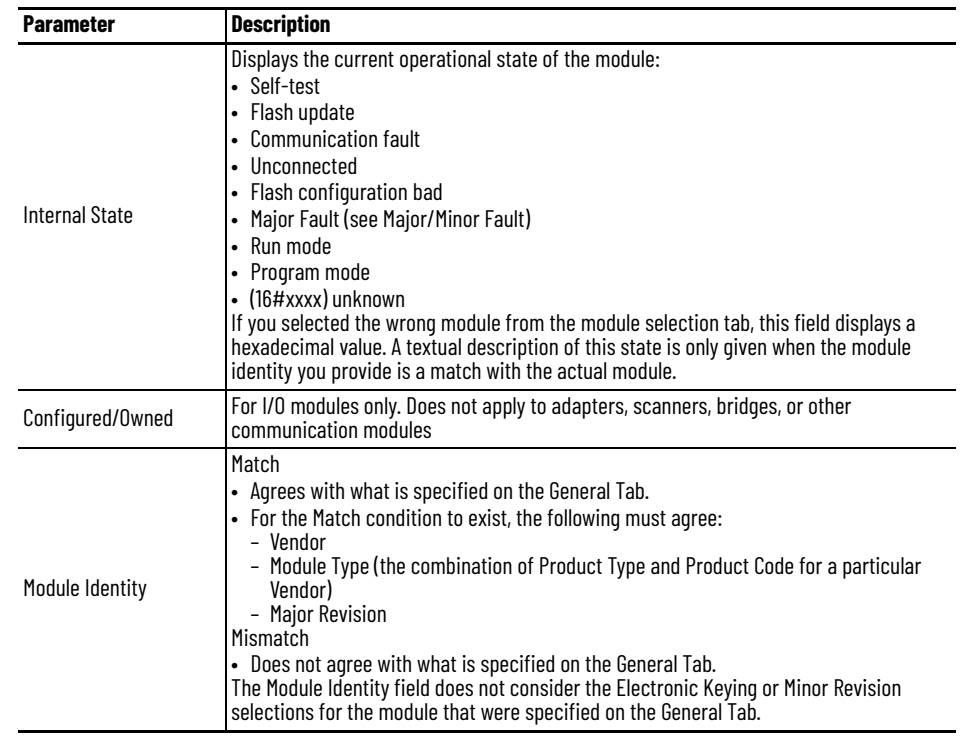

#### **Table 7 - Module Info Parameters**

#### *Refresh*

Click this button to refresh the tab with new data from the module.

#### *Reset Module*

To reset a module to its power-up state, click Reset Module.

**IMPORTANT** You cannot reset the FLEX 5000 adapter when it is in Protected Mode.

*Diagnostics for FLEX 5000 EtherNet/IP Adapters*

Click this button to access the diagnostics for a module.

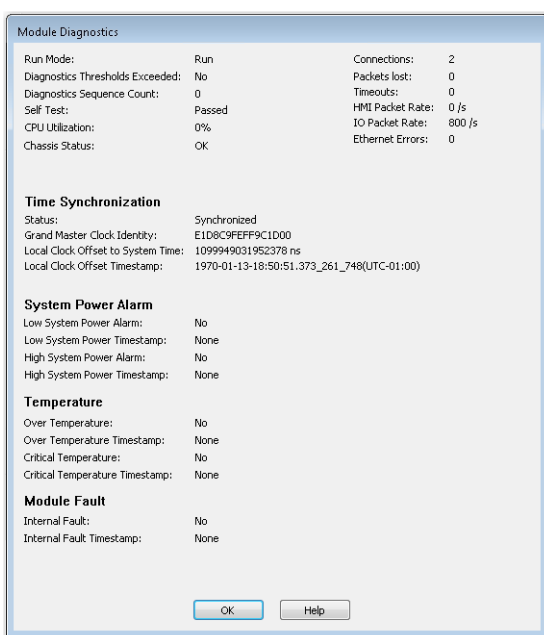

#### **Table 8 - Module Diagnostics Parameters**

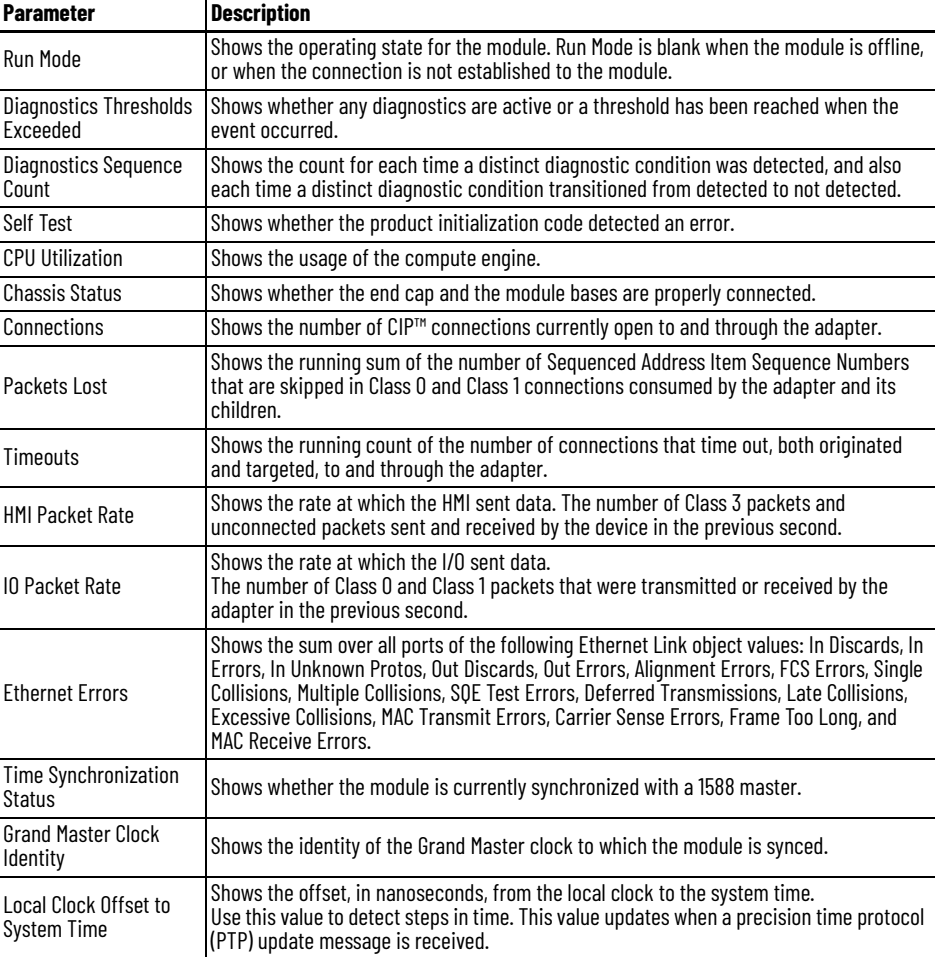

| <b>Parameter</b>                         | <b>Description</b>                                                                                                    |
|------------------------------------------|----------------------------------------------------------------------------------------------------|
| Local Clock Offset<br>Timestamp          | Shows the timestamp of the local clock offset in YYYY-MM-DD-HH:mm:SS.mmm format.<br>• $YYYY = year$<br>$\bullet$ MM = month<br>$DD = day$<br>$\bullet$<br>$HH = hour (24 hour)$<br>$\bullet$ mm = minutes<br>$\text{SS} =$ seconds<br>$\bullet$ mmm = milliseconds                     |
| Low System Power<br>Alarm                | Shows whether the input system power voltage has moved below the configured Low<br><b>System Power Limit.</b><br>If it is below the configured Low System Power Limit, it remains set until the input<br>system power voltage moves above the configured Low System Power Alarm Limit. |
| Low System Power<br>Timestamp            | The time when a Low System Power condition most recently transitioned from No to Yes.                                                                                                    |
| <b>High System Power</b><br>Alarm        | Shows whether the input system power voltage moves above the configured High<br>System Power Limit.<br>If it is above the configured High System Power Limit, it remains set until the input<br>system power voltage moves below the configured High System Power Alarm Limit.         |
| <b>High System Power</b><br>Timestamp    | The time when a High System Power condition most recently transitioned from No to<br>Yes.                                                                                                    |
| Over Temperature                         | Shows whether the product temperature is higher than its rated operating limits.                                                                                                    |
| Over Temperature<br>Timestamp            | Shows the time when the product most recently became higher temperature than its<br>operating limits.                                                                                                    |
| <b>Critical Temperature</b>              | Shows whether the product is above critical temperature limit for proper operation and<br>may shutdown without further warning.                                                                                                    |
| <b>Critical Temperature</b><br>Timestamp | The time when the module temperature most recently transitioned above the Critical<br>Temperature.                                                                                                    |
| <b>Internal Fault</b>                    | Shows whether one or more I/O module on the backplane was not correctly recognized<br>and enumerated by the adapter.<br>See FLEX 5000 EtherNet/IP Adapter Hardware Faults for more details.                                                                                            |
| <b>Internal Fault</b><br>Timestamp       | The time when an Internal Fault condition most recently transitioned from false to true.                                                                                                    |

**Table 8 - Module Diagnostics Parameters**

# <span id="page-43-0"></span>**Alarms Category**

The Alarms category allows you to enable or disable the power monitoring feature in the adapter. It also allows you to configure appropriate alarm thresholds.

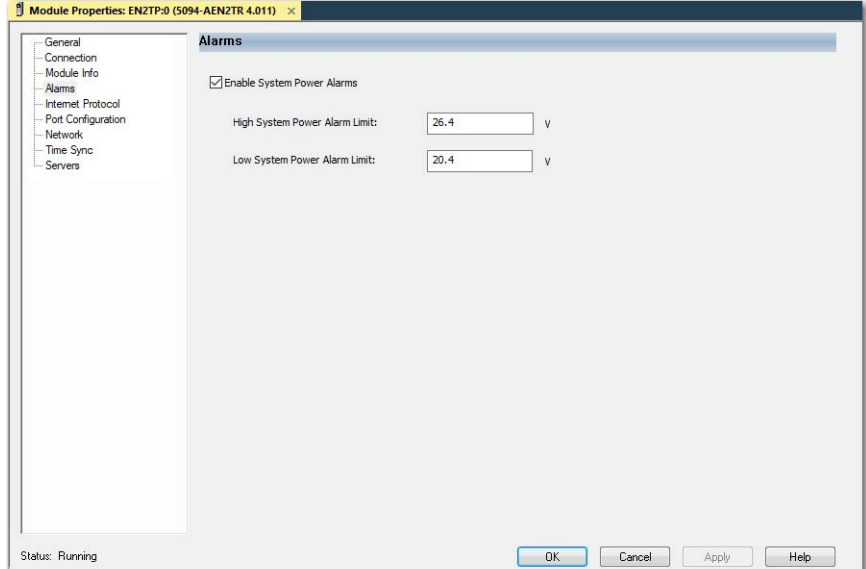

If you enable power monitoring, the controller is allowed to use certain diagnostic tags. See [FLEX 5000 Adapter Tags on page 61](#page-60-0) for more information on the LSystemPowerAlarm and HSystemPowerAlarm tags.

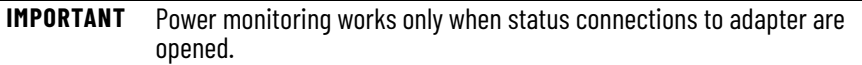

To enable power monitoring, do the following:

- 1. Select the Enable Systems Power Alarms checkbox.
- 2. Set the voltage threshold for the highest acceptable voltage level.
- 3. Set the voltage threshold for the lowest acceptable voltage level.
- 4. Click Apply or OK.

### <span id="page-44-0"></span>**Port Configuration Category**

Port Configuration displays the status information of the module ports. You can configure speed and duplex mode and disable or enable ports.

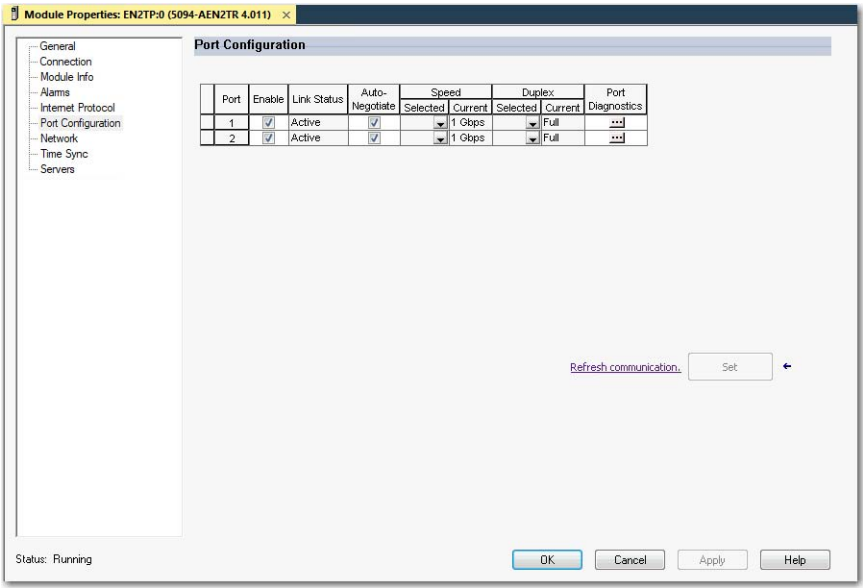

#### *Port Diagnostics*

On the Port Configuration category, click the Port Diagnostics button to view information for the port. See [Table 9 on page 46](#page-45-1) for parameter descriptions.

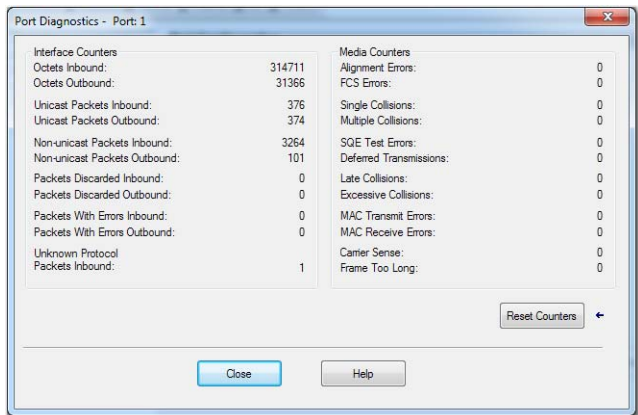

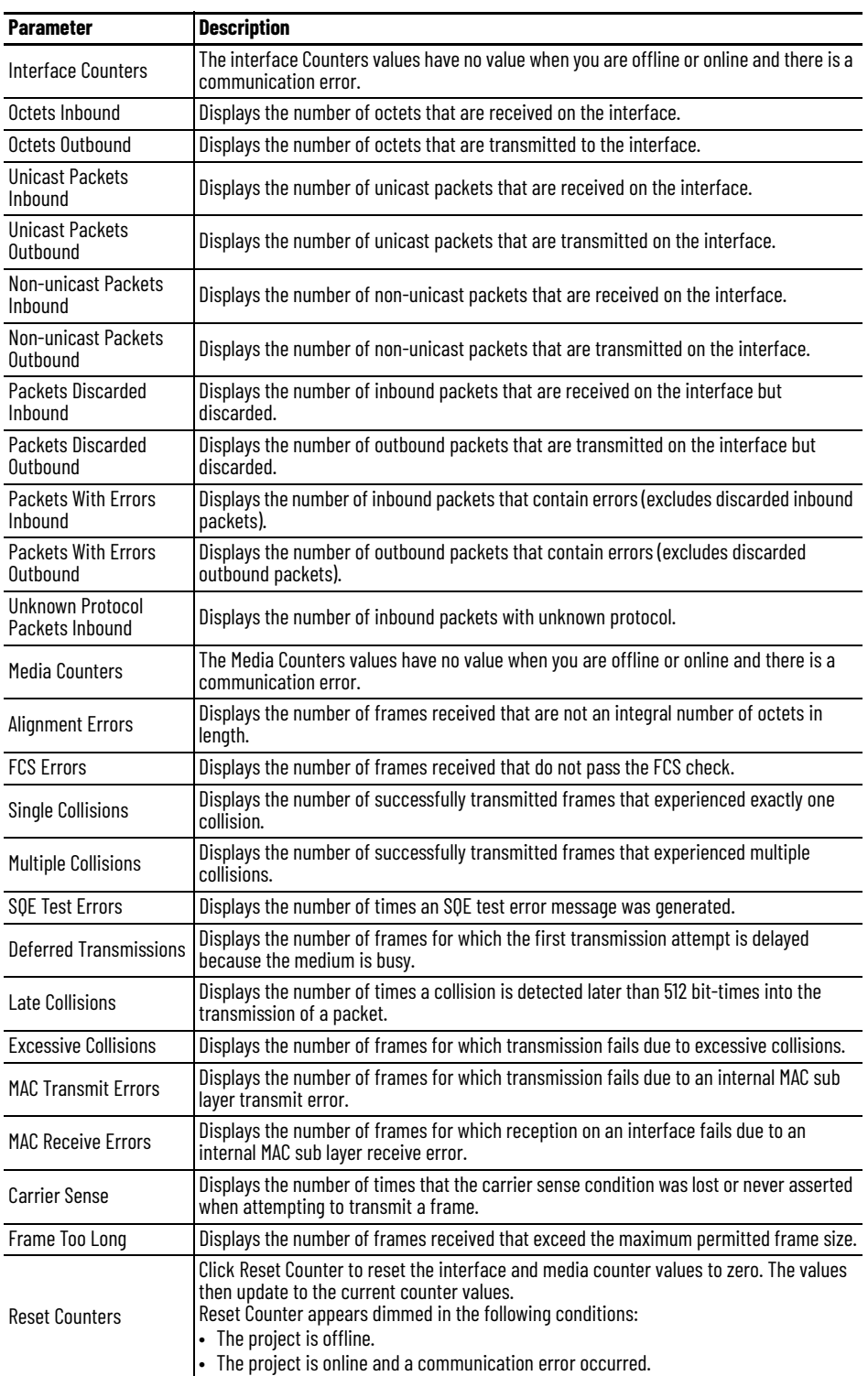

#### <span id="page-45-1"></span>**Table 9 - Port Diagnostics Parameters - Logix Designer**

## <span id="page-45-0"></span>**Network Category**

The Network category displays statistics and diagnostics information related to the selected network redundancy mode. The information shown varies depending on the network redundancy protocol.

For more information about PRP and how to configure a PRP network, see the EtherNet/IP Parallel Redundancy Protocol Application Technique, publication [ENET-AT006.](https://literature.rockwellautomation.com/idc/groups/literature/documents/at/enet-at006_-en-p.pdf)

*Property Dialog for PRP Mode*

This dialog displays the properties for the PRP network redundancy mode.

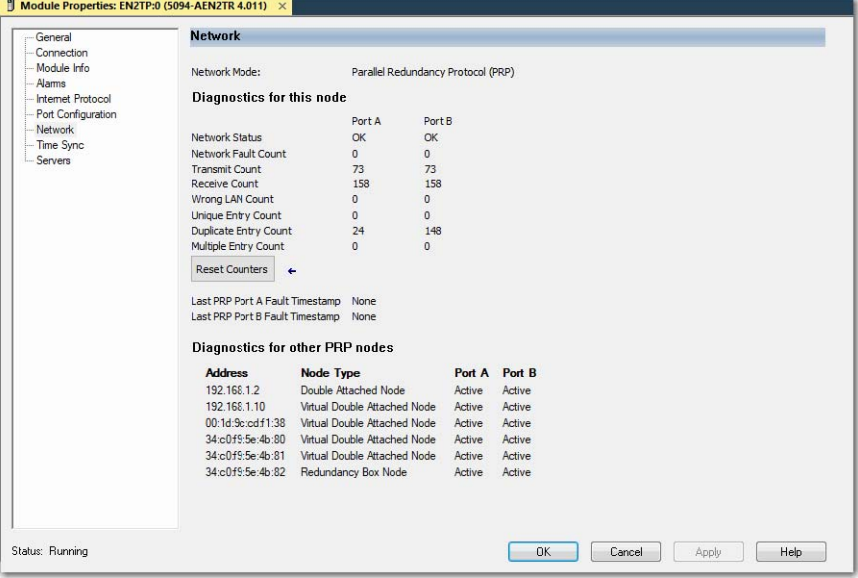

**Table 10 - Network Diagnostics Parameters – PRP**

| <b>Parameter</b>                   | <b>Description</b>                                                                                                    |  |
|------------------------------------|----------------------------------------------------------------------------------------------------|--|
| Network Mode                       | Displays the selected network redundancy protocol.                                                                    |  |
| Network Status                     | PRP LAN A or LAN B status                                                                                             |  |
| Network Fault Count                | Increments each time the PRP Network Status changes to Fault.                                                         |  |
| Transmit Count                     | Number of PRP-tagged frames that are transmitted over each LAN since the last Reset<br>Counters operation or powerup. |  |
| Receive Count                      | Number of PRP-tagged frames that are received on each LAN since the last Reset<br>Counters operation or powerup.      |  |
| Wrong LAN Count                    | The count of PRP packets received on one PRP port that should have been received on<br>the other PRP port.            |  |
| <b>Unique Entry Count</b>          | The count of PRP packets only received on the current port.                                                           |  |
| <b>Duplicate Entry Count</b>       | The count of PRP packets received on one PRP port after the same packet was received<br>on the other PRP port.        |  |
| <b>Multiple Entry Count</b>        | The count of PRP packets received on one port more than once.                                                         |  |
| Last PRP Port A<br>Fault Timestamp | Time since last PRP fault at network A was detected.                                                                  |  |
| Last PRP Port B<br>Fault Timestamp | Time since last PRP fault at network B was detected.                                                                  |  |

To reset the statistics counters, click the Reset Counter button.

#### *Property Dialogs for DLR Mode*

This dialog displays the properties for the DLR network redundancy mode using ring network topology.

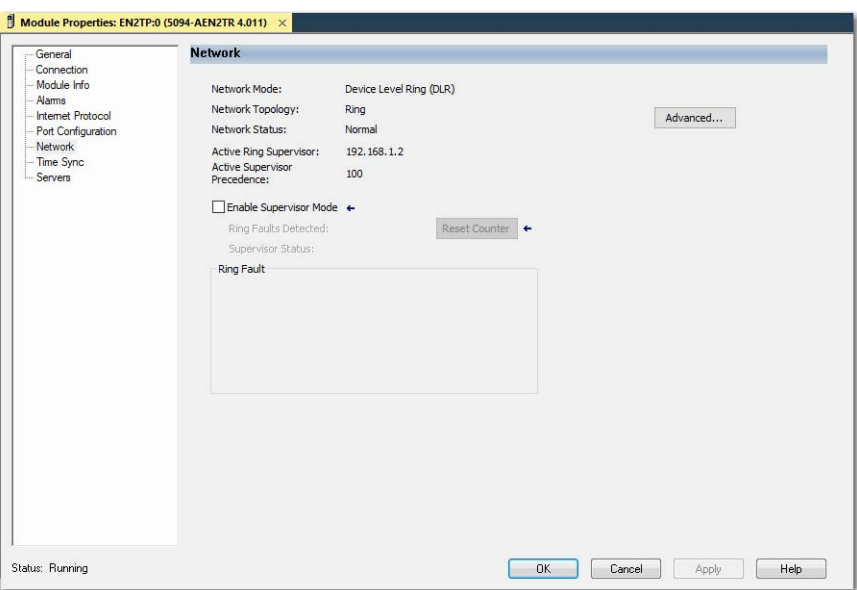

This dialog displays the properties for the DLR network redundancy mode using linear/star network topology.

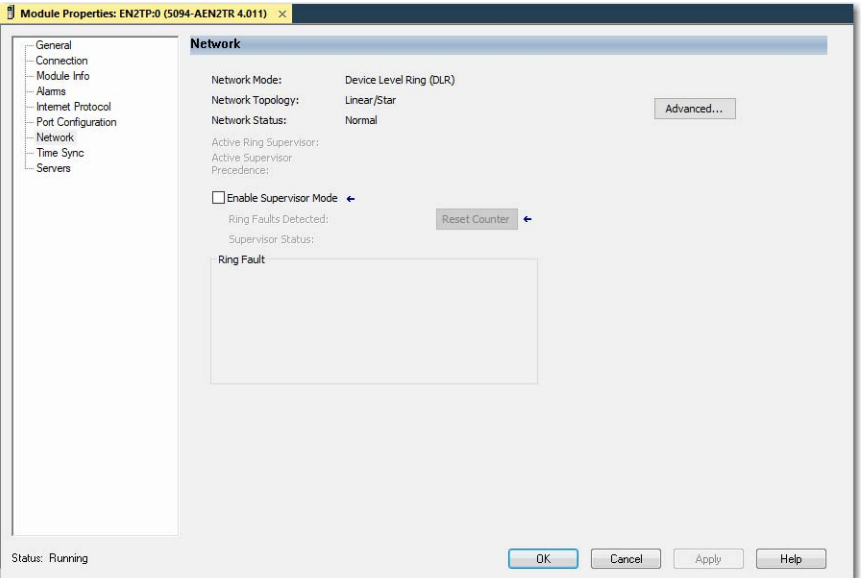

**Table 11 - Network Diagnostics Parameters – DLR**

| <b>Parameter</b>                       | <b>Description</b>                                                                                                    |
|----------------------------------------|----------------------------------------------------------------------------------------------------|
| Network Mode                           | Displays the currently selected network redundancy protocol.                                                                                                    |
| Network Topology                       | Specifies whether the network topology is linear/star or ring.                                                                                                    |
| Network Status                         | Specifies whether the network is operating normally or otherwise.                                                                                                    |
| <b>Active Ring Supervisor</b>          | Specifies IP address of active ring supervisor.                                                                                                    |
| <b>Active Supervisor</b><br>Precedence | The precedence value of the module. If the operation of the active supervisor node is<br>interrupted, the backup supervisor with the next highest precedence value becomes the<br>active supervisor node. |
| <b>Ring Faults Detected</b>            | Value increases each time a ring fail is detected (enabled only when local device is<br>selected as a Ring Supervisor).                                                                                   |
| <b>Supervisor Status</b>               | Indicates if ring supervisor is Active (enabled only when local device is selected as a Ring<br>Supervisor).                                                                                              |

To reset the Ring Faults Detected counter, click the Reset Counter button.

To display the Advanced Network Configuration dialog, click the Advanced button.

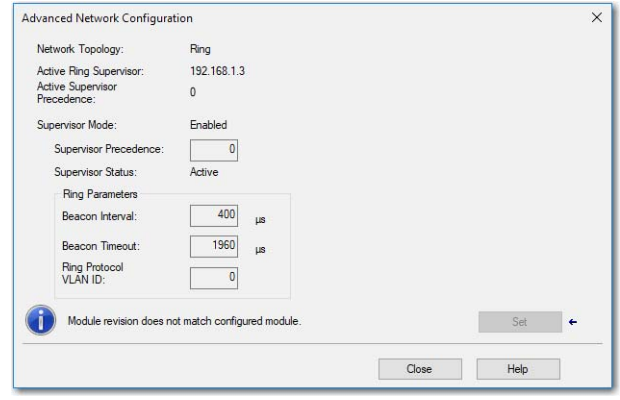

# **Table 12 - Advanced Network Configuration Parameters**

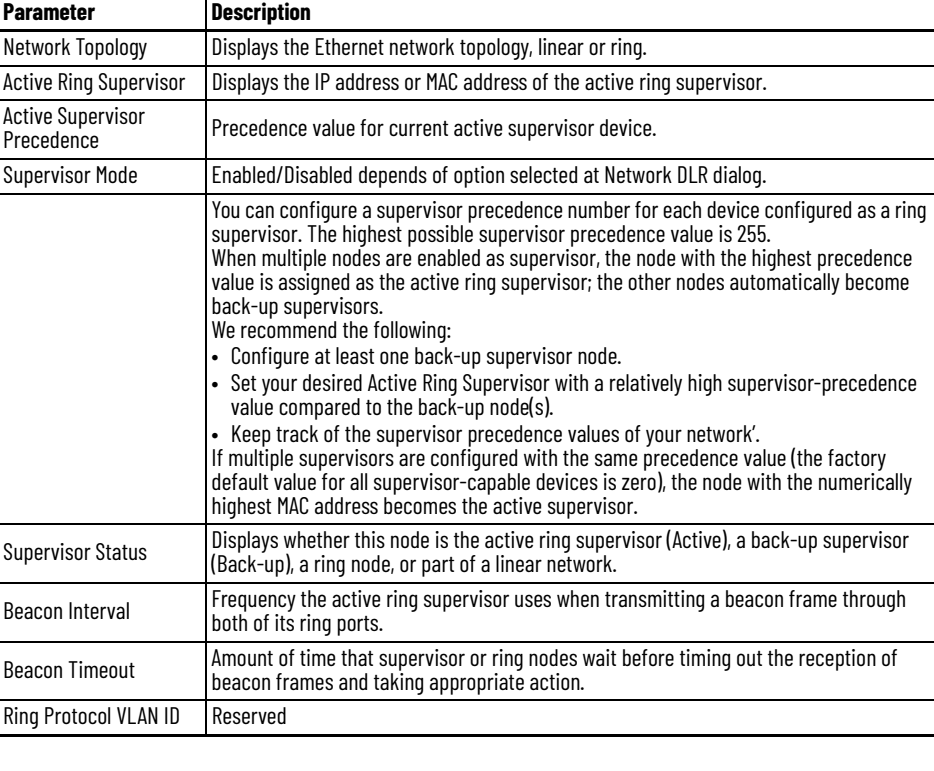

**IMPORTANT** For Beacon Interval, Beacon Timeout, and Ring Protocol VLAN ID parameters, we recommend that you use the default values.

#### <span id="page-48-0"></span>**Time Sync Category**

The Time Sync displays information that is related to CIP Sync™ time synchronization. The information appears only if the project is online and CIP Sync is enabled.

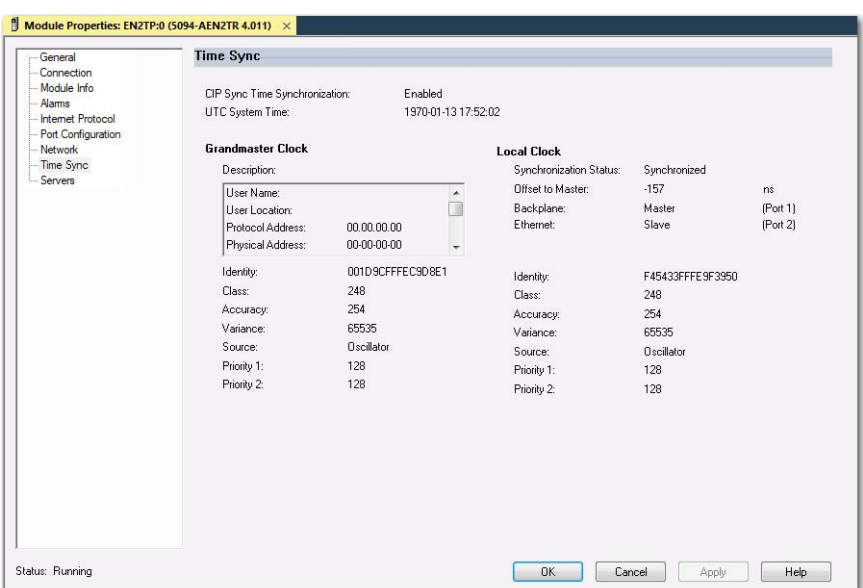

### **Table 13 - Time Sync Parameters**

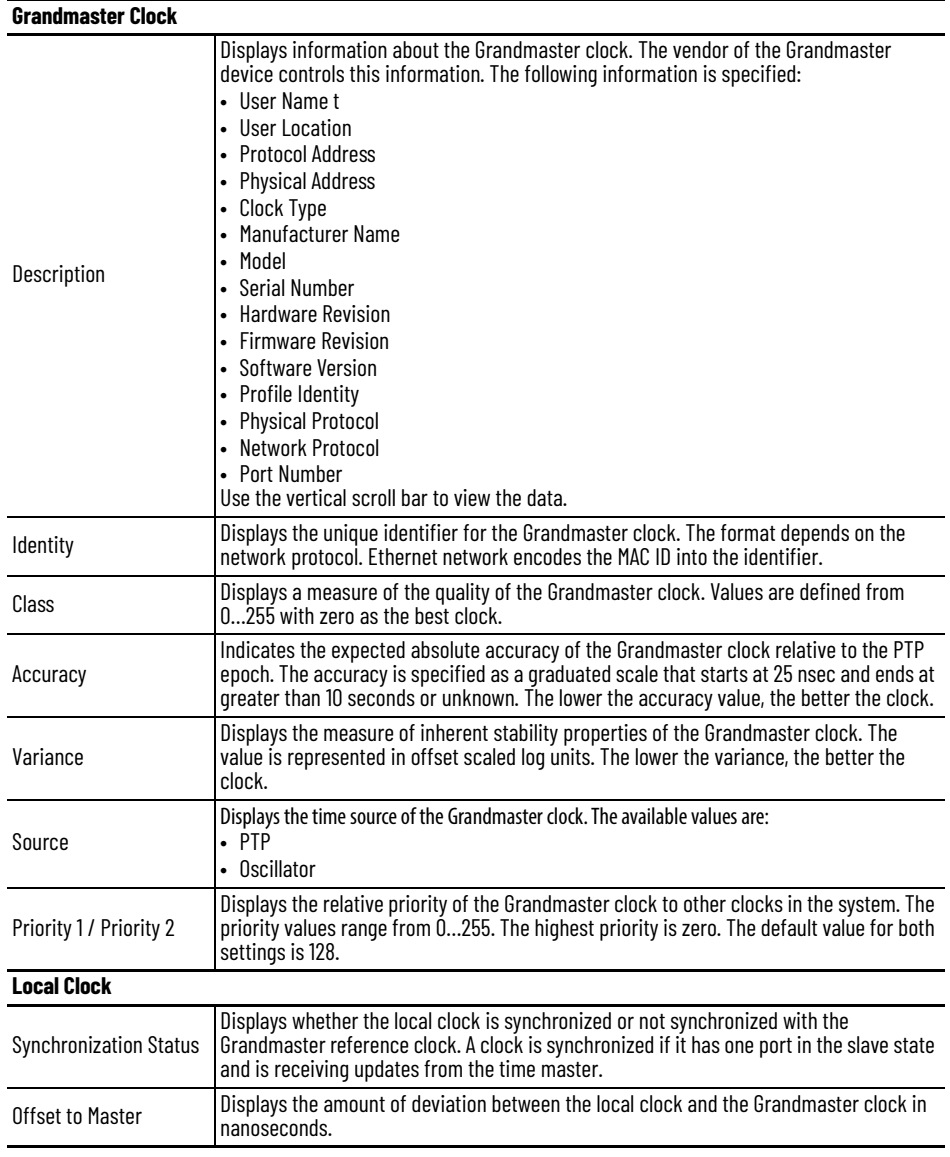

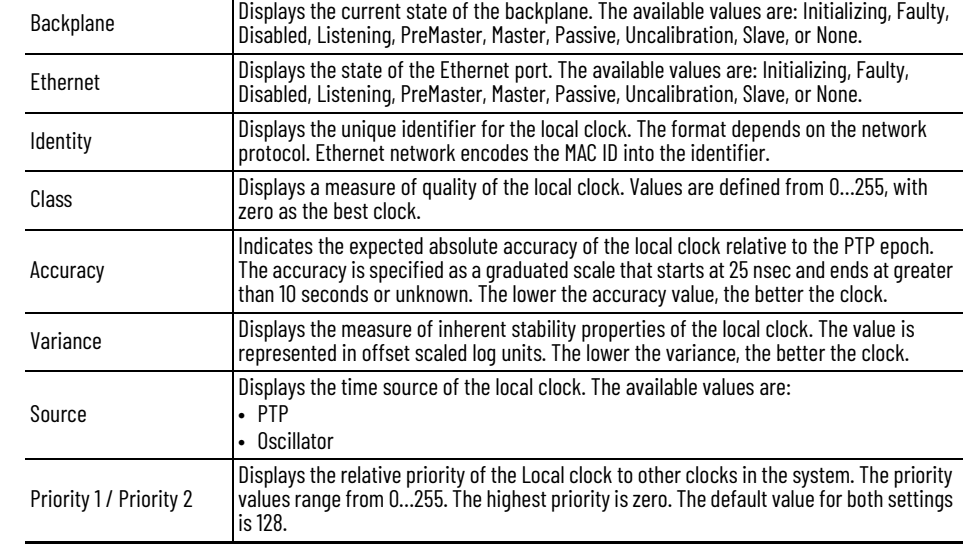

#### **Table 13 - Time Sync Parameters**

### <span id="page-50-0"></span>**Diagnostics with RSLinx Classic Software**

You can also view diagnostic information in RSLinx® Classic software. Diagnostic information is available on the following tabs:

- [General Tab](#page-50-1)
- [Port Diagnostics Tab](#page-51-0)
- [Connection Manager Tab](#page-52-0)
- 1. From the Communications menu, click RSWho.

The RSWho dialog box appears.

- 2. Navigate to the Ethernet network.
- 3. Right-click the EtherNet/IP module and click Module Statistics.

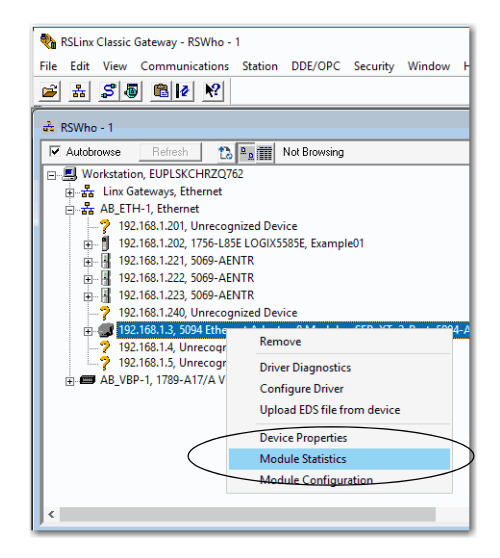

#### <span id="page-50-1"></span>**General Tab**

The General tab shows device information and any faults on the adapter.

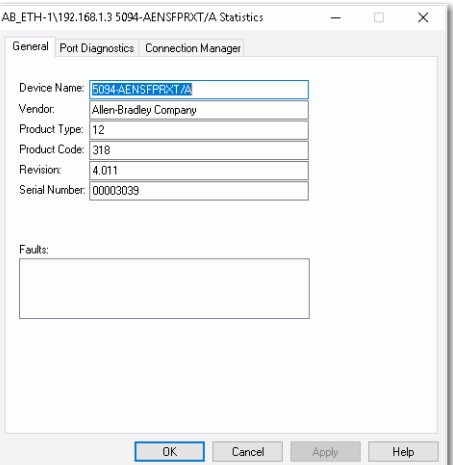

# <span id="page-51-0"></span>**Port Diagnostics Tab**

The Port Diagnostics tab shows information for the port. See <u>Table 14 on</u> <u>page 52</u> for parameter descriptions.

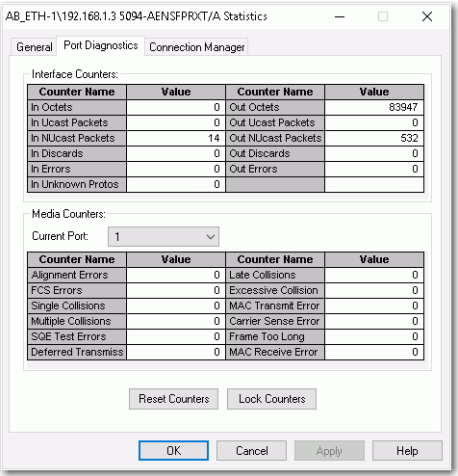

<span id="page-51-1"></span>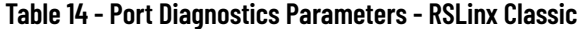

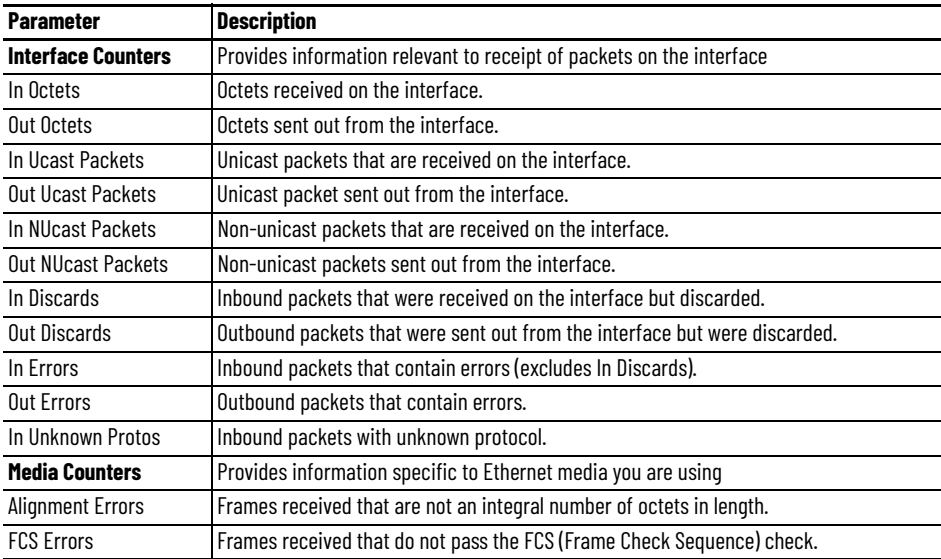

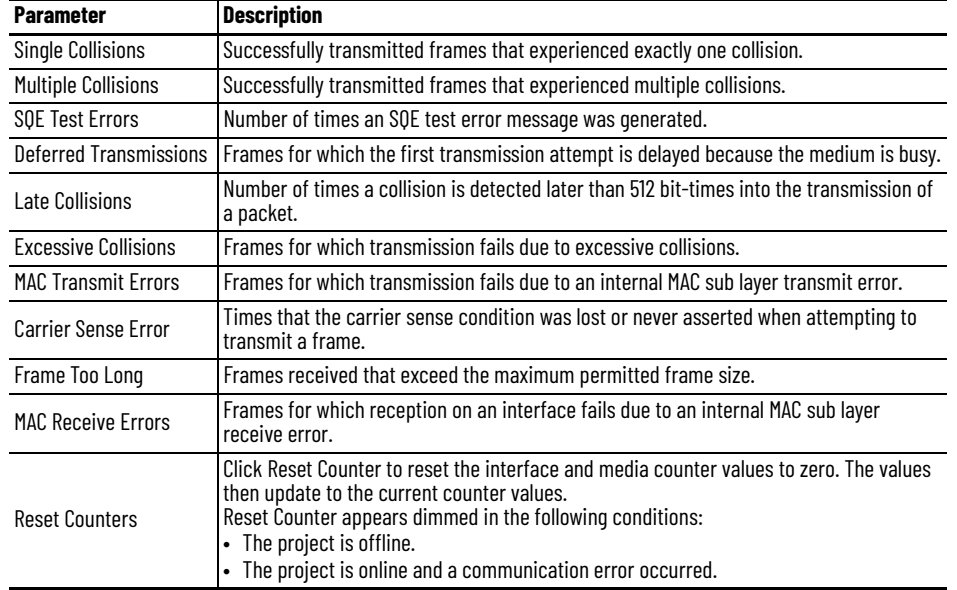

#### **Table 14 - Port Diagnostics Parameters - RSLinx Classic**

# <span id="page-52-0"></span>**Connection Manager Tab**

See [Table 15](#page-52-1) for a description of the Connection Manager properties.

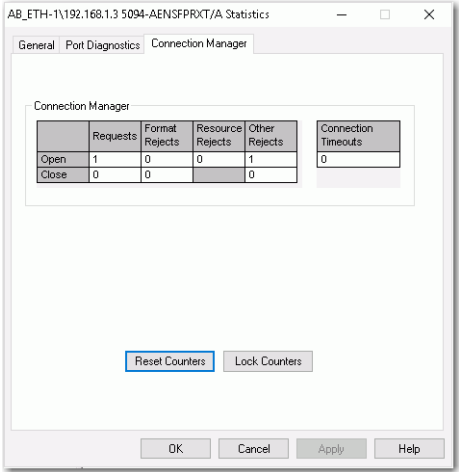

<span id="page-52-1"></span>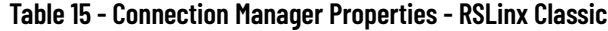

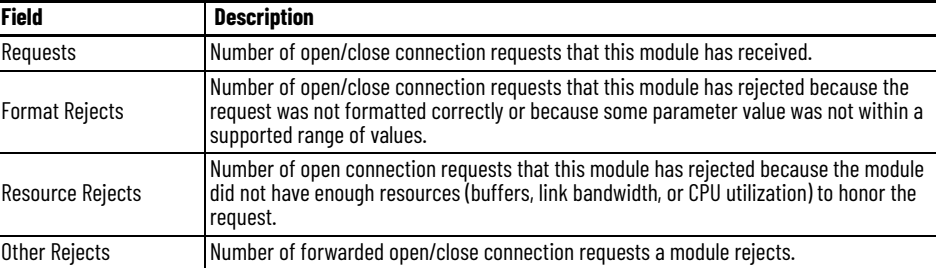

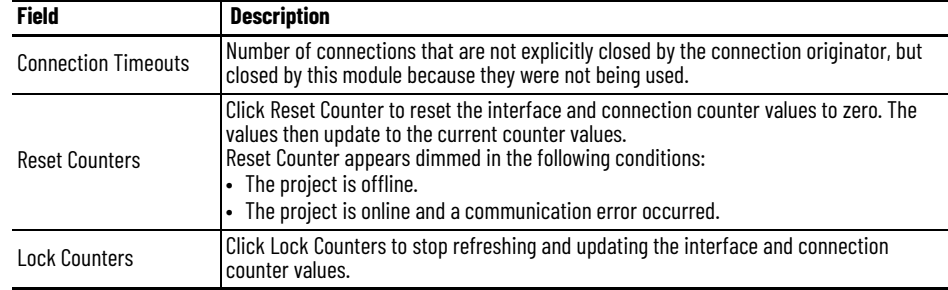

#### **Table 15 - Connection Manager Properties - RSLinx Classic**

# <span id="page-53-0"></span>**EtherNet/IP Adapter Diagnostic Web Pages**

The adapters provide diagnostic web pages.

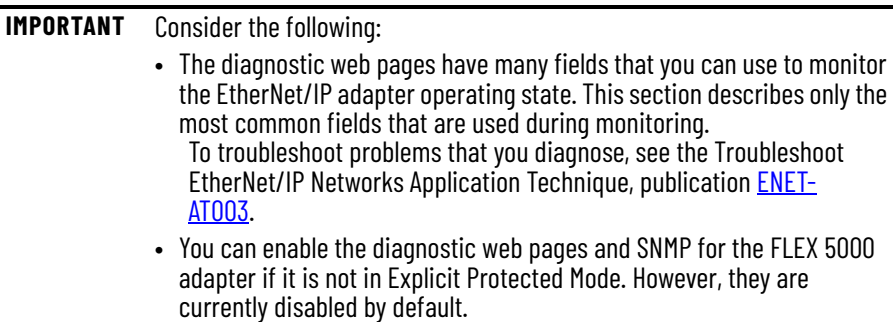

The most commonly used diagnostic web pages for the FLEX 5000 EtherNet/ IP adapters are the following:

- [Diagnostic Overview](#page-54-0)
- [Network Settings](#page-54-1)
- [Ethernet Statistics](#page-55-0)
- [Ring Statistics](#page-56-0)
- [PRP Statistics](#page-57-0)
- [PRP Nodes](#page-58-0)

**IMPORTANT** The FLEX 5000 adapter offers other diagnostic web pages. Those web pages are not as commonly used as the other pages described in this section.

#### **Access Web Browser Support**

To access the diagnostic web pages, follow these steps.

- 1. Open your web browser.
- 2. In the Address field, type the IP address of the adapter and press Enter.

The Home diagnostic web page appears.

Н

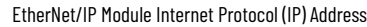

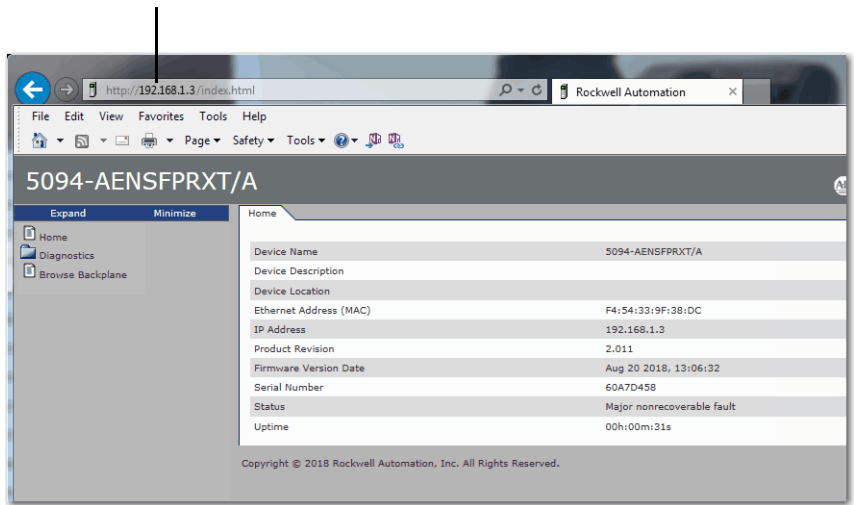

3. Open the Diagnostics folder in the left-most navigation bar, and click the link for each diagnostic web page you must monitor.

#### <span id="page-54-0"></span>**Diagnostic Overview**

The Diagnostic Overview web page shows the status of the adapter.

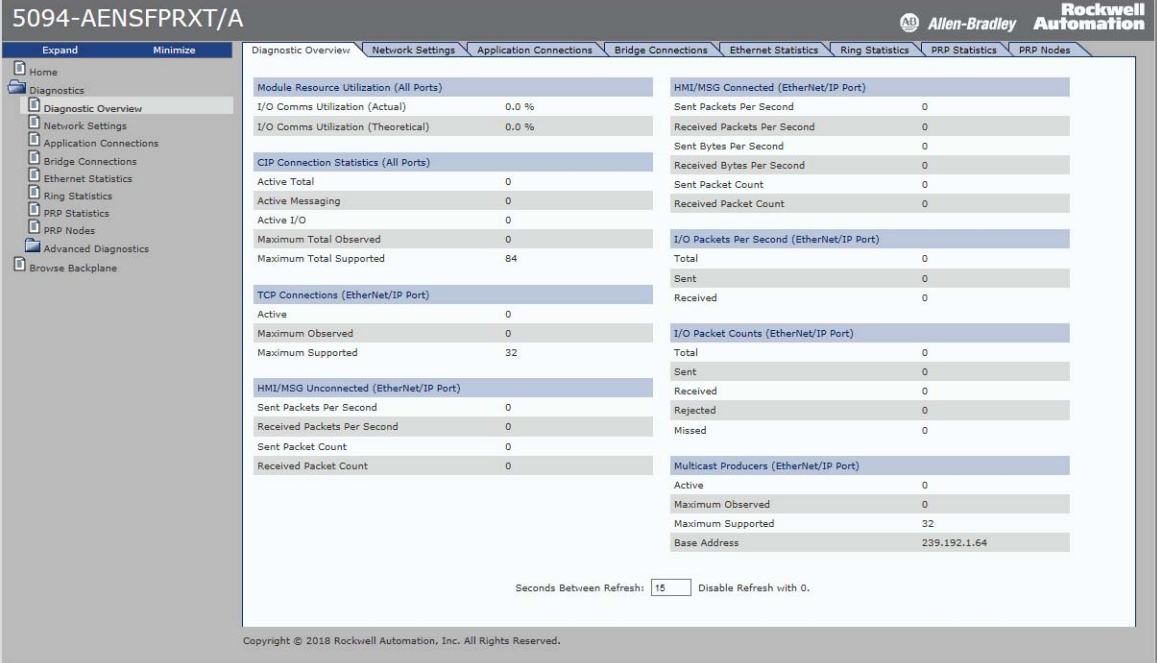

#### <span id="page-54-1"></span>**Network Settings**

The Network Settings diagnostic web page shows the settings for the Network Interface configuration, Ethernet Interface Configuration, and the Ethernet ports.

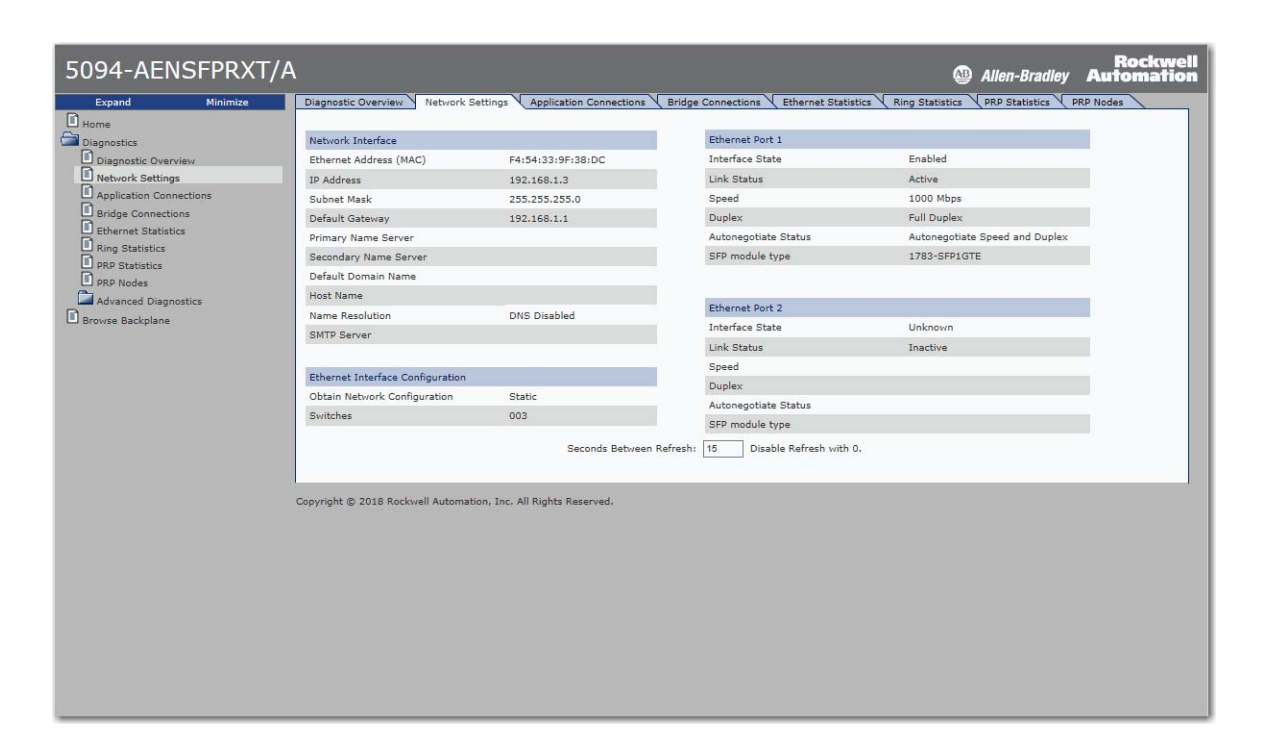

#### <span id="page-55-0"></span>**Ethernet Statistics**

The Ethernet Statistics diagnostic web page shows the status of communication activity on the Ethernet network. The most commonly monitored fields are described in [Table 16](#page-56-1).

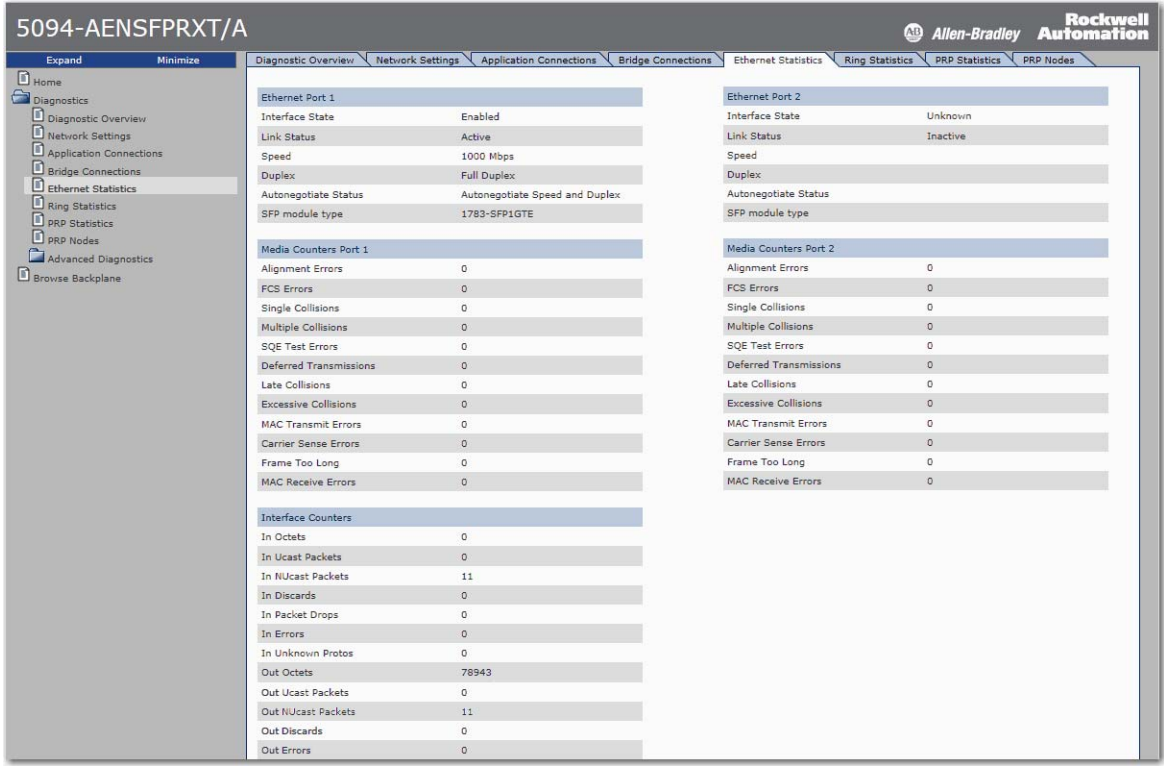

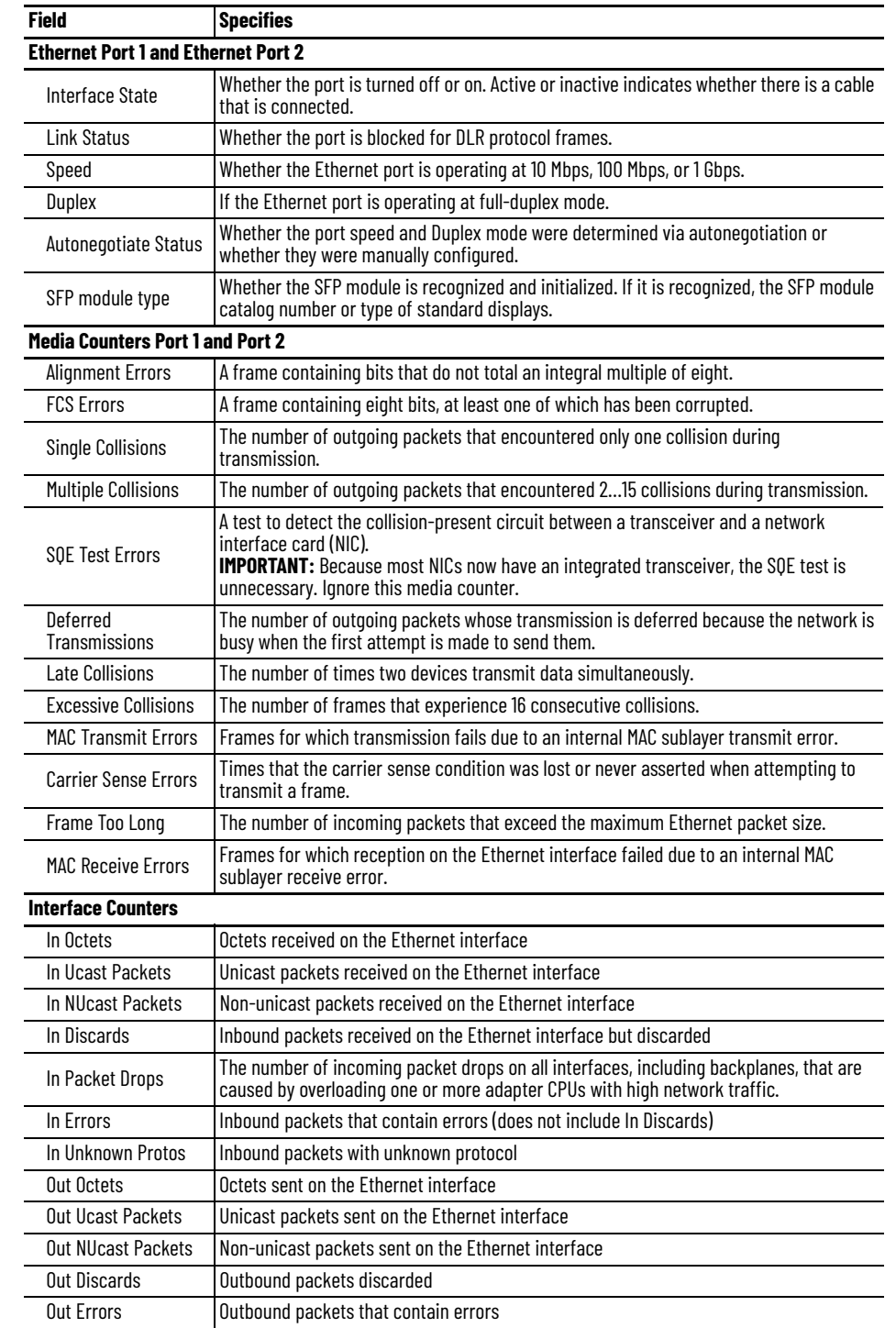

#### <span id="page-56-1"></span>**Table 16 - Ethernet Statistic Fields**

# <span id="page-56-0"></span>**Ring Statistics**

The Ring Statistics diagnostic web page shows the status of the Device Level Ring.

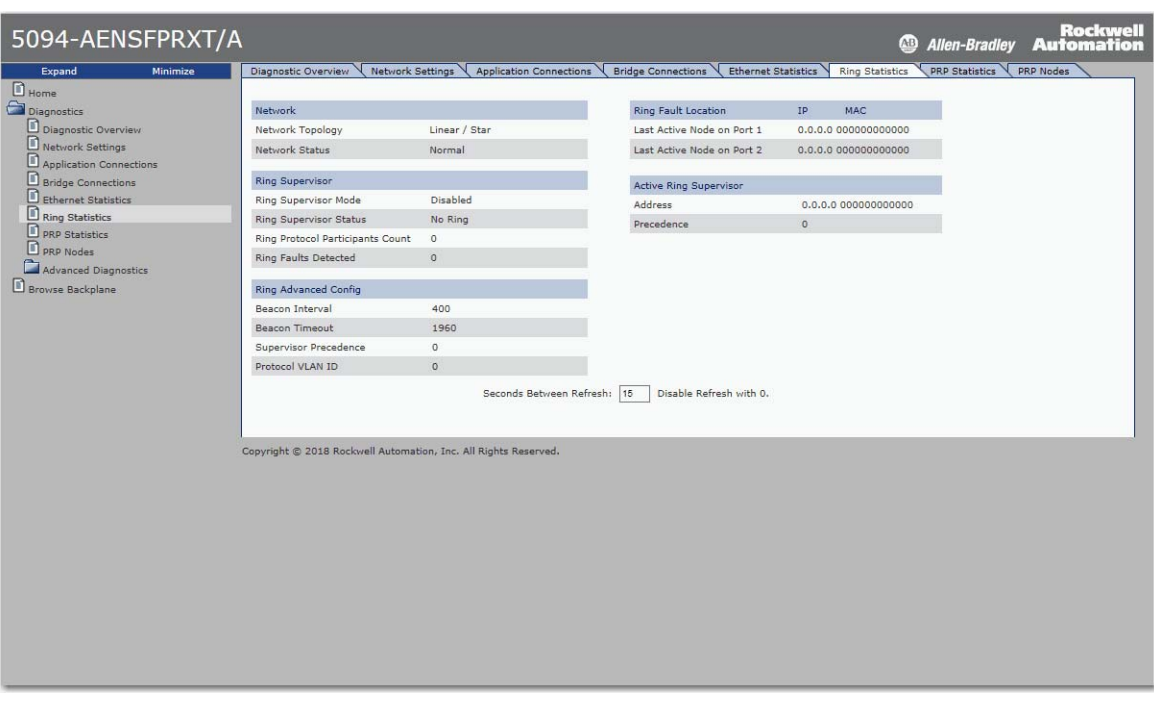

**IMPORTANT** DLR diagnostics data is available only when the adapter is in DLR mode.

### <span id="page-57-0"></span>**PRP Statistics**

The PRP Statistics web page shows the statistics for Port A and Port B of the adapter.

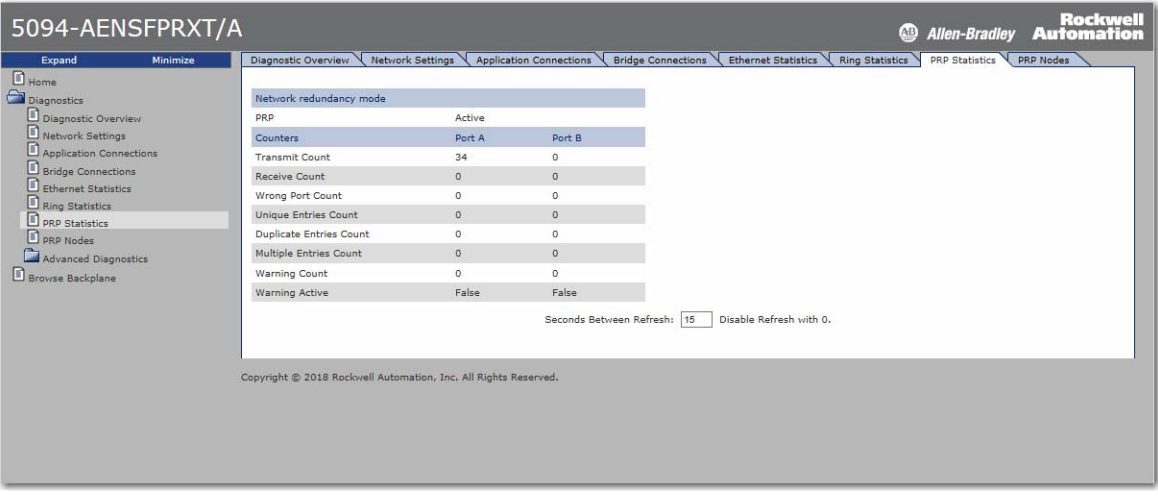

**IMPORTANT** PRP statistics data is available only when the adapter is in PRP mode. Under Network Redundancy Mode, the PRP setting displays "Active".

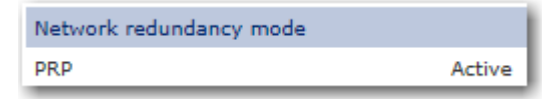

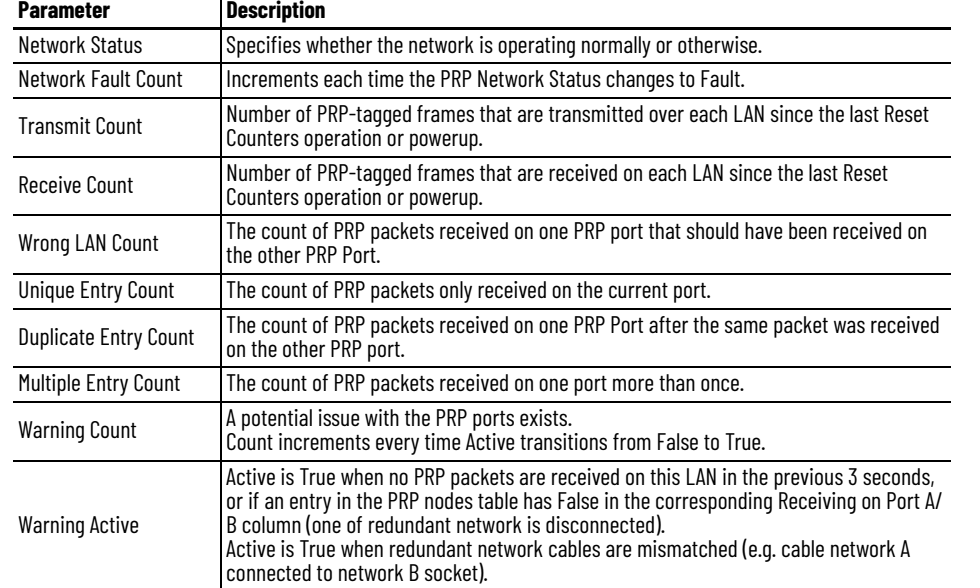

#### **Table 17 - FLEX 5000 EtherNet/IP Adapter PRP Statistics**

#### <span id="page-58-0"></span>**PRP Nodes**

The PRP Nodes web page displays all active PRP nodes. Any node that the adapter module communicates with displays on the PRP Nodes page, including DANs, SANs, RedBoxes, and VDANs.

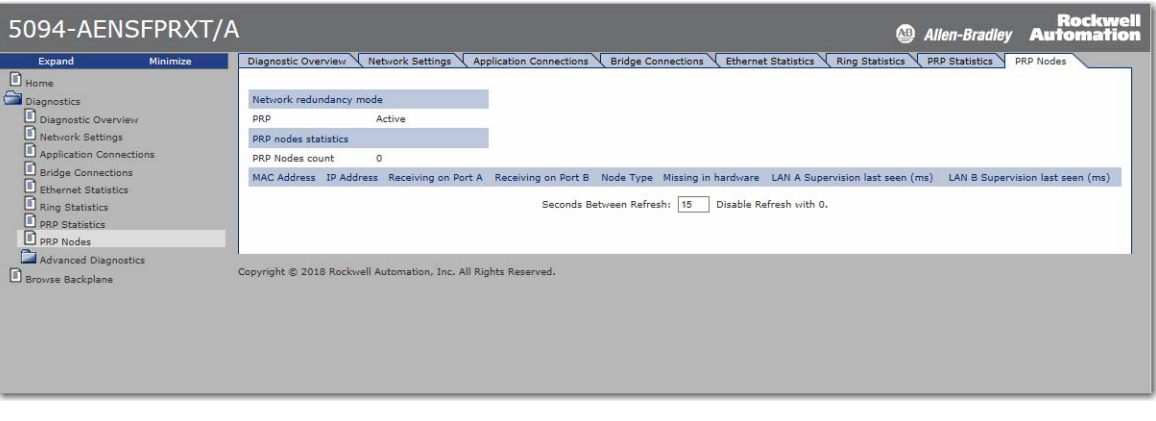

**IMPORTANT** PRP statistics data is available only when the adapter is in PRP mode. Under Network Redundancy Mode, the PRP setting displays "Active".

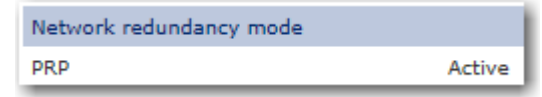

The fields to monitor are Receiving on Port A and Port B. If either of those fields are False, it indicates a loss of PRP redundancy. Some IP addresses can display as 0.0.0.0. An IP address displayed as 0.0.0.0 is an indication that the adapter is not communicating directly with that device.

# <span id="page-59-0"></span>**Reset the FLEX 5000 Adapter**

To reset the FLEX 5000 adapter to its default settings, complete the following steps.

- 1. Power down the adapter.
- 2. Set the rotary switches to 888.
- 3. Power up the adapter.
- 4. Wait for the adapter power-up sequence to complete. The power-up sequence is complete, and the adapter has returned to its factory default setting when the status indicator states are as follows:
	- OK indicator Flashing red
	- All other indicators OFF
- 5. Power down the adapter.
- 6. Set the rotary switches to the desired address.

**IMPORTANT** If you do not want to set the IP address via the rotary switches, set them to 999. After the adapter powers up, set the IP address.

7. Power up the adapter.

П

# **Module Tags**

Module tags are created when you add the adapter to a controller project and set the connection to Status.

# <span id="page-60-0"></span>FLEX 5000 Adapter Tags The following table describes the FLEX 5000 EtherNet/IP adapter module tags:

### **Table 18 - FLEX 5000 EtherNet/IP Adapter Module System Tags**

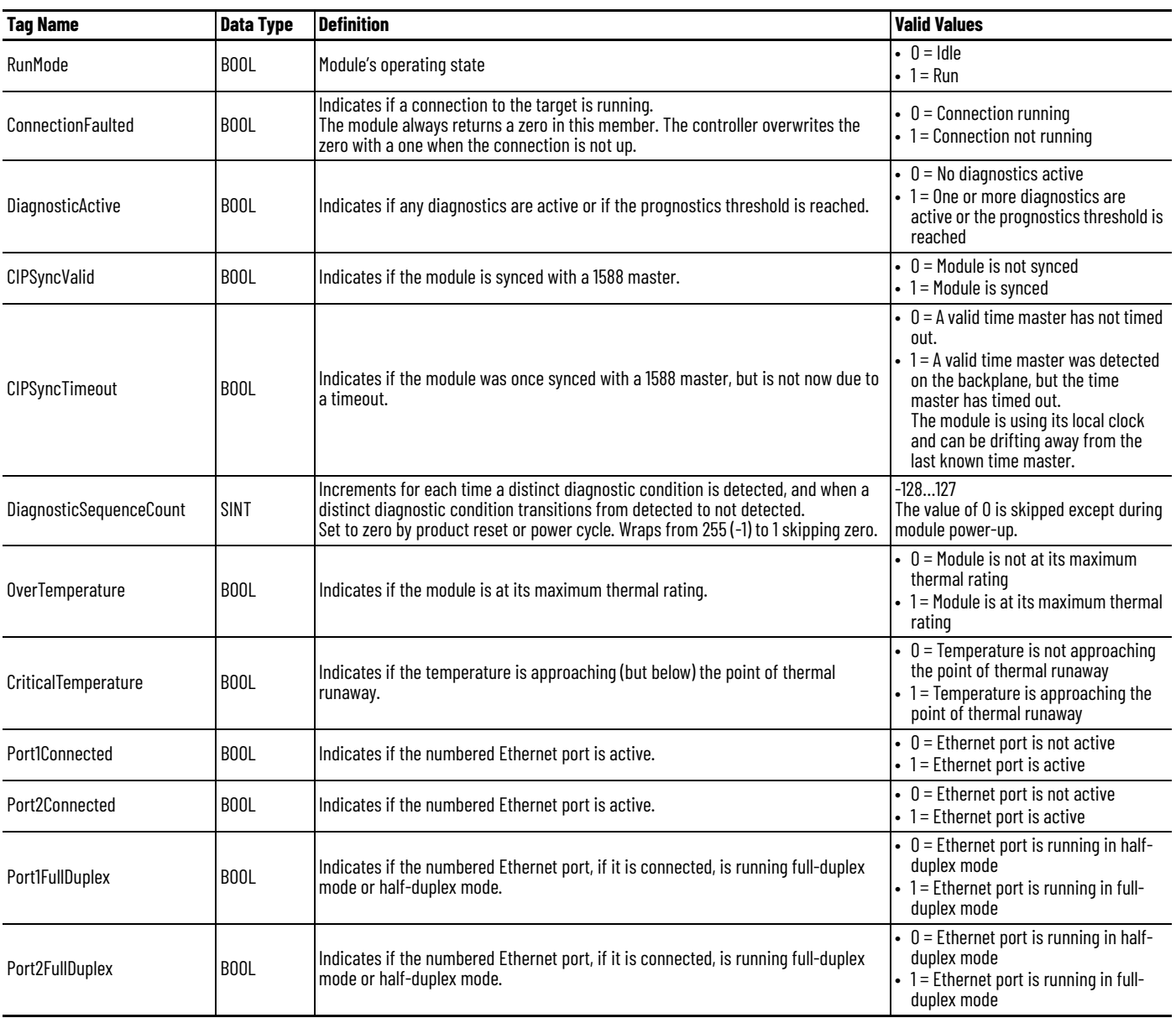

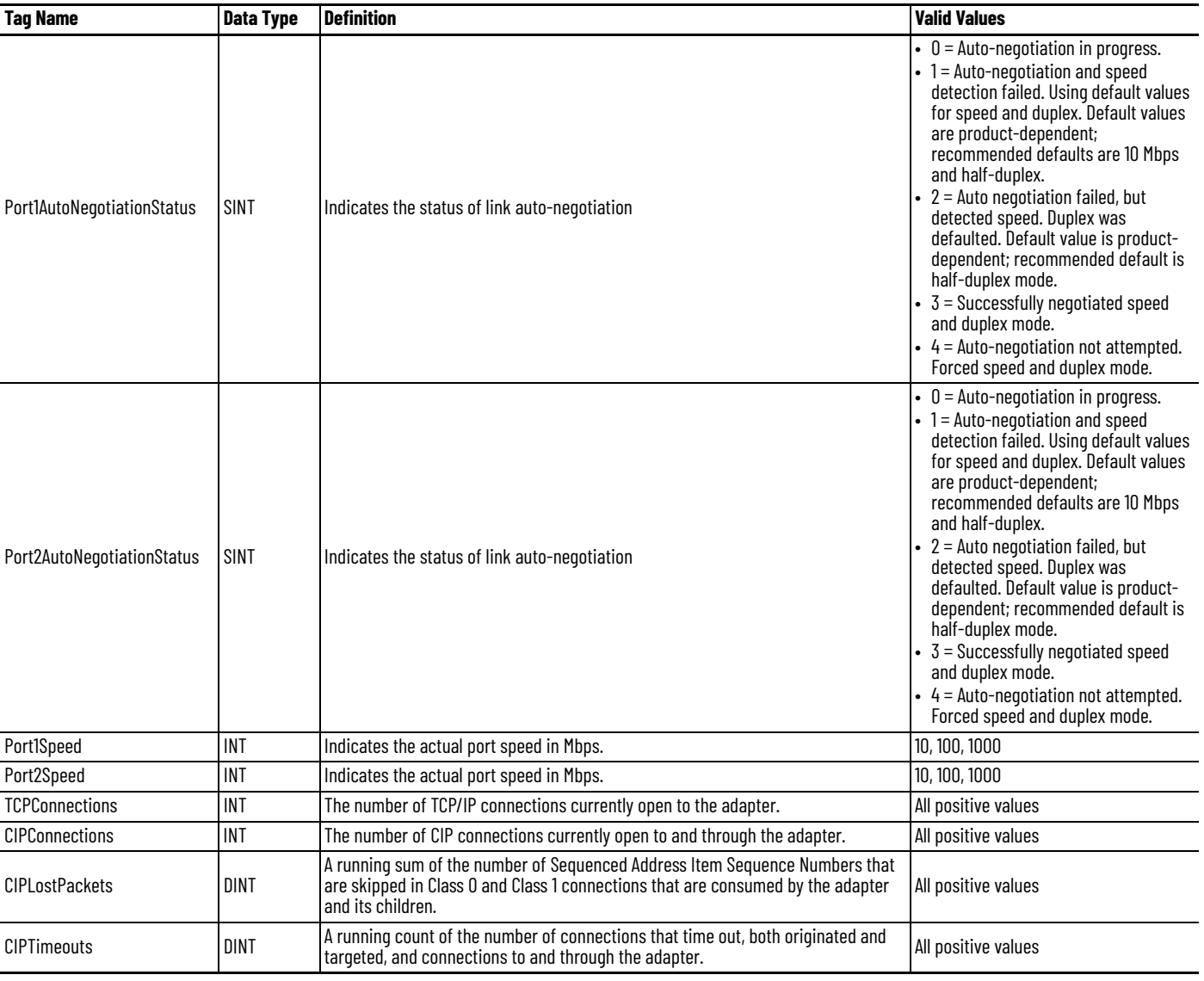

#### **Table 18 - FLEX 5000 EtherNet/IP Adapter Module System Tags (Continued)**

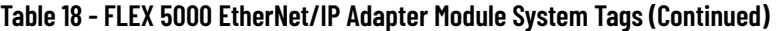

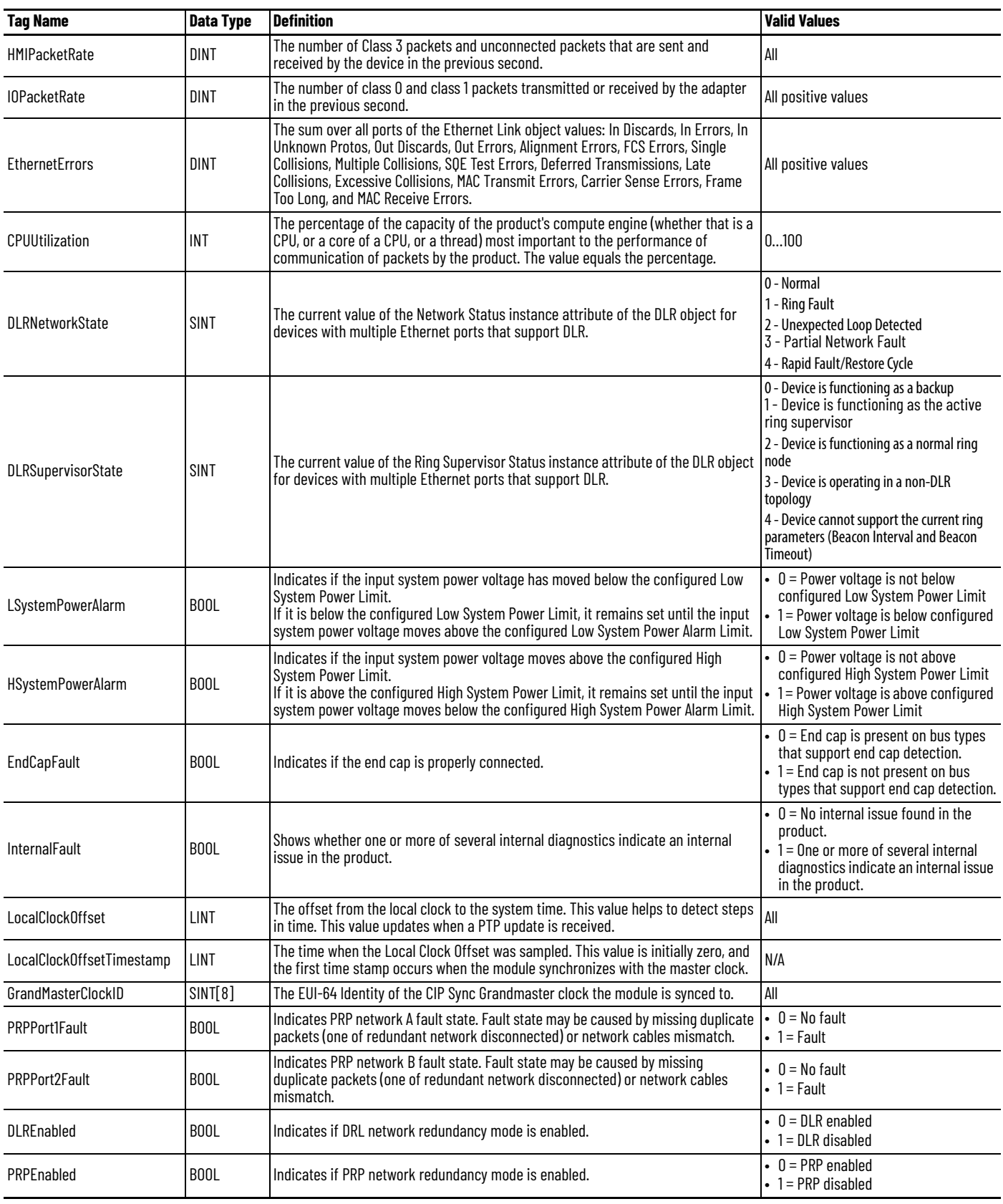

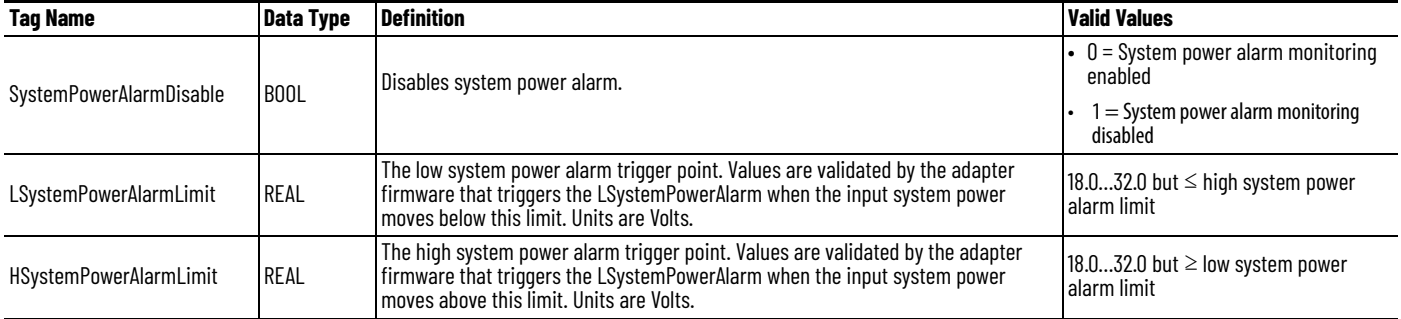

#### **Table 19 - FLEX 5000 EtherNet/IP Adapter Module Configuration Tags**

# **Adapter Diagnostic Assembly**

# **Create User-defined Diagnostic Assembly Types**

You can use the Logix Designer application to create user-defined Diagnostic Assembly types.

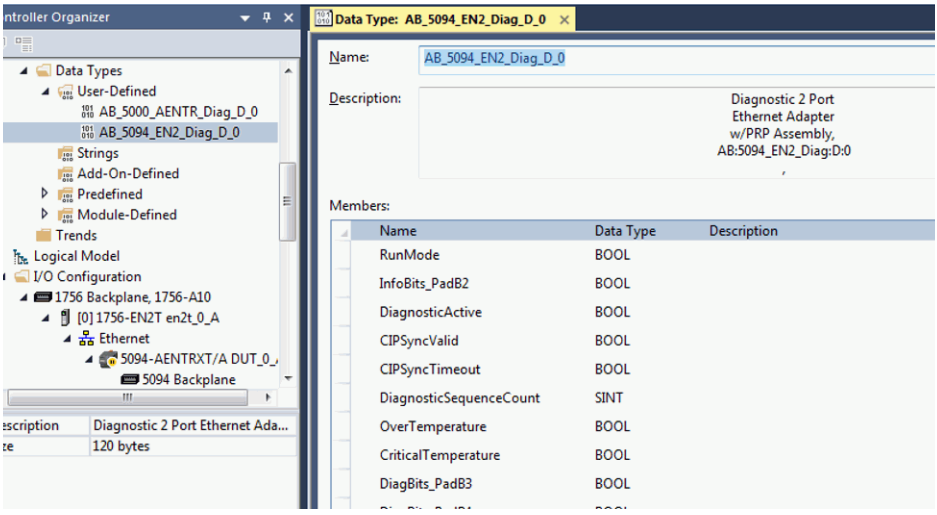

From the Controller Organizer pane, expand Data Types and create two userdefined types:

- 1. Diagnostic Ethernet w/PowerDiagnostics Adapter
	- DATATYPE: AB:5000\_AENTR\_Diag:D:0
	- Instance ID: 0x30E (784)
	- Size = 72 bytes

Follow the information in [Table 20](#page-64-0) to add each member.

#### <span id="page-64-0"></span>**Table 20 - Diagnostic Assembly Instance 784**

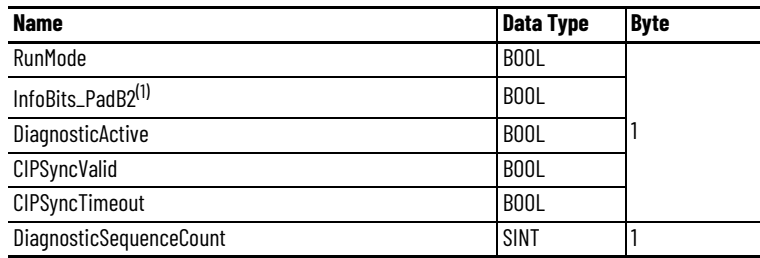

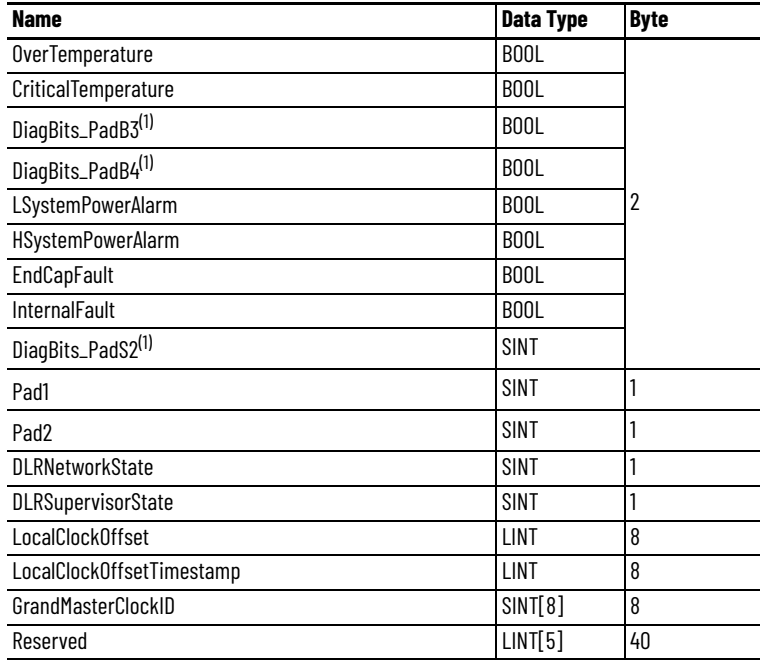

#### **Table 20 - Diagnostic Assembly Instance 784 (Continued)**

(1) These data types act as padding to ensure byte alignment. They can be renamed.

- 2. Diagnostic 2 Port Ethernet Adapter w/PRP(1)
	- DATATYPE: AB:5094\_EN2\_Diag:D:0
	- Instance ID: 0x3C7 (967)
	- Size = 120 bytes

Follow the information in [Table 21](#page-65-0) to add each member.

<span id="page-65-0"></span>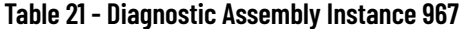

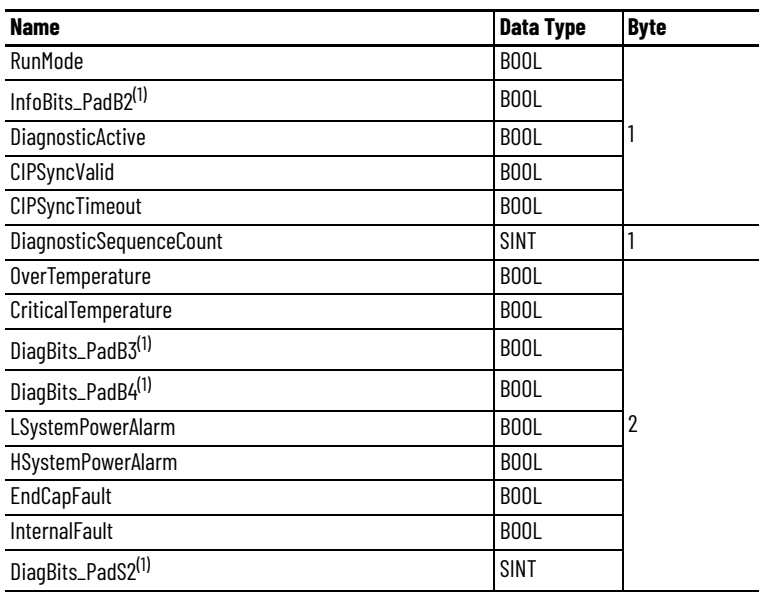

<sup>(1)</sup> Available for firmware revision 4.011 or higher.

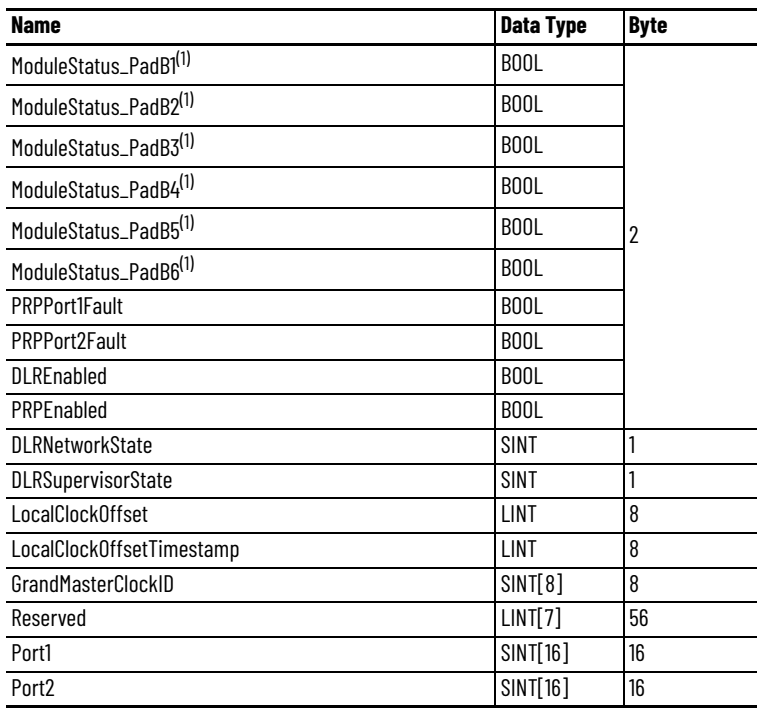

#### **Table 21 - Diagnostic Assembly Instance 967 (Continued)**

(1) These data types act as padding to ensure byte alignment. They can be renamed.

# **Create Message Type User Tags**

Create two MESSAGE type user tags for requests and two associated response user tags with the new user-defined diagnostic assembly types

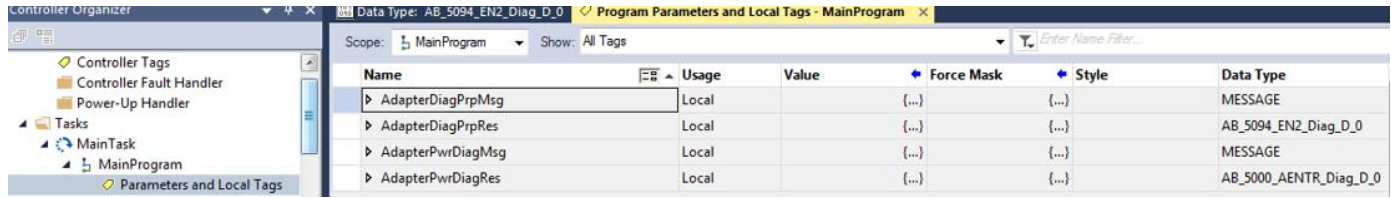

From the Controller Organizer pane, expand Tasks > MainTask > MainProgram

- 3. Create two MESSAGE type user tags for requests
- 4. Create two associated response user tags with the new user-defined diagnostic assembly types.
- 5. Add the four user tags to your ladder program.

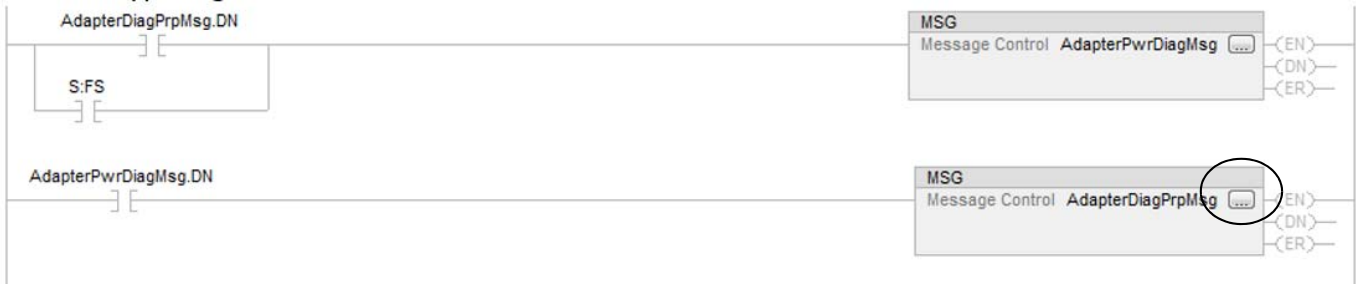

- 6. Expand the message tag  $\Box$  to open the message configuration dialog.
- 7. On the Configuration tab, select:
	- Service type: Get Attribute Single
- Class: 4
- Attribute: 3
- Instance: 782 for Diagnostic Ethernet w/PowerDiagnostics Adapter type, or 967 for Diagnostic 2 Port Ethernet Adapter w/PRP type
- Destination element: User-defined type suitable for the instance entered.
- 8. On the Communication tab, select the path to the adapter that you wish to send the messages to.
- 9. Download the project and set to Run mode.

You can monitor the user defined tag values from the Program Parameters and Local Tags window, under the MainProgram task in the Controller Organizer pane.

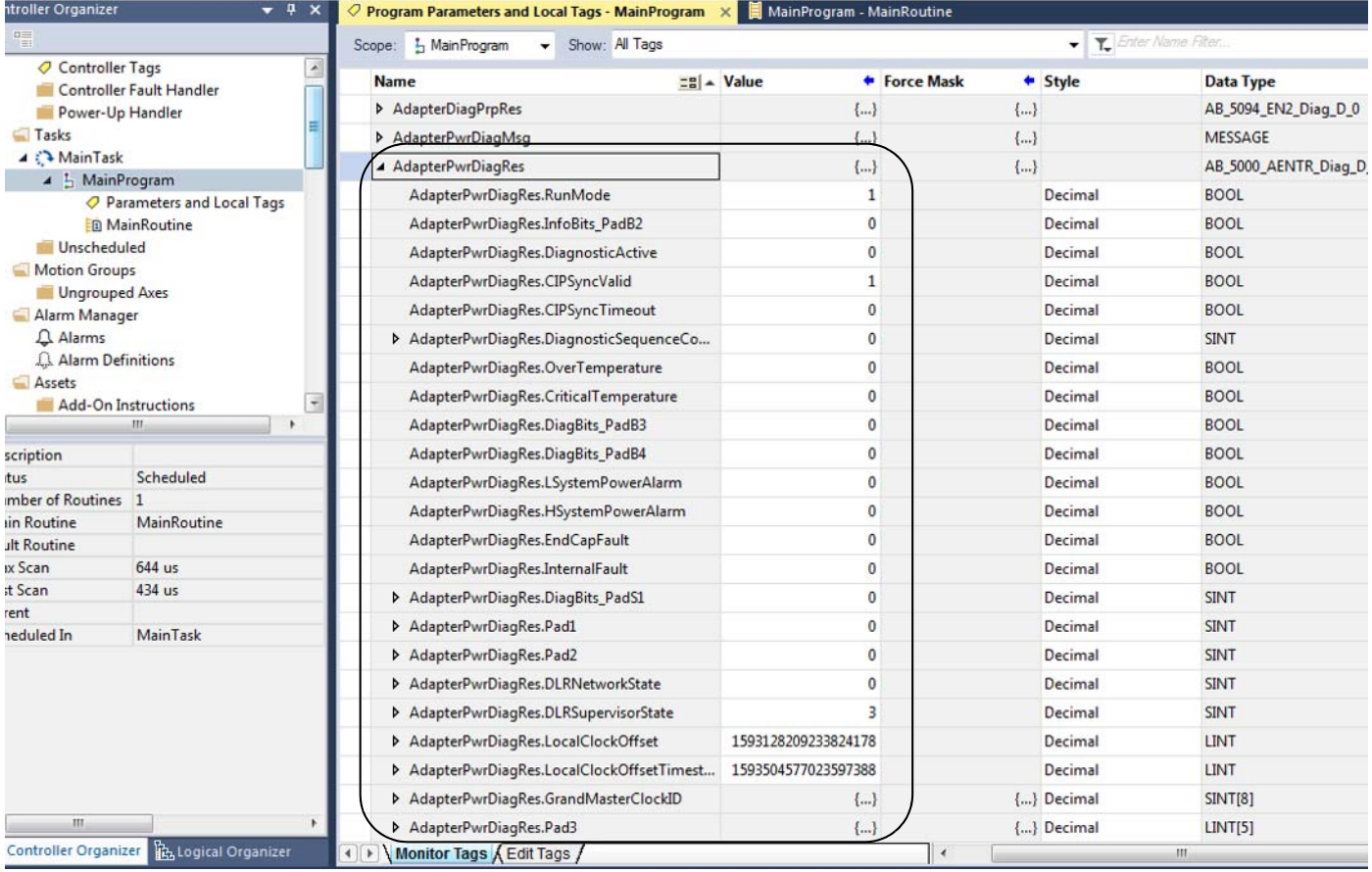

# **Troubleshoot the Adapter**

![](_page_68_Picture_265.jpeg)

This chapter describes how to identify and troubleshoot issues with the FLEX 5000 adapter.

<span id="page-68-1"></span><span id="page-68-0"></span>**Table 22 - FLEX 5000 EtherNet/IP Adapter Hardware Faults**

 $\blacksquare$ 

![](_page_68_Picture_266.jpeg)

![](_page_69_Picture_340.jpeg)

![](_page_69_Picture_341.jpeg)

#### <span id="page-69-0"></span>**Table 23 - FLEX 5000 EtherNet/IP Adapter System Warnings**

![](_page_69_Picture_342.jpeg)

 $\blacksquare$ 

![](_page_70_Picture_293.jpeg)

#### **Table 23 - FLEX 5000 EtherNet/IP Adapter System Warnings**

#### <span id="page-70-0"></span>**Table 24 - FLEX 5000 EtherNet/IP Adapter Network Faults**

![](_page_70_Picture_294.jpeg)

#### <span id="page-71-0"></span>**SFP Module Compatibility**

To simplify the transceiver module selection process and to troubleshoot, follow these guidelines:

![](_page_71_Figure_3.jpeg)

 $^{(1)}$  The corresponding LINK status indicator is ON if the network cable is connected between transceiver and an operating network device.

![](_page_71_Picture_5.jpeg)

**WARNING:** Using an SFP module that is not recommended may cause data loss, hardware damage, or may interfere with control process.

<span id="page-71-1"></span>**Other Information** The Rockwell Automation Knowledgebase contains additional information that may help you to troubleshoot issues.The following lists some of the articles related to FLEX 5000 EtherNet/IP adapters.

- 1. "Grounding the Ethernet Cable Shield in an EtherNet/IP System", Answer ID 167121.
- 2. "FLEX 5000 adapters do not support empty slots in the rack", Answer ID 1076307.
#### **Numerics**

**5094 I/O system** I/O modules [11](#page-10-0)

### **A**

**access web br[owser support](#page-53-0)** IP address 54 **adapter** configure [21](#page-20-0) status indicator [37](#page-36-0) **adapter substitute** compatible [29](#page-28-0) example [29](#page-28-1) **adapters** module support [11](#page-10-1)

### **C**

**compatible** adapter substititue [29](#page-28-0) **compatible adapter** substitute [29](#page-28-0) **configure** adapter [21](#page-20-0) set network IP address [17](#page-16-0) - [19](#page-18-0) **current inrush** requirements [14](#page-13-0) **current inrush requirements** [14](#page-13-0)

### **D**

**decrease** security breach 33 **diagnostic web page** [37](#page-36-1)[,](#page-32-0) [54](#page-53-1)[,](#page-32-0) [55](#page-54-0)[,](#page-32-0) [56](#page-55-0)[,](#page-32-0) [57](#page-56-0) **diagnostics** access web browser support [54](#page-53-2) adapter web pages [54](#page-53-3) - [58](#page-57-0) diagnostic overview web page [55](#page-54-1) FLEX 5000 adapter reset tasks [60](#page-59-0) Logix Designer application [39](#page-38-0) [-](#page-38-1) [50](#page-49-0) connection category 39 module info category [41](#page-40-0) port configuration category [45](#page-44-0) time sync category [49](#page-48-0) network settings web page [55](#page-54-2) ring statistics web page [57](#page-56-1) RSLinx Classic software [51](#page-50-0) - [53](#page-52-0) connection [manager tab](#page-50-1) [53](#page-52-1) general tab 51 port diagnostics tab [52](#page-51-0) **disabled**

HTTP server [71](#page-70-0) SNMP server [71](#page-70-1)

### **E**

**enter**

Explicit Protected Mode [30](#page-29-0) Implicit Protected Mode [30](#page-29-1) **Ethernet statistics** [56](#page-55-0) **example** adapter substitute [29](#page-28-1) **exit** Explicit Protected Mode [30](#page-29-0) Implicit Protected Mode [30](#page-29-1) **Explicit Pr[otected Mode](#page-29-0)** [11,](#page-10-2) [33](#page-32-1) enter 30 exit [30](#page-29-0) features [11](#page-10-2) restrictions [31](#page-30-0) **external power** supplies [13](#page-12-0)

## **F**

**features** Explicit Protected [Mode](#page-10-3) [11](#page-10-2) FLEX 5000 adapter 11 Impli[cit Protected Mode](#page-9-0) [11](#page-10-4) RIUP 10 **FLEX 5000 ad[apter](#page-10-3)** features 11 MOD power [13](#page-12-1), [14](#page-13-1) power system [13](#page-12-2) Protected Mode [30](#page-29-2) reset [tasks](#page-9-0) [60](#page-59-0) RIUP 10 SFP [11](#page-10-5) substitute [29](#page-28-2)

# **H**

**HTTP Server** disable [33](#page-32-2) enable [33](#page-32-2) **HTTP server** disabled [71](#page-70-0)

## **I**

**I/O modules** with FLEX 5000 EtherNet/IP adapters [11](#page-10-0) **Implicit and Explicit** Protected Mode [30](#page-29-3) **Implicit Pr[otected Mode](#page-29-1)** [11](#page-10-4) enter 30 exit [30](#page-29-1) features [11](#page-10-4) restrictions [31](#page-30-1) **indicators** status [37](#page-36-0) **IP address** acces[s web browser support](#page-59-1) [54](#page-53-0) reset 60 set with rotary switches [18](#page-17-0) troubleshooting [70](#page-69-0)

### **L**

#### **Logix Designer application**

diagnostics [39](#page-38-0) - [50](#page-49-0) module info category [41](#page-40-0) port configuration [category](#page-48-0) [45](#page-44-0) time sync category 49

### **M**

**MOD power** [13,](#page-12-1) [14](#page-13-2) **mode switch** [25](#page-24-0) **module fault** [40](#page-39-0) **Module info** refresh [42](#page-41-0) **module support** adapters [11](#page-10-1)

### **N**

**network settings web page** [55](#page-54-2)

### **P**

**perform tasks** Protected Mode [32](#page-31-0) **power** field-side de[vices](#page-12-3) [13](#page-12-3) I/O modules 13 supplies [13](#page-12-0) **power connectors** [13](#page-12-4) **power field-side devices** [13](#page-12-2) MOD power [13](#page-12-1), [14](#page-13-1) **power I/O modules** [13,](#page-12-2) [14](#page-13-1) **power supplies** external [13](#page-12-0) **Protected Mode** [33](#page-32-3) descrip[tion](#page-10-2) [30](#page-29-3) Explicit 11 FLEX 50[00 adapter](#page-10-4) [30](#page-29-2) Implicit 11 Implicit and E[xplicit](#page-31-0) [30](#page-29-3) perform tasks 32 **PRP network** redundanc[y mode](#page-17-1) [19,](#page-18-1) [47](#page-46-0) support [11,](#page-10-6) 18 web page [58](#page-57-1), [59](#page-58-0)

### **R**

**refresh** module info [42](#page-41-0) **Removab[le Terminal Block](#page-12-5)** RTB 13 **requirements** current inrush [14](#page-13-0) **reset tasks** FLEX 5000 adapter [60](#page-59-0)

**restrictions** Explicit Protected Mode [31](#page-30-0) Implicit Protected Mode [31](#page-30-1) **ring statistics web page** [57](#page-56-1) **RIUP** features [10](#page-9-0) FLEX 5000 adapter [10](#page-9-0) Removal an[d Insertion Under Power](#page-17-0) [10](#page-9-0) **rotary switches** 18 set IP address [18](#page-17-0) **RSLinx Classic software** connection man[ager tab](#page-52-0) [53](#page-52-1) diagnostics [51](#page-50-0) [- 53](#page-50-1) general tab 51 port diagnostics tab [52](#page-51-0) **RTB** Removable Terminal Block [13](#page-12-5)

## **S**

**security** Protected Mode FLEX 5000 adapter [30](#page-29-2) **security breach** decrease [33](#page-32-0) **SFP** features [11](#page-10-5) **small form-facto[r pluggable](#page-10-5)** SFP modules 11 **SNMP Server** disable [33](#page-32-4) enable [33](#page-32-4) **SNMP server** disabled [71](#page-70-1) **software** Logix Designer application connection category [39](#page-38-1) diagnostics [39](#page-38-0) - [50](#page-49-0) module info category [41](#page-40-0) port configuration [category](#page-48-0) [45](#page-44-0) time sync category 49 RSLinx Classic connection manager tab [53](#page-52-1) diagnostics [51](#page-50-0) [-](#page-50-1) [53](#page-52-0) general tab 51 port diagnostics tab [52](#page-51-0) **SPF modules** smalll form-factor pluggable [11](#page-10-5) **status indicators** adapter [37](#page-36-0) **Studio 5000** substitute [29](#page-28-2) **substitute** compatible adapter [29](#page-28-0) FLEX 5000 adapter [29](#page-28-2) Studio 5000 [29](#page-28-2)

# **T**

**troubleshoot** web browser support 54 with adapter diagnostic web pages [54](#page-53-3) [- 58](#page-57-0) **troubleshooting**

IP address [70](#page-69-0)

#### **W**

**web browser support** [54](#page-53-2)

# **Notes:**

# **Rockwell Automation Support**

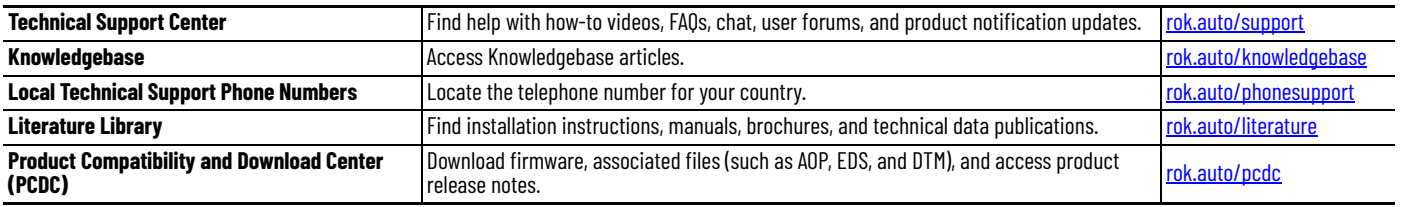

Use these resources to access support information.

## **Documentation Feedback**

Your comments help us serve your documentation needs better. If you have any suggestions on how to improve our content, complete the form at [rok.auto/docfeedback.](https://rok.auto/docfeedback)

# **Waste Electrical and Electronic Equipment (WEEE)**

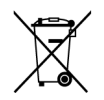

At the end of life, this equipment should be collected separately from any unsorted municipal waste.

Rockwell Automation maintains current product environmental compliance information on its website at *[rok.auto/pec](https://rok.auto/pec).* 

Allen-Bradley, Compact 5000, CompactLogix, ControlFLASH, ControlLogix, expanding human possibilities, FactoryTalk, FLEX 5000, GuardLogix, Logix 5000, PlantPAx, Rockwell Automation, RSLinx, Stratix, Studio 5000, Studio 5000 Logix Designer, and TechConnect are trademarks of Rockwell Automation, Inc.

CIP, CIP Sync, DeviceNet, and EtherNet/IP are trademarks of ODVA, Inc.

Trademarks not belonging to Rockwell Automation are property of their respective companies.

Rockwell Otomasyon Ticaret A.Ş. Kar Plaza İş Merkezi E Blok Kat:6 34752, İçerenköy, İstanbul, Tel: +90 (216) 5698400 EEE Yönetmeliğine Uygundur

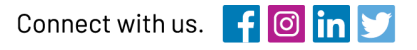

#### rockwellautomation.com

expanding human possibility"

AMERICAS: Rockwell Automation, 1201 South Second Street, Milwaukee, WI 53204-2496 USA, Tel: (1) 414.382.2000, Fax: (1) 414.382.4444 EUROPE/MIDDLE EAST/AFRICA: Rockwell Automation NV, Pegasus Park, De Kleetlaan 12a, 1831 Diegem, Belgium, Tel: (32) 2663 0600, Fax: (32) 2663 0640 ASIA PACIFIC: Rockwell Automation, Level 14, Core F, Cyberport 3, 100 Cyberport Road, Hong Kong, Tel: (852) 2887 4788, Fax: (852) 2508 1846